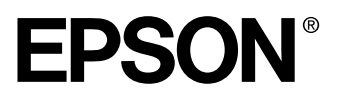

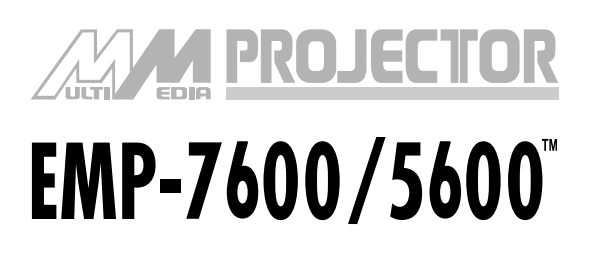

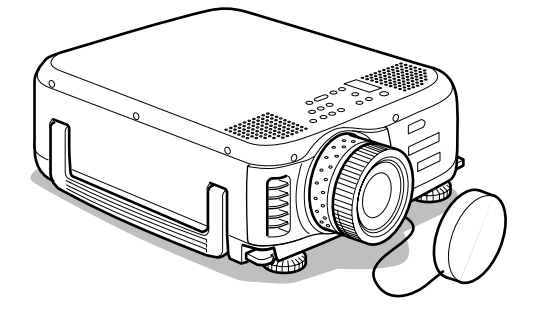

# **Benutzerhandbuch**

**Vor der Anwendung**

**Installation**

**Anschlüsse**

**Projektion**

**Nützliche Funktionen**

**Einstellungen**

**Fehlerbehebung**

**Wartung**

**Sonstiges**

# **Zubehörprüfung**

<span id="page-1-0"></span>Nehmen Sie den Projektor und die Zubehörteile aus dem Versandkarton. Stellen Sie sicher, dass die folgenden Teile im Lieferumfang des Projektors enthalten sind. Sollten Teile fehlen, wenden Sie sich bitte an Ihren Fachhändler.

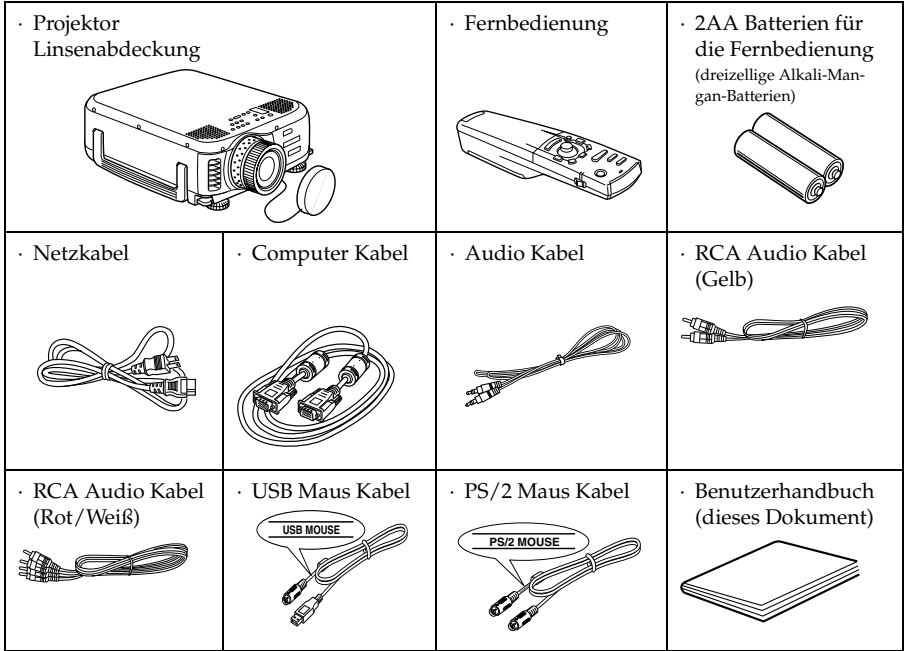

# <span id="page-2-0"></span>■ **Funktionen**

#### ● **Kristallklare Projektionen**

Die Klarheit wurde stark verbessert. Für kristallklare Projektionen auch in hellen Bereichen - perfekt für Präsentationszwecke!

#### ● **Eine große Bandbreite an Anzeigeauflösungen**

Unter Verwendung einer hochauflösenden Flüssigkristallanzeige. EMP-7600 : 1024 x 768 EMP-5600 : 800 x 600

#### ● **Kompakt und leicht**

Ein kompaktes Gehäuse ermöglicht den einfachen Transport des Projektors. (ca. 6.8 kg, 14.9 Liter)

#### ● **DVI-D\* Anschluss, der den digitalen Ausgang unterstützt**

DVI-D-Anschluss für digitalen Eingang. Kann mit dem digitalen Ausgang eines Computers verbunden werden.

# <span id="page-3-0"></span>■ **Contents**

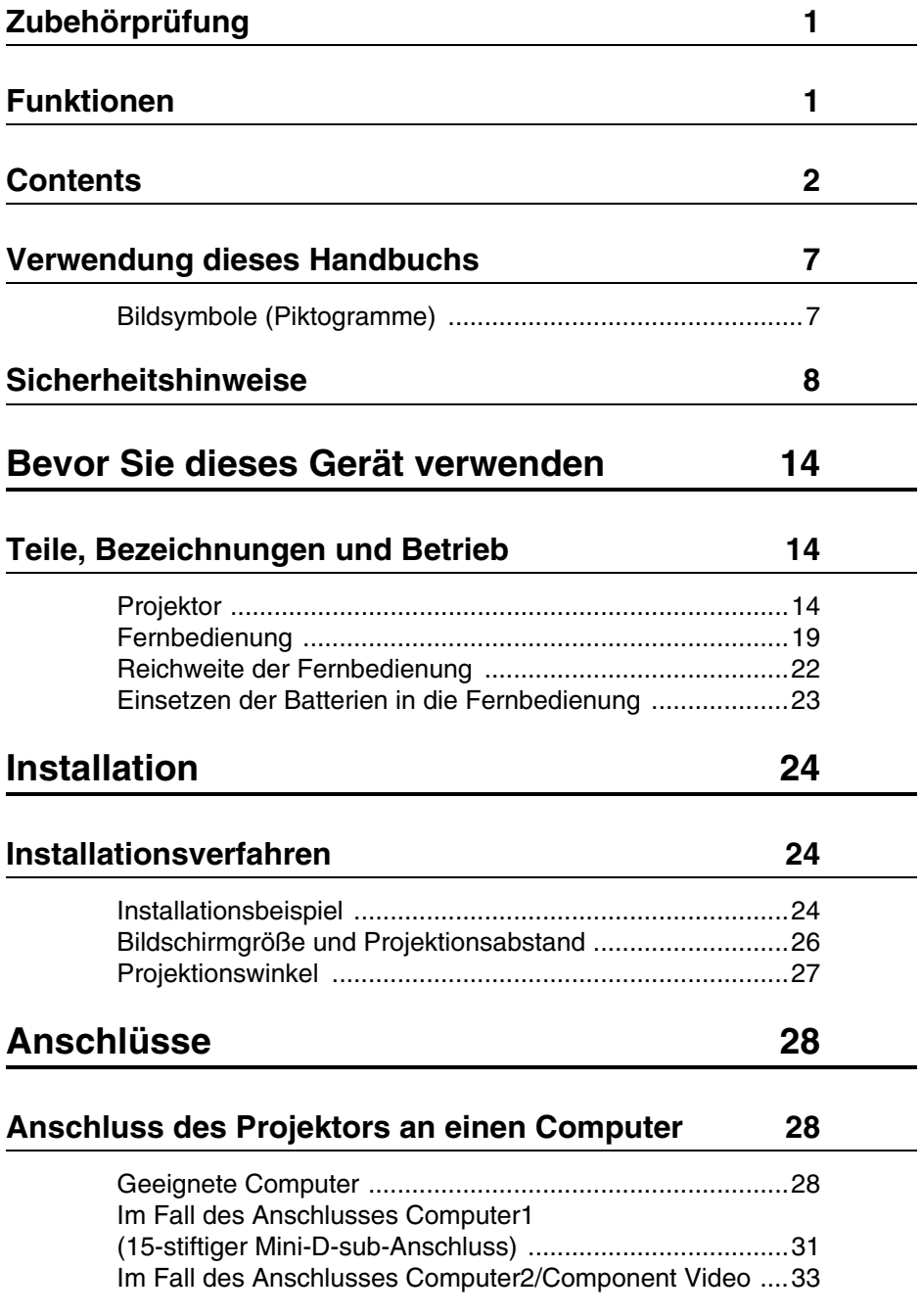

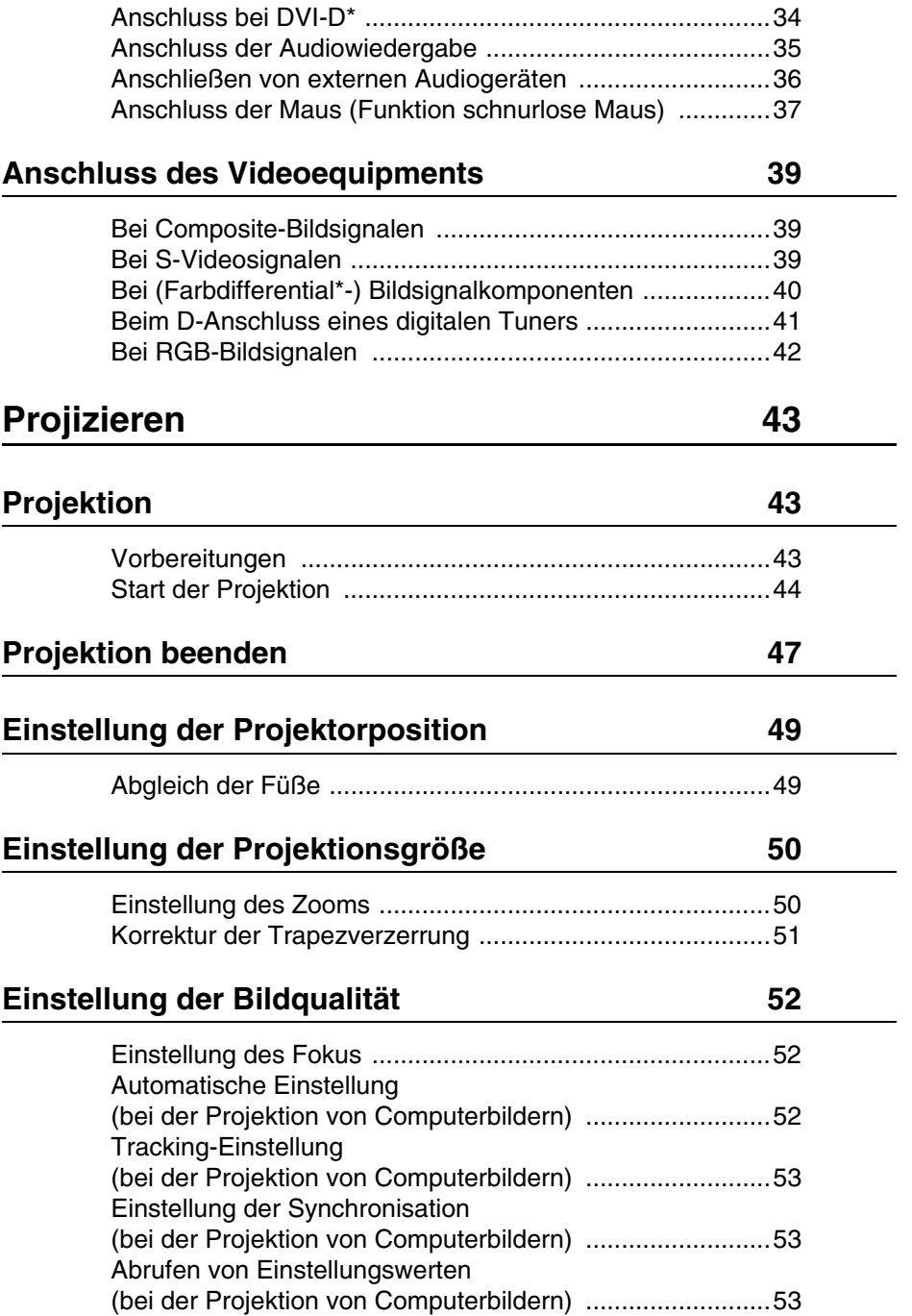

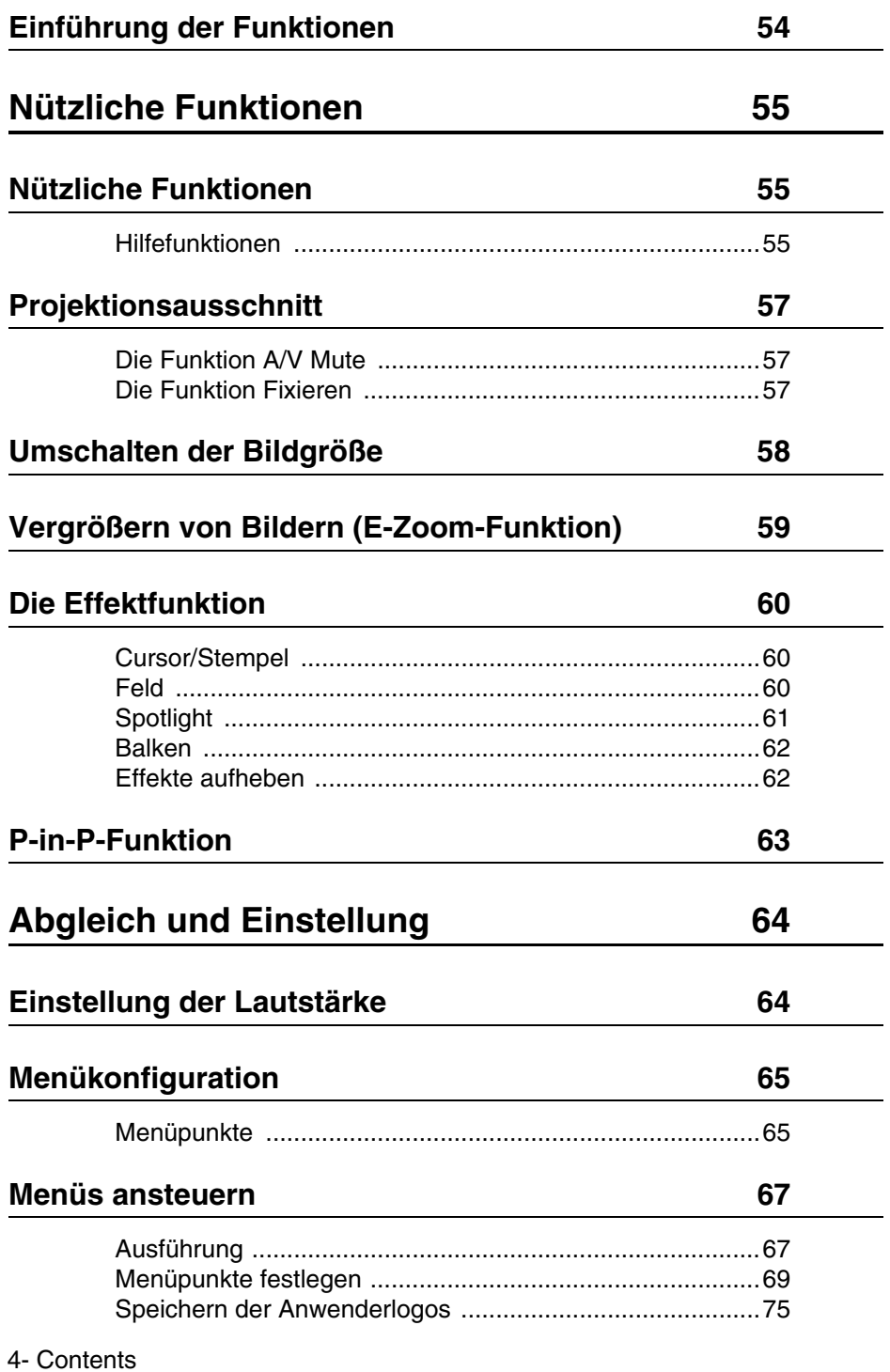

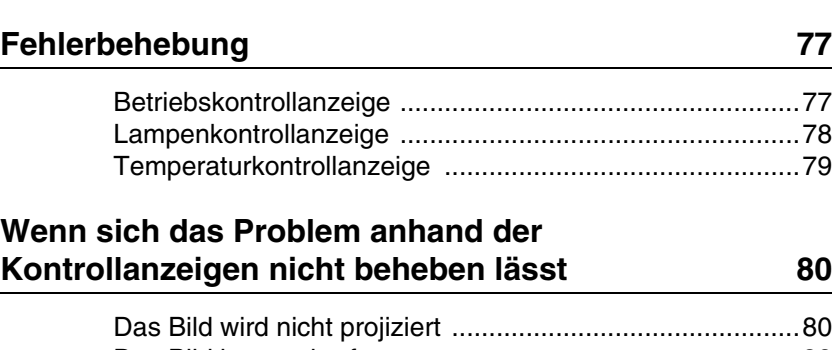

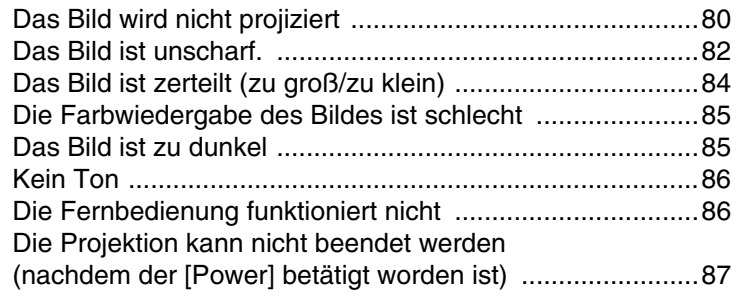

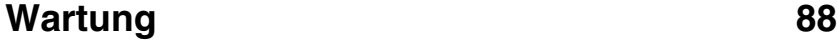

**Reinigung des Projektors, der Linse, [und des Luftfilters 88](#page-89-1)**

[Reinigung des Projektors ...................................................89](#page-90-0) [Reinigung der Linse ...........................................................89](#page-90-1) [Reinigung des Luftfilters .....................................................89](#page-90-2) **[Auswechseln des Luftfilters 90](#page-91-0)** [Filterwechsel ......................................................................90](#page-91-1) [Auswechseln der Lampe 91](#page-92-0) [Lampenwechsel .................................................................92](#page-93-0) [Zurücksetzen der Lampenbetriebszeit \(Leuchtdauer\) ........93](#page-94-0) **[Sonstiges 94](#page-95-0)**

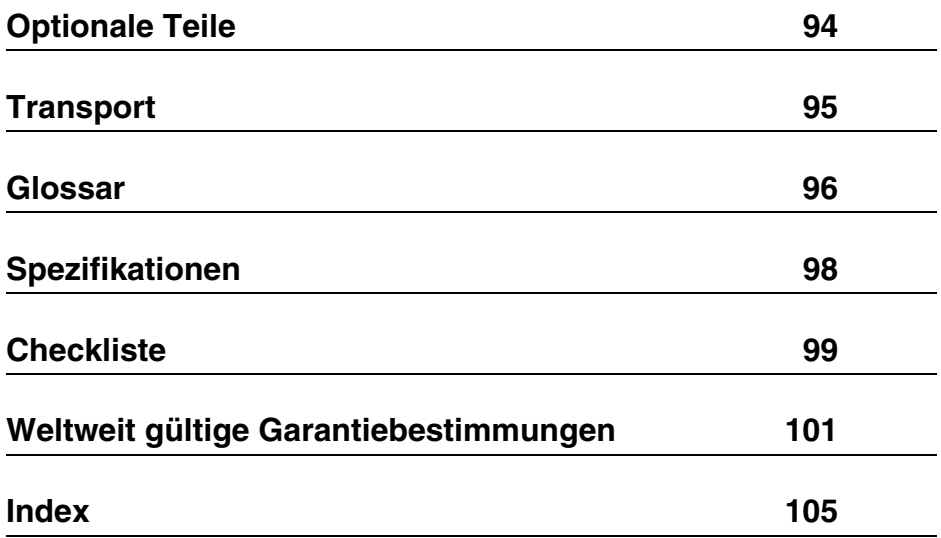

# <span id="page-8-0"></span>■ **Verwendung dieses Handbuchs**

### <span id="page-8-1"></span>**Bildsymbole (Piktogramme)**

In diesem Handbuch und auf dem eigentlichen Produkt finden sich eine Vielzahl von Bildern, um die sichere und sachgemäße Handhabung des Projektors zu gewährleisten und um Verletzungen und Schäden an den Geräten zu vermeiden. Beispiele für diese Anzeigen finden Sie weiter unten. Stellen Sie sicher, dass Sie alle Hinweise und Anzeigen verstanden haben, bevor Sie dieses Handbuch lesen.

Hinweis: Hier finden Sie zusätzliche Erklärungen und nützliche Tipps.  $\triangle$  Warnung Zeigt Einzelheiten, die bei Nichtbeachtung zum Tod oder ernsthaften Verletzungen führen können. ernsthaften Verletzungen führen können.  $\hat{X}$  Vorsicht Zeigt Einzelheiten, die bei Nichtbeachtung zu Verletzungen oder Schäden an den Geräten führen können.

Referenz: Hier wird auf Referenzseiten verwiesen

- \*: Verweis auf die Glossar
- · Die Verwendung der Begriffe "das Gerät" und "der Projektor" in diesem Handbuch Die Begriffe "das Gerät" und "der Projektor" werden im gesamten Handbuch verwendet. Diese Begriffe umfassen auch das im Lieferumfang des Projektors enthaltene Zubehör und andere, optional erhältliche Produkte.
- · Der Projektionsabstand für Projektion und Leinwandgrösse bezieht sich auf die Verwendung einer Standardlinse.

# <span id="page-9-0"></span>■ **Sicherheitshinweise**

Lesen und befolgen Sie die folgenden Sicherheitshinweise für die sichere Verwendung des Equipments.

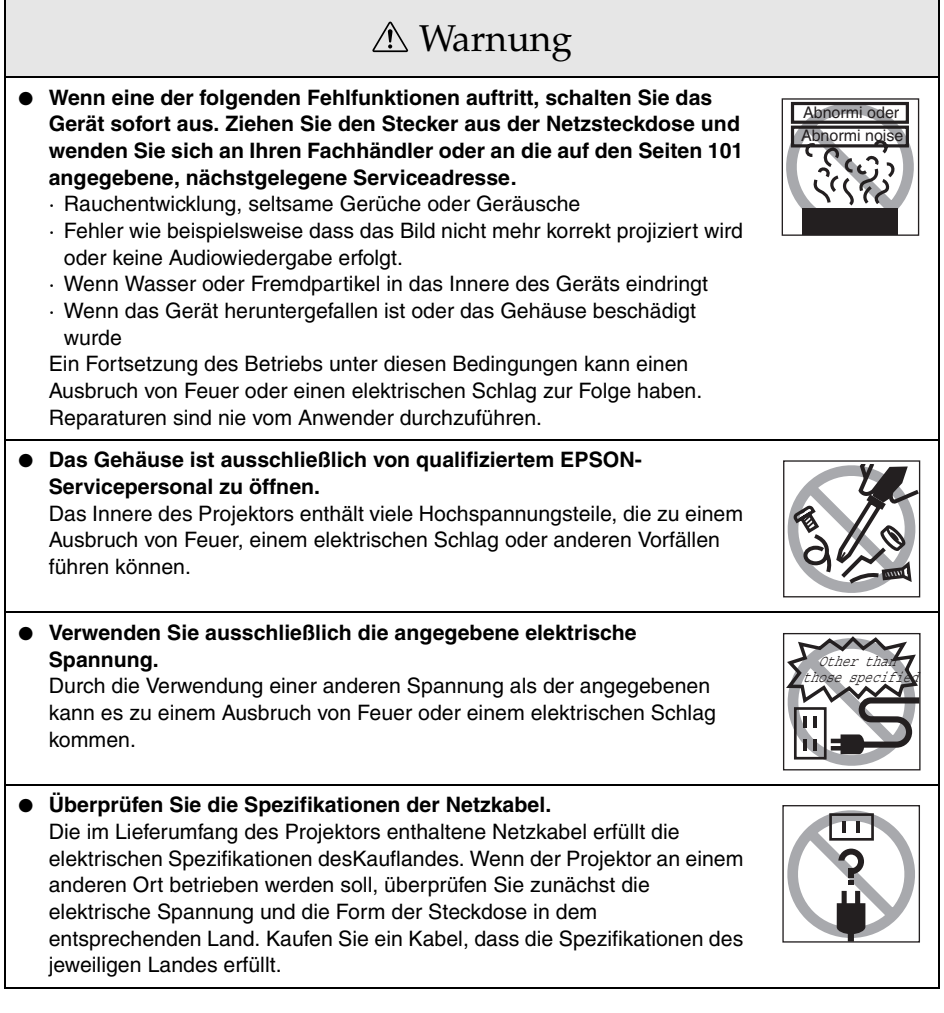

# **∆ Warnung**

● **Verwenden Sie auf keinen Fall eine beschädigte Netzkabel.** Ein Nichtbeachten dieser Hinweise kann einen Ausbruch von Feuer oder einen elektrischen Schlag zur Folge haben. Die folgenden Punkten sind unbedingt zu beachten: · Nehmen Sie keine Änderungen am Netzkabel vor. · Legen Sie keine schweren Gegenstände auf das Netzkabel. · Verbiegen, knicken oder ziehen Sie das Kabel nicht. · Verlegen Sie das Kabel nicht in der Nähe von Heizungen. Bei einem beschädigten Netzkabel, wenden Sie sich an Ihren Fachhändler oder an die auf den Seiten [101](#page-102-1) angegebene, nächstgelegene Serviceadresse. ● **Wenn das Gerät eingeschaltet ist, nie direkt in die Linse sehen.** Die Lampe strahlt ein äußerst intensives Licht ab, das zu Schäden an den Augen führen kann. Lassen Sie in einem Haushalt mit Kindern besondere Vorsicht walten. ● **Bitte gehen Sie vorsichtig mit Netzsteckern und Steckverbindern um.** Ein Nichtbeachten dieser Anweisungen kann einen Ausbruch von Feuer oder einen elektrischen Schlag zur Folge haben. Bitte beachten Sie beim Umgang mit Netzsteckern und Steckverbindern folgende Sicherheitshinweise: · Schließen Sie niemals mehrere Geräte an einer einzigen Steckdose an. · Verwenden Sie keine Stecker oder Steckverbinder, die verschmutzt oder staubig sind oder an denen Fremdpartikel haften. · Stellen Sie sicher, dass die Stecker und Steckverbinder fest und bis zum Anschlag in die entsprechenden Anschlüsse gesteckt worden sind. · Schließen Sie keine Stecker oder Steckverbinder mit feuchten Händen an. · Ziehen Sie beim Abziehen von Steckern und Steckverbindern nicht am Netzkabel. Stellen Sie sicher, dass Sie den jeweiligen Stecker oder Steckverbinder fest und sicher halten. ● **Der Projektor umfasst viele Glasteile wie beispielsweise die Linse und die Lampen.** Wenn eines oder mehrere dieser Glasteile zerspringen, lassen Sie äußerste Vorsicht walten, um Verletzungen zu vermeiden. Wenden Sie sich für die Reparatur an Ihren Fachhändler oder an die auf den Seiten [101](#page-102-1) angegebene, nächstgelegene Serviceadresse. ● **Stellen Sie keine mit Flüssigkeit gefüllten Behälter oder Gefäße auf den Projektor.**  Wenn Flüssigkeit verschüttet wird und in das Innere des Projektors eindringt, kann dies zu einem Ausbruch von Feuer oder einem elektrischen Schlag führen.

# Warnung

● **Führen Sie keine entflammbaren Materialien oder andere Objekte in die Ansaugöffnungen und Belüftungsöffnungen des Projektors ein und lassen Sie keine Metallteile in diese Öffnungen fallen.** 

Ein Nichtbeachten dieser Hinweise kann einen Ausbruch von Feuer oder einen elektrischen Schlag zur Folge haben.

● **Bringen Sie den Projektor und die batteriebetriebene Fernbedienung nie an Orte mit übermäßig hohen Temperaturen wie beispielsweise in einem Fahrzeug mit geschlossenen Fenstern, in Bereichen mit direkter Sonneneinstrahlung oder in die Nähe von Gebläseöffnungen von Klimaanlagen und Heizungen.**

Ein Nichtbeachten dieser Anweisung kann zu strukturellen Veränderungen aufgrund der Wärme führen, die zu einer Beeinträchtigung der Projektor-Leistung führen und einen Ausbruch von Feuer oder einen elektrischen Schlag verursachen können.

● **Sehen Sie nicht in den Ventilationsauslass des Gerätes.** Bei einer zerbrochenen Lampe kann ein Nichtbeachten zu Verletzungen führen.

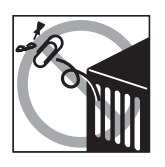

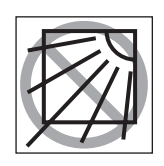

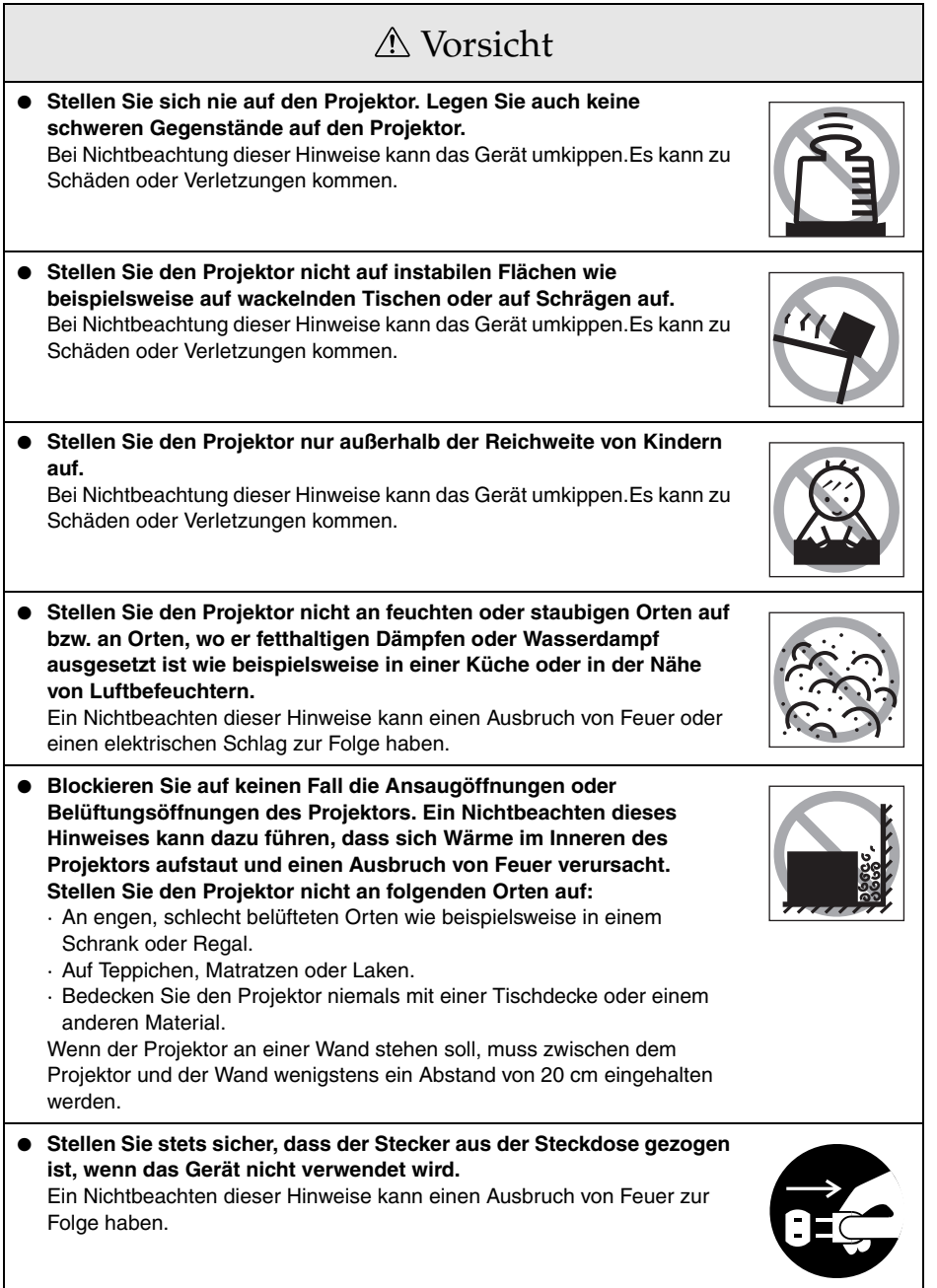

# Vorsicht

- **Wenn der Projektor bewegt werden soll, muss das Gerät stets ausgeschaltet sein, der Netzstecker muss aus der Netzsteckdose gezogen sein und alle anderen Kabel sind ebenfalls abzuziehen.** Ein Nichtbeachten dieser Hinweise kann einen Ausbruch von Feuer oder einen elektrischen Schlag zur Folge haben.
- **Versuchen Sie niemals, die Lampe direkt nach der Verwendung zu entfernen. Warten Sie nach dem Ausschalten der Stromversorgung etwa eine Stunde, damit die Lampe sich ausreichend abkühlen kann.** Bei Nichtbeachtung dieser Hinweise kann es zu Verbrennungen und anderen Verletzungen kommen.
- **Eine unsachgemäße Verwendung der Batterien kann Schäden an den Batterien und entsprechend Leckagen verursachen, durch die es zu einem Ausbruch von Feuer, Verletzungen und Korrosion kommen kann. Beachten Sie stets die folgenden Sicherheitshinweise:**
	- · Verwenden Sie auf keinen Fall verschiedene Batterien zusammen oder alte Batterien zusammen mit neuen Batterien.
	- · Verwenden Sie keine nicht ausdrücklich in Benutzerhandbuch aufgeführten Batterien.
	- · Sollte Flüssigkeit aus einer Batterie austreten, wischen Sie diese mit einem Tuch auf. Wechseln Sie die entsprechende Batterie aus.
	- · Wechseln Sie die Batterigen aus, wenn die Fernbedienung nicht mehr richtig reagiert.
	- · Entfernen Sie die Batterien, wenn der Projektor über längere Zeit hinweg nicht verwendet wird.
	- · Setzen Sie die Batterien keinen zu hohen Temperaturen aus und lassen Sie sie nicht mit Feuer oder Wasser in Kontakt kommen.
	- · Stellen Sie sicher, dass die Batterien richtig herum (unter Beachtung der Polarität + und -) eingesetzt sind.
	- · Wenn Flüssigkeit aus einer Batterie ausgetreten ist und auf Ihre Hand gelangt ist, waschen Sie die Flüssigkeit sofort mit Wasser ab.

Batterien müssen in Übereinstimmung mit den geltenden, länderspezifischen Bestimmungen entsorgt werden.

● **Stellen Sie sicher, dass vor Beginn der Wartungsarbeiten alle Stecker und Steckverbinder von den entsprechenden Anschlüssen und aus den jeweiligen Steckdosen abgezogen wurden.**

Bei Nichtbeachtung dieser Hinweise kann es zu einem elektrischen Schlag kommen.

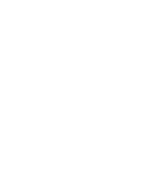

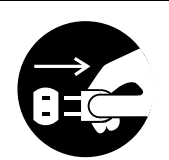

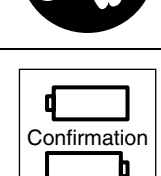

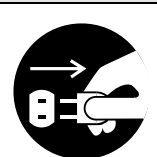

## Sicherheitshinweise

- **Der Einsatz des Projektors außerhalb des zulässigen Temperaturbereichs (+5C° bis +40C°) kann dazu führen, dass die Anzeige instabil ist und dass der Lüfter zu stark beansprucht wird, wodurch es zu Schäden am Equipment kommen kann.**
- **Das Lagern des Projektors außerhalb des zulässigen Temperaturbereichs (-10C° bis +60C°) kann zu Schäden und thermischen Verformungen des Gehäuses führen. Achten Sie besonders darauf, dass Sie das Equipment nie über längere Zeit direkter Sonneneinstrahlung aussetzen.**
- Betreiben Sie den Projektor nicht, wenn die Linsenabdeckung noch angebracht ist. **Die von der Linse erzeugte Wärme kann zu Verformungen der Linsenabdeckung führen.**
- **Die Flüssigkristallanzeige wurde mit Hochpräzisionstechnologie entwickelt und enthält mehr als 99,99% aktive Pixel. Die Möglichkeit besteht jedoch, dass 0,01% der Pixel fehlen bzw. ständig leuchten.**

# **Bevor Sie dieses Gerät verwenden**

<span id="page-15-0"></span>**In diesem Abschnitt finden Sie Erläuterungen über Teile und Teilenamen sowie über Hinweise, die vor dem Einsatz der Fernbedienung überprüft werden sollten.**

# <span id="page-15-1"></span>**Teile, Bezeichnungen und Betrieb**

### <span id="page-15-2"></span>**Projektor**

● **Vorderseite**

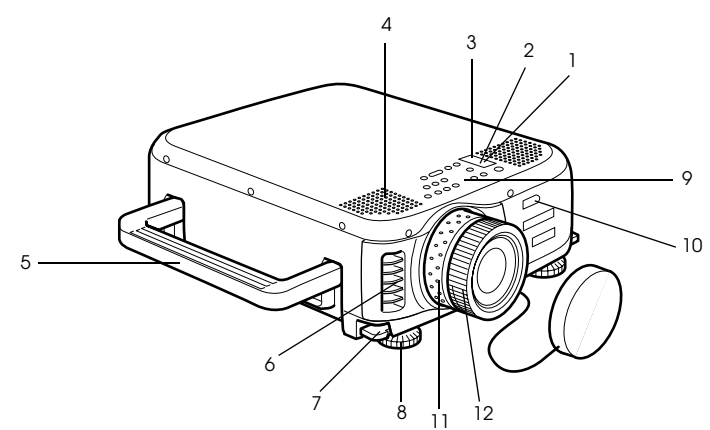

- **1 Betriebskontrollanzeige**
- **2 Lampenkontrollanzeige**
- **3 Temperaturkontrollanzeige**
- **4 Lautsprecher**
- **5 Handgriff**
- **6 Luftauslass**
- **7 Fußabgleichhebel**
- **8 Vorderer Fuß**
- **9 Bedienfeld**
- **10 Fernbedienungsempfänger**
- **11 Zoomring**
- **12 Fokusring**

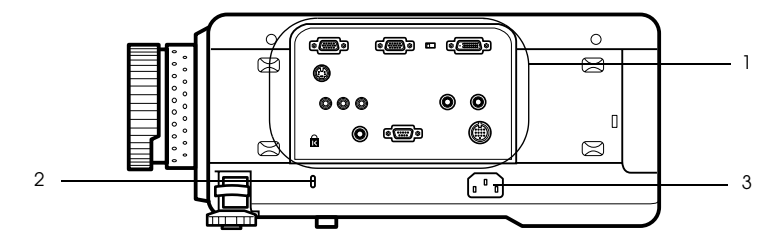

- **1 E/A Anschluss**
- **2 Anti-Diebstahl-Vorrichtung [\(siehe Seite 97](#page-98-0))**
- **3 Netzeingang**
- **Rückseite**

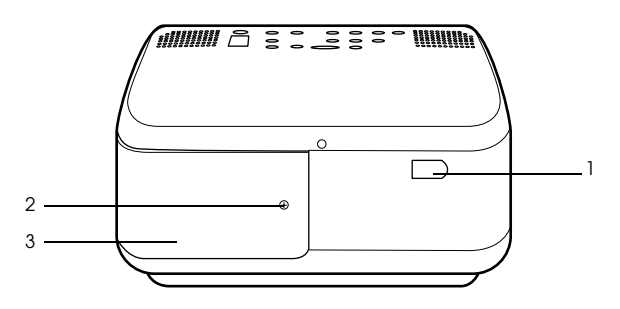

- **1 Fernbedienungsempfänger**
- **2 Schraube zum Halten der Lampenabdeckung**
- **3 Lampenabdeckung**

### ● **Unterseite**

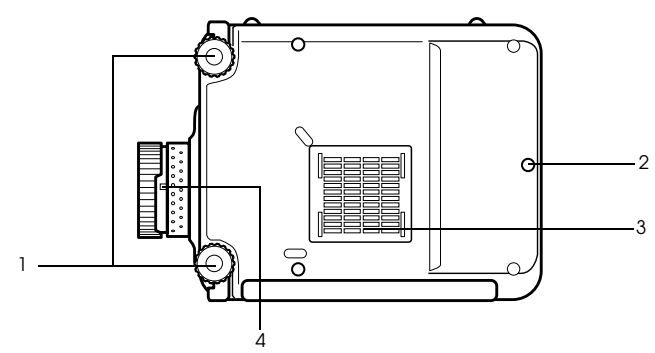

#### **1 Vorderer Fuß**

- **2 Hinterer Fuß**
- **3 Luftfilter (Ansaugeinlass)**

#### **4 Hebel für Objektivwechsel**

· Dieser Hebel soll nur verwendet werden, wenn das Objektiv durch ein anderes Objektiv des Sonderzubehörs ersetzt werden soll.

#### **Bedienfeld**

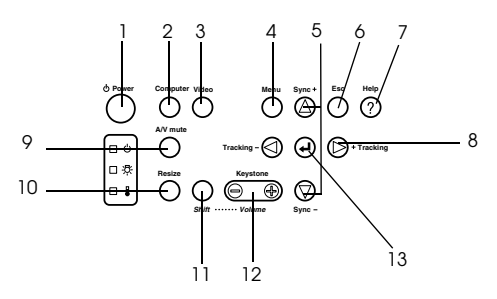

#### **1 Netzschalter [Power] ([siehe Seite 44](#page-45-1), [47](#page-48-1))**

Schaltet das Gerät ein bzw. aus.

#### **2 Taste [Computer] [\(siehe Seite 45\)](#page-46-0)**

Schaltet zwischen dem Bild von Computer #1 und dem Bild von Computer #2 (Computerbild oder RGB-Bild) um.

#### **3 Taste [Video] [\(siehe Seite 45\)](#page-46-0)**

Schaltet das Bild zwischen Videobild (Video), S-Video (S-Video) und Videosignalkomponenten (YCbCr, YPbPr) um.

#### **4 Taste [Menu] [\(siehe Seite 67\)](#page-68-2)**

Zeigt das Menü an und schließt es wieder.

#### **5 Taste [Sync] [\(siehe Seite 53\)](#page-54-3)**

Nimmt die notwendigen Einstellungen vor, wenn der Bildschirm, wenn das Bild flackert. Oder flackert. Diese Taste funktioniert als Pfeiltaste auf bzw. Pfeiltaste ab, wenn das Menü oder ein Hilfetext angezeigt werden.

#### **6 [Esc]-Taste [\(siehe Seite 68\)](#page-69-0)**

Beendet die derzeit verwendeten Funktionen. Wenn diese Taste betätigt wird, während ein Menü oder Hilfetext angezeigt wird, wechselt der Bildschirm zurück zum vorherigen Hilfsmenü.

#### 16 - Teile, Bezeichnungen und Betrieb

#### **7 Taste [Help] [\(siehe Seite 55\)](#page-56-3)**

Zeigt Methoden zur Problemlösung an. Wählen Sie bei Problemen diese Taste.

#### **8 Taste [Tracking] [\(siehe Seite 53\)](#page-54-4)**

Führt, wenn Streifen auf dem Bildschirm erscheinen, die notwendigen Justierungen durch. Wenn diese Taste betätigt wird, während ein Menü oder ein Hilfetext angezeigt wird, verschieben des Cursors nach rechts bzw. nach links.

#### **9 Taste [A/V mute] [\(siehe Seite 57\)](#page-58-3)**

Schaltet sowohl Bild als auch Ton vorübergehend aus. Die Projektion wird wiederaufgenommen, wenn diese Taste mehr als einmal betätigt wird oder wenn der Lautstärkeregler betätigt bzw. das Menü aufgerufen wird. Anwenderlogos können auch im Modus Mute für die Projektion eingerichtet werden.

#### **10 Taste [Resize] ([siehe Seite 58](#page-59-1))**

Schaltet bei der Anzeige von Computerbildern zwischen der Fensteranzeige und der Anzeige Größe ändern (Resize) um. Schaltet bei der Anzeige von Videobildern das Längenverhältnis zwischen 4:3 und 16:9 um.

#### **11 [Shift]-Taste ([siehe Seite 64](#page-65-2))**

Wenn diese Taste zusammen mit der Taste [Volume (Keystone)] betätigt wird, justiert sie die Lautstärke.

#### **12 Taste [Keystone] [\(siehe Seite 51\)](#page-52-1)**

Führt die notwendigen Justierungen durch, wenn sich der Bildschirm zu einer Trapezform verzieht.

#### **13 Taste[ ← (Enter)] ([siehe Seite 52](#page-53-3), [67](#page-68-3))**

- · Legt die Menüpunkte fest und wechselt auf eine niedrigere Ebene.
- · Optimiert das Computerbild, sofern weder ein Menü noch ein Hilfetext angezeigt werden.

(Schaltet die Eingangsauflösung in der Einstellung [Manuell] in den Modus [Automat.].

#### ● **E/A Anschluss**

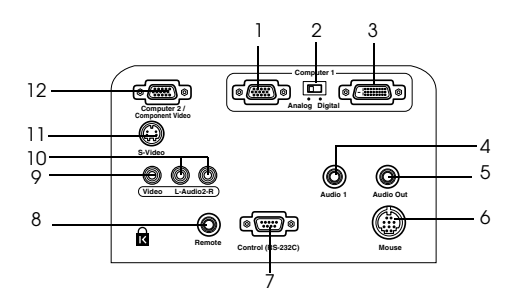

#### **1 Computer1 Mini D-Sub 15pin Eingang**

Eingang für die analogen Computersignale

#### **2 Umschalter**

Schaltet den gültigen Computer1 Anschluss entweder zum Mini D-Sub 15pin Anschluss (analog) oder zum DVI-D Anschluss (digital) um. Betätigen Sie den Schalter mit der Spitze eines Kugelschreibers oder mit einem anderen spitzen Objekt.

· Diesen Schalter umschalten, bevor die Signalguelle angeschlossen wird.

#### **3 Computer1-DVI-D Eingang**

Eingang für die digitalen Computersignale

#### **4 Audio1 Eingang**

Eingang für die Audiosignale des an den Computeranschluss1 angeschlossenen Computers und A/V-Equipments.

#### **5 Audio Out Eingang**

Ausgang der Projektor-Tonsignale.

· Wenn an diesem Anschluss ein Kabel angeschlossen wird, so wird kein Ton von den Lautsprechern des Projektors abgegeben.

#### **6 Mouse Eingang**

Wird an den Computer angeschlossen, wenn die Fernbedienung als drahtlose Maus verwendet werden soll.

#### **7 Control (RS-232C) Eingang**

Verbindung mit einem handelsüblichen seriellen Kabel (RS-232C), wenn die optionale Projektor Sofware mit einem Computer verwendet werden soll.

#### **8 Remote Eingang**

Anschluss für den optional erhältlichen Fernbedienungsempfänger (ELPST04)

#### **9 Video Eingang**

Eingang der Bildsignalkomponenten des A/V-Equipments.

#### **10 L-Audio2-R Eingang**

Gibt die Audiosignale von A/V-Ausrüstung und Computern ein, die am Videoanschluss, am S-Videoanschluss bzw. am Computer2/Component Video anschluss angeschlossen sind.

#### **11 S-Video Eingang**

Eingang für die S-Bild-Signale des A/V-Equipments.

#### **12 Computer2/Component Video Eingang**

Eingabe der Analogbildsignale des (zweiten) Computers, der Komponentensignale (Farbdifferenzsignale) der A/V-Ausrüstung und die RGB-Bildsignale.

### <span id="page-20-0"></span>**Fernbedienung**

#### ● **Vorderseite**

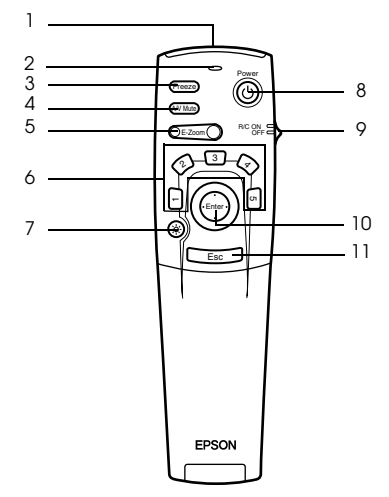

#### **1 Empfangsbereich der Fernbedienung**

Ausgang der Signale der Fernbedienung.

#### **2 Anzeige**

Leuchtet bei Ausgang der Signale der Fernbedienung auf.

· Leuchtet nicht, wenn die Batterien schwach sind oder der Schalter auf OFF (Aus) gestellt ist.

#### **3 Taste [Freeze] [\(siehe Seite 57\)](#page-58-4)**

'Friert' das Bild vorübergehend ein. Betätigen Sie diese Taste nochmals, um den Modus Fixieren zu beenden.

#### **4 Taste [A/V Mute] ([siehe Seite 57](#page-58-3))**

Unterdrückt Bild und Ton zeitweilig. Zur Wiederaufnahme der Projektion die Taste erneut drücken, die Lautstärke regeln oder das Menü anzeigen.

#### **5 Taste [E-Zoom] [\(siehe Seite 59,](#page-60-1) [63\)](#page-64-1)**

Vergrößert bzw. verkleinert die Bildgröße. Das Bild im Unterbildschirm wird vergrößert, wenn P-in-P-Bilder projiziert werden. Drücken Sie die Taste [Esc], um diese Funktion rückgängig zu machen.

#### **6 Taste [Effect] ([siehe Seite 60](#page-61-3))**

Führt die zugewiesene Effektfunktion aus. Betätigen Sie zum Abbrechen dieses Modus die [ESC]-Taste.

#### **7 Taste [ (Light)]**

Die Taste der Fernbedienung wird ca. 10 Sekunden lang beleuchtet.

#### **8 Netzschalter [Power] ([siehe Seite 44](#page-45-1), [47](#page-48-1))**

Schaltet den Projektor ein bzw. aus.

#### **9 Schalter [R/C ON OFF] [\(siehe Seite 44,](#page-45-2) [48\)](#page-49-0)**

Schaltet die Fernbedienung ein und aus. Steht dieser Schalter auf [OFF], kann die Fernbedienung nicht verwendet werden.

#### **10 Taste [Enter] [\(siehe Seite 38,](#page-39-0) [67\)](#page-68-3)**

- · Legt bei Betätigung die Menüpunkte fest und wechselt dann auf eine niedrigere Ebene. Bei Bewegungen nach oben, unten, links bzw. rechts wird diese zum Cursor, mit der sich die Menüpunkte auswählen lassen.
- · Wenn Computerbilder projiziert werden, wird diese Funktion durch drücken mit der linken Maustaste ausgeführt. Bei Bewegung der Taste nach oben, nach unten, nach links oder rechts bewegt sich auch der Cursor.

#### **11 [Esc]-Taste ([siehe Seite 38](#page-39-1), [68](#page-69-0))**

- · Beendet die derzeit verwendete Funktion. Wechselt zum vorherigen Bildschirm zurück, wenn weder ein Menü noch ein Hilfetext angezeigt werden.
- · Wenn Computerbilder projiziert werden, wird diese Funktion durch drücken mit der rechten Maustaste ausgeführt.

#### ● **Unter der Abdeckung**

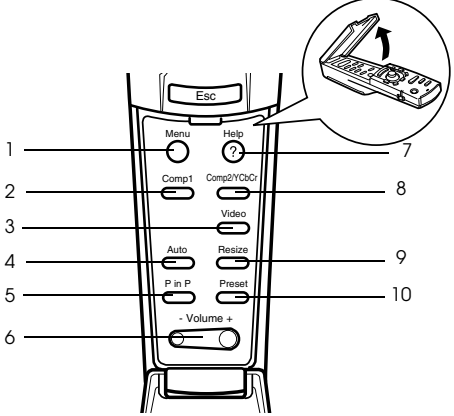

### **1 Taste [Menu] [\(siehe Seite 67\)](#page-68-2)**

Zeigt das Menü an und schließt es wieder.

#### **2 Taste [Comp1] [\(siehe Seite 45\)](#page-46-0)**

Schaltet zum Bildeingang vom Anschluss Computer1 um. Wenn der Schalter auf [Digital] (nach rechts) gestellt ist, erfolgt Umschalten zu DVI-D-Bildern.

#### **3 Taste [Video] [\(siehe Seite 45\)](#page-46-0)**

Schaltet um zwischen Videobildern (Video) und S-Videobildern (S-Video).

### **4 Taste [Auto] [\(siehe Seite 52](#page-53-3))**

Optimiert das Computerbild

 **5 Taste [P in P] ([siehe Seite 63](#page-64-2))**

Zeigt das Videobild innerhalb des Computerbilds oder Videobildes an bzw. zeigt das Videobild als Unterbildschirm an. Diese Funktion wird durch erneutes Betätigen der Taste aufgehoben.

 **6 Taste [Volume] [\(siehe Seite 64\)](#page-65-2)**

Stellt die Lautstärke ein

 **7 Taste [Help] [\(siehe Seite 55\)](#page-56-3)**

Zeigt Methoden zur Problemlösung an. Wählen Sie bei Problemen diese Taste.

#### **8 Taste [Comp2/YCbCr] ([siehe Seite 45](#page-46-0))**

Schaltet zwischen den Signalen vom Computer2/Component Video Eingang um.

#### **9 Taste [Resize] [\(siehe Seite 58\)](#page-59-1)**

Schaltet bei der Anzeige von Computerbildern zwischen der Fensteranzeige und der Anzeige Größe ändern (Resize) um. Schaltet bei der Anzeige von Videobildern das Längenverhältnis zwischen 4:3 und 16:9 um.

#### **10 Taste [Preset] ([siehe Seite 53](#page-54-5))**

Ruft die vorgewählten Eingangseinstellungen des Computers auf.

#### ● **Rückseite**

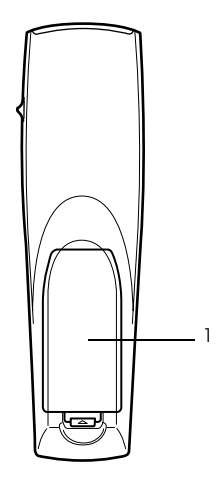

#### **1 Batterieabdeckung**

### <span id="page-23-0"></span>**Reichweite der Fernbedienung**

Je nach Entfernung und Winkel vom Empfangsbereich des Projektors kann es vorkommen, dass die Fernbedienung nicht funktioniert. Stellen Sie sicher, dass die Fernbedienung nur unter folgenden Bedingungen verwendet wird:

### ● **Reichweite: Ungefähr 10 Meter**

#### ● **Reichweite:**

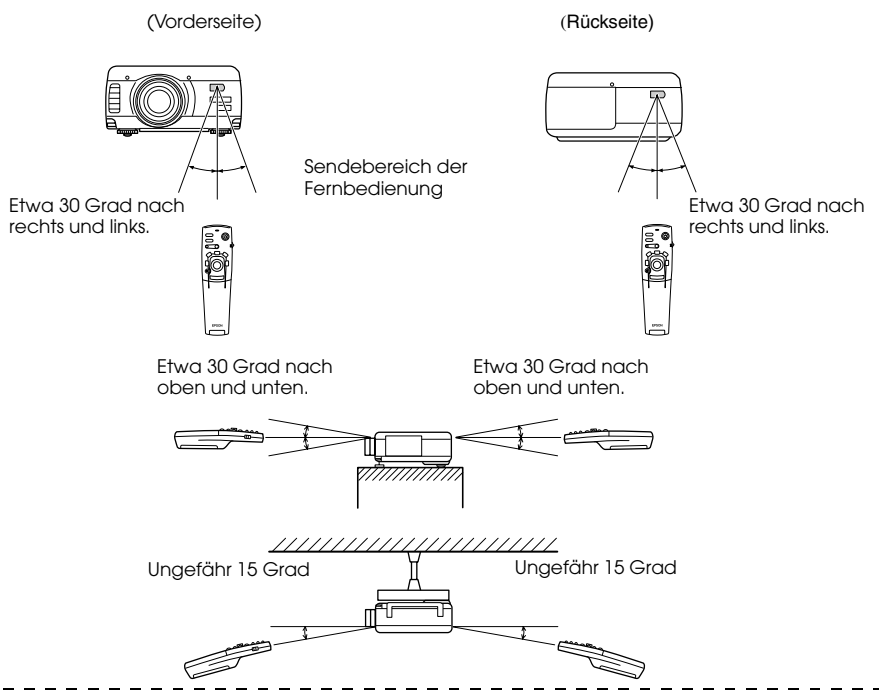

#### **Hinweis**

- · Stellen Sie vor dem Betrieb der Fernbedienung sicher, dass der Schalter [R/C ON OFF] in die Stellung [EIN (ON)] gestellt ist.
- · Richten Sie die Fernbedienung auf den Empfangsbereich des Projektors.
- · Es kommt vor, dass die Reichweite (ungefähr 10 Meter) der Fernbedienung eingeschränkt ist, wenn Signale von dem jeweiligen Leinwand reflektiert werden. Dies ist abhängig vom jeweiligen Leinwandtyp.
- · Stellen Sie sicher, dass weder Sonnenlicht noch Fluoreszenzlicht direkt auf den Lichtempfangsbereich des Projektors fällt.
- · Wenn die Fernbedienung nicht funktioniert oder Fehlfunktionen aufweist, müssen möglicherweise die Batterien ausgewechselt werden. Wechseln Sie in diesem Fall die Batterien entsprechend aus.
- · Wenn das Gerät in einer Entfernung von 10 Metern oder mehr verwendet werden soll, verwenden Sie den optional erhältlichen Fernbedienungsempfänger (ELPST04).

## <span id="page-24-0"></span>**Einsetzen der Batterien in die Fernbedienung**

Die Batterien der Fernbedienung sind wie folgt einzusetzen:

# Vorsicht

Es dürfen nur unbenutzte Batterien desselben Typs verwendet werden.

#### *1* **Entfernen Sie die Batterieabdeckung.**

Drücken Sie auf den Halteclip der Batterieabdeckung und heben Sie die Abdeckung dann nach oben ab.

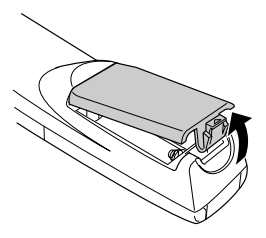

### *2* **Setzen Sie die Batterien ein.**

Stellen Sie sicher, dass die Batterien korrekt mit den "+"- und "-" -Schildern auf der Fernbedienung ausgerichtet sind.

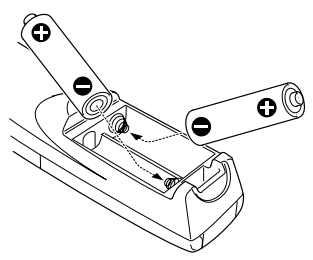

#### *3* **Setzen Sie die Batterieabdeckung wieder ein.**

Drücken Sie auf die Batterieabdeckung bis diese einrastet.

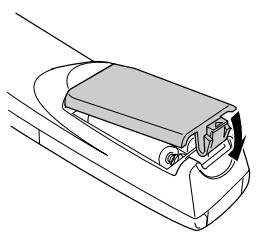

#### **Hinweis**

- · Für die Fernbedienung geeignete Batterien: Zwei dreizellige Alkali-Mangan-Batterien (LR6)
- · Die Batterien sollten bei einem Betrieb von dreißig Minuten jeden Tag ungefähr einmal alle drei Monate ausgewechselt werden.

Teile, Bezeichnungen und Betrieb - 23

# **Installation**

<span id="page-25-0"></span>**Dieser Abschnitt bietet ein Beispiel für die Projektorinstallation und Erklärungen zum Projektionsabstand und Projektionswinkel.**

# <span id="page-25-1"></span>■ **Installationsverfahren**

Legt den Projektionswinkel und den Projektionsabstand für die am besten geeignete Bildschirmanzeige fest.

# Vorsicht

- · Blockieren Sie nicht den Luftauslass vorne oder den Luftfilter (Ansaugöffnung) hinten am Gerät.
- · Es kommt vor, dass bei Betrieb des Projektors Fremdmaterialien oder Papier vor den Luftfilter gesaugt werden.
- · Achten Sie besonders darauf, dies zu vermeiden. Stellen Sie den Projektor nicht im direkten Luftstrom einer Klimaanlage oder Heizung auf.
- · Wenn der Projektor in Wandnähe aufgestellt werden soll, muss sich wenigstens ein Abstand von 20 cm zwischen Wand und Projektor befinden.
- · Bedecken Sie den Projektor nicht mit einer Tischdecke oder einem anderen Material.

### <span id="page-25-2"></span>**Installationsbeispiel**

Der Projektor ist an einem passenden Ort aufzustellen, der den Installationsbedingungen und Projektionsmethoden entspricht.

#### **Projizierte Bilder von vorne betrachten**

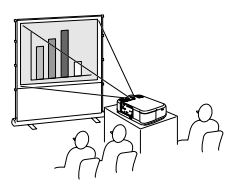

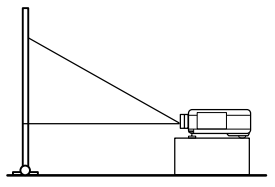

#### **Projizierte Bilder von vorne mit einem an der Decke montierten Projektor betrachten**

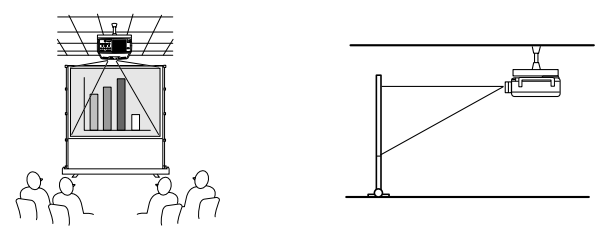

Verwenden Sie die optional erhältliche Deckenaufhängung und aktivieren Sie die Deckenaufhängungsparameter. [\(siehe Seite 73\)](#page-74-0)

#### **Von oben auf halbtransparente Bildschirme projizierte Bilder betrachten**

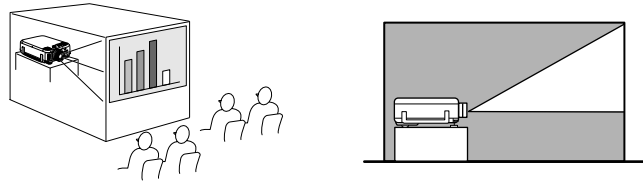

- · Setzen Sie den Parameter für die Rückprojektion auf [EIN (ON)]. ([siehe Seite 73\)](#page-74-1)
- · Die Aufhängung an der Decke ist auch möglich unter Verwendung der optional erhältlichen Deckenaufhängung.

### <span id="page-27-0"></span>**Bildschirmgröße und Projektionsabstand**

Legt den Abstand fest, der für die erforderliche Bildschirmgröße zwischen Bildschirm und Linse vorhanden sein muss.

Die Standardlinse des Projektors ist ungefähr eine 1,3-fache Zoomlinse. Die größte Bildschirmgröße ist ungefähr 1,3 x die Größe des kleinsten Bildschirms.

Verwenden Sie die nachfolgend aufgeführte Tabelle als Referenz. Installieren Sie den Projektor so, dass die Bildschirmgröße kleiner ist als der eigentliche Bildschirm.

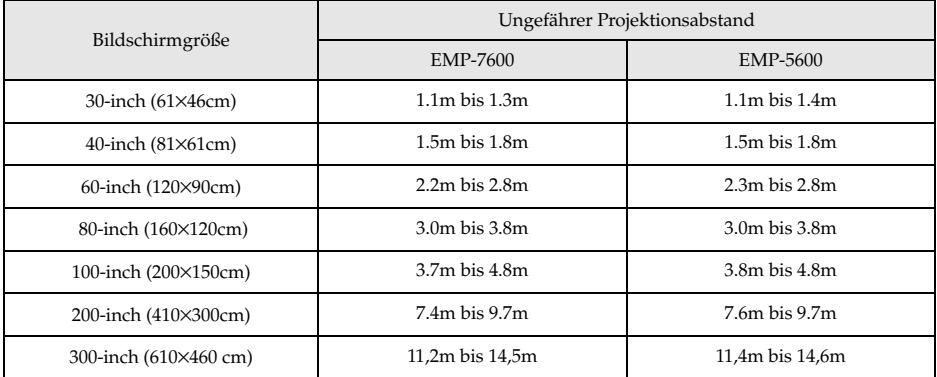

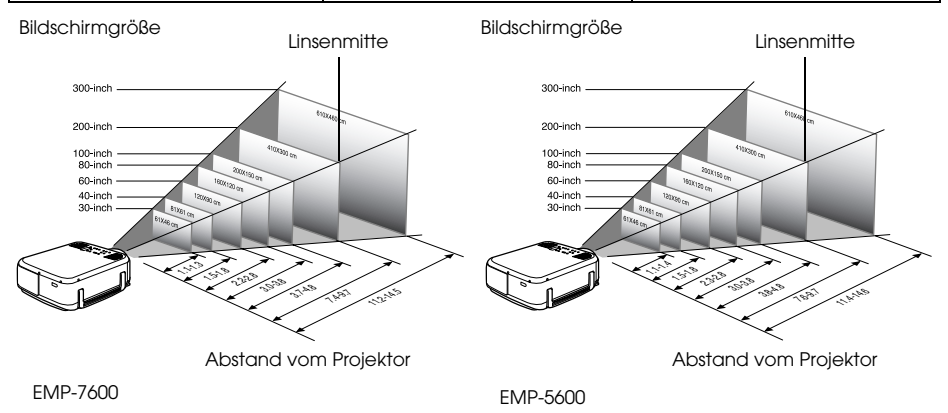

**Hinweis**

- · Die oben aufgeführten Projektionsabstände beziehen sich auf die Verwendung einer Standardlinse. Wenn optional erhältliche Linsen verwendet werden, lesen Sie bitte die entsprechenden Absätze in den jeweiligen Benutzerhandbüchern.
- · Der Bildschirm wird kleiner, wenn die Funktion Korrektur der Trapezverzerrung verwendet wird.

### <span id="page-28-0"></span>**Projektionswinkel**

Der optimale Projektionsbildschirm wird in der Mitte der Projektor-Linse und im rechten Winkel zum Bildschirm platziert.

#### **Seitenansicht**

**Hinweis**

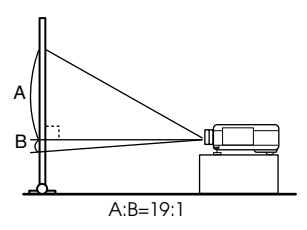

#### **Draufsicht oder Druntersicht**

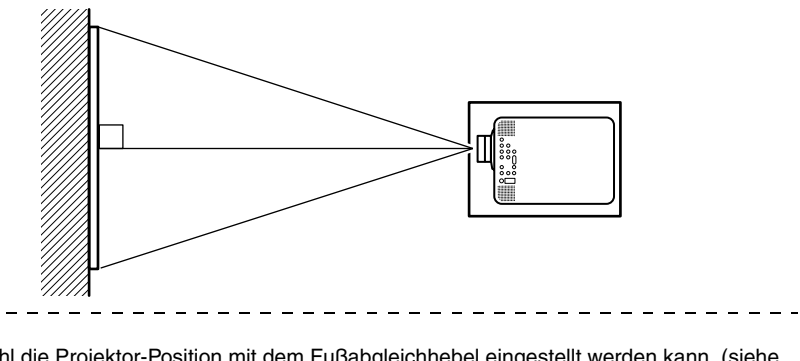

Obwohl die Projektor-Position mit dem Fußabgleichhebel eingestellt werden kann, (siehe [Seite 49](#page-50-2)) kann sich der Bildschirm trapezförmig verzerren. Gleichen Sie die Trapezverzerrung mit der Trapezkorrekturfunktion wieder aus. [\(siehe Seite 51](#page-52-0))

# **Anschlüsse**

<span id="page-29-0"></span>**In diesem Abschnitt finden Sie Erläuterungen zum Anschluss des Projektors an Computer und Videogeräte.**

<span id="page-29-1"></span>■ **Anschluss des Projektors an einen Computer**

Schalten Sie den Projektor und den Computer aus, bevor Sie den Anschluss vornehmen.

### <span id="page-29-2"></span>**Geeignete Computer**

Es gibt Computer, mit denen eine Verbindung nicht möglich ist, sowie Computer, die nicht zu Projektionszwecken verwendet werden können, obgleich eine Verbindung erstellt werden konnte. Stellen Sie zunächst sicher, dass eine Verbindung zum jeweiligen Computer errichtet werden kann.

### ● **Bedingungen für geeignete Computer**

#### **Bedingung1: Der Computer muss über einen Bildsignalausgang verfügen**

Stellen Sie sicher, dass der Computer über die entsprechenden Anschlüsse wie beispielsweise den [RGB Port], den [Monitor Port] und den [Video Port] verfügt, die Bildsignale ausgeben können . Wenn Sie bei der Überprüfung Schwierigkeiten haben, lesen Sie bitte das Kapitel über den Anschluss eines externen Monitors in Ihrem Computerhandbuch.

Es gibt Computer wie beispielsweise kombinierte Computer-/Monitormodelle und Laptopmodelle, bei denen keine derartigen Verbindungen möglich sind, bzw. für die optional erhältliche, externe Ausgänge zusätzlich gekauft werden müssen.

#### **Hinweis**

Je nach Computer kann es vorkommen, dass der Bildsignalausgang mit der Anschlusstaste ( $8^\circ$  etc.) bzw. den jeweiligen Einstellungen umgeschaltet werden muss.

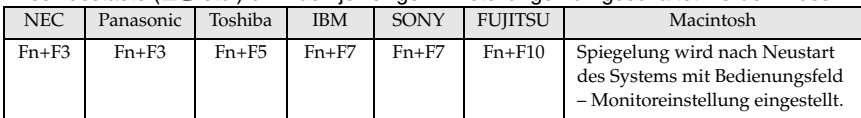

Die oben aufgeführte Tabelle führt Beispiele für bestimmte Produkte auf. Weitere Einzelheiten finden Sie in Ihrem Computerhandbuch.

#### **Bedingung2: Die Computerauflösung und -frequenz muss sich innerhalb der in der Tabelle auf der folgenden Seite aufgeführten Grenzparameter befinden.**

Es ist keine Projektion möglich, wenn der Computer die in der Tabelle auf der nächsten Seite aufgeführten Auflösungen und Frequenzen des Ausgangsbildsignals nicht unterstützt (in einigen Fällen ist eine Projektion möglich, jedoch keine lebhafte Projektion). Stellen Sie sicher, dass die Bildsignalauflösung und -frequenz mit den Angaben im Computerhandbuch übereinstimmen. Es gibt auch Computer, für die sich die Ausgangsauflösung anpassen lässt. Ändern Sie in diesem Fall die Parameter so, dass sie sich innerhalb der in der Tabelle auf der nächsten Seite aufgeführten Grenzparameter befinden.

#### **Im Fall von EMP-7600**

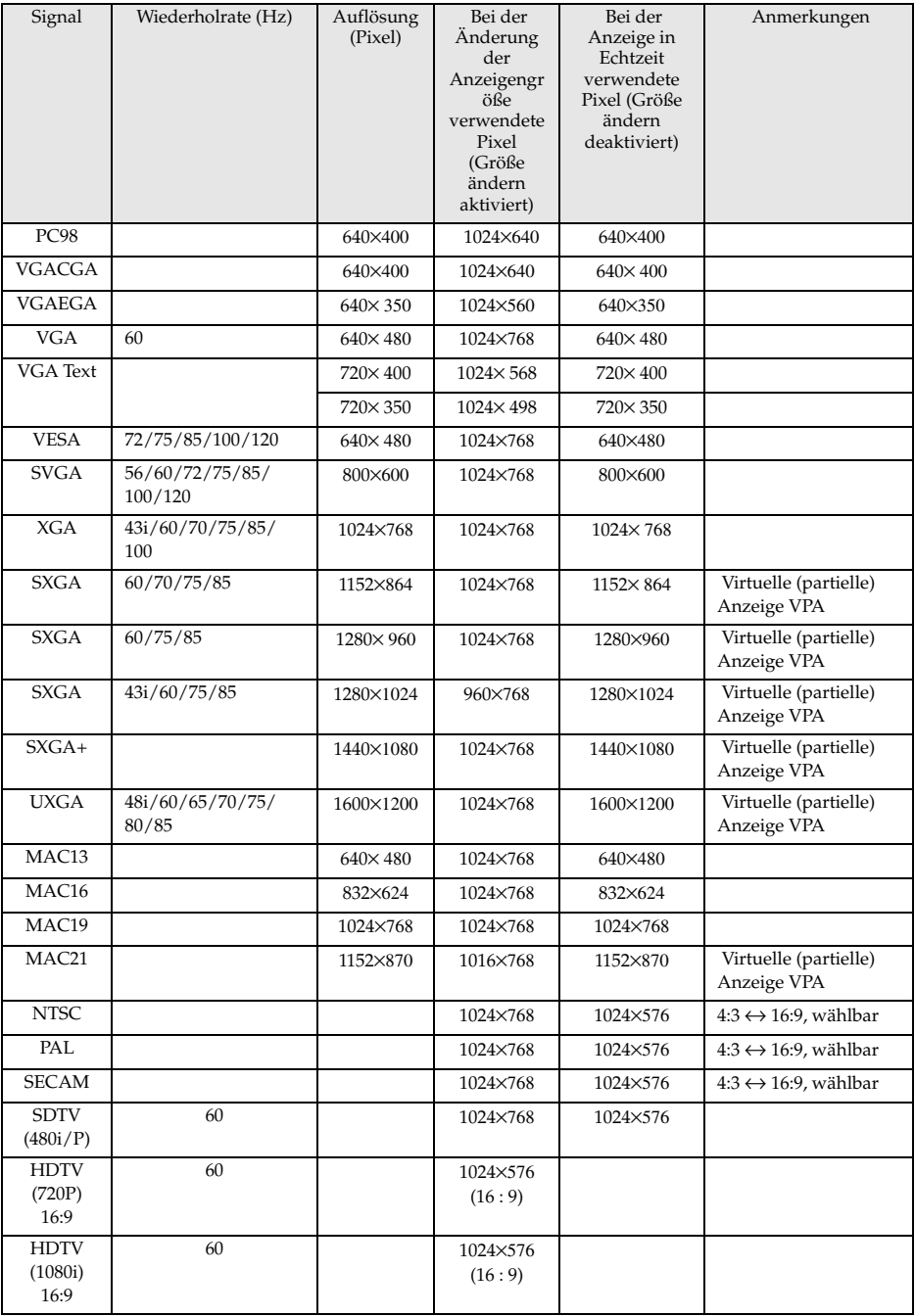

#### **Im Fall von EMP-5600**

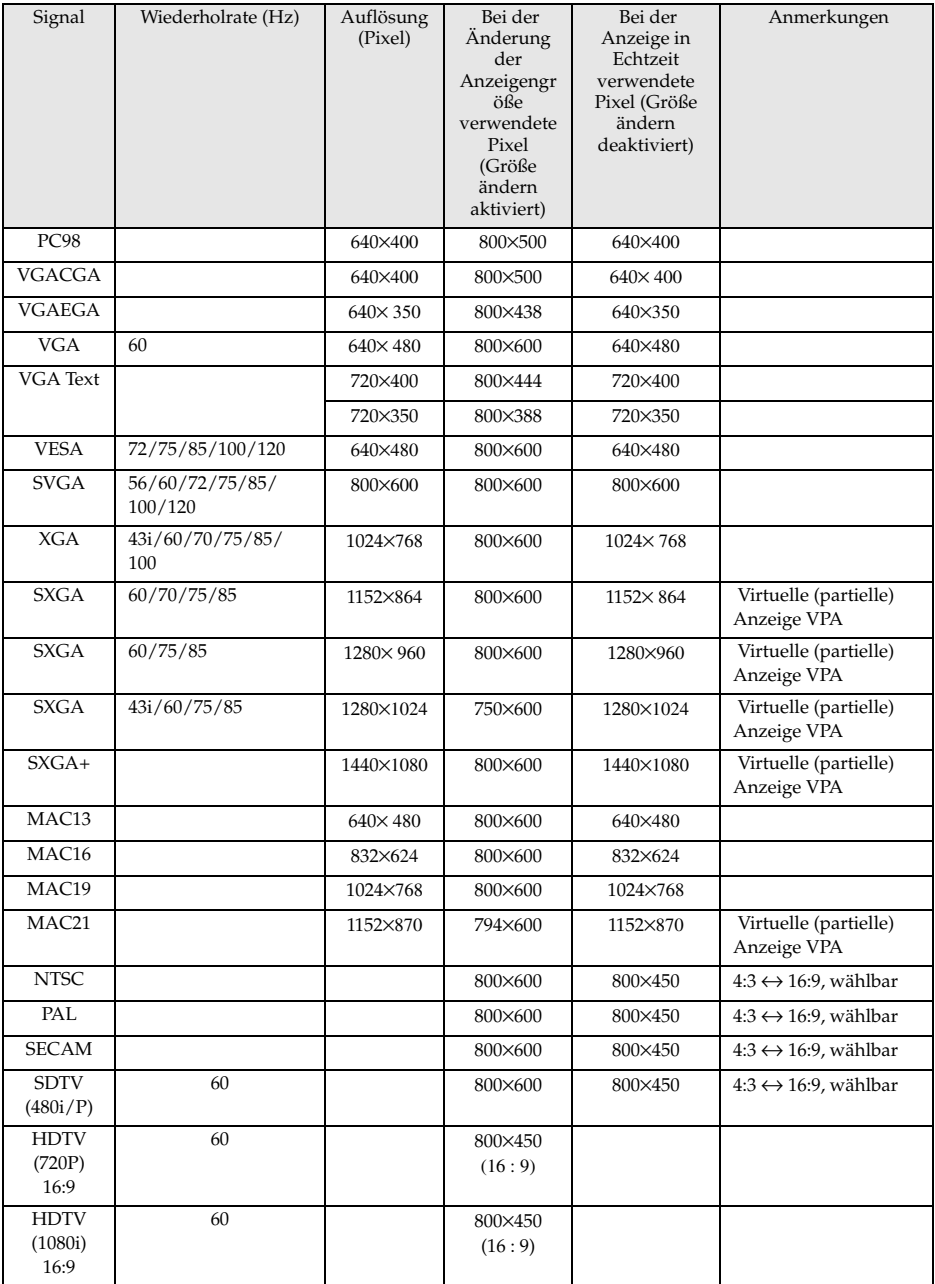

### <span id="page-32-0"></span>**Im Fall des Anschlusses Computer1 (15-stiftiger Mini-D-sub-Anschluss)**

# Vorsicht

· Schalten Sie den Projektor und den Computer aus, bevor Sie den Anschluss vornehmen. Bei Nichtbeachtung dieser Hinweise kann es zu Schäden kommen.

· Stellen Sie vor dem Anschließen sicher, dass die Form des Kabelsteckers mit der des Anschlusses übereinstimmt. Wenn ein Anschließen trotz unterschiedlicher Form von Stecker und Anschluss unter übermäßiger Krafteinwirkung erzwungen wird, kann dies zu Fehlfunktionen und Schäden an der Ausrüstung führen.

- · Schließen Sie den Computer Monitor Anschluss des mit dem im Lieferumfang enthaltenen Kabel am Computer1 mini D-Sub 15 Port des Projektors an.
- · Stellen Sie den Schalter mit der Spitze eines Kugelschreibers oder einem anderen spitzen Objekt in die Analogstellung (linke Seite).
- **Wenn es sich bei dem Monitoranschluss um einen Mini D-Sub 15pin handelt:**

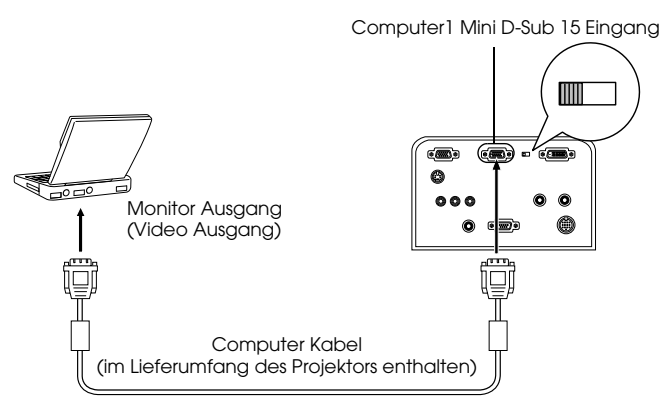

#### ● **Wenn es sich der Grafikkarte um einen 5BNC Anschluss handelt:**

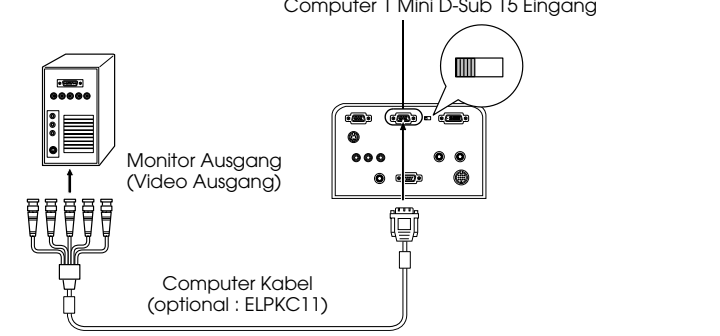

#### Computer 1 Mini D-Sub 15 Eingang

#### **Hinweis**

- · Das Netzkabel und das Computerkabel nicht zusammen verlegen. Nichtbeachtung kann Bildstörungen und Fehlfunktion verursachen.
- · Je nach Computeranschluss und Computerstandort kann ein Adapter erforderlich sein. Weitere Einzelheiten finden Sie in Ihrem Computerhandbuch.
- · In manchen Fällen ist für den Anschluss an einem Macintosh ein optional erhältlicher (ELPAP01) Mac Desktop Adapter bzw. Mac Monitor Adapter erforderlich.
- · Wenn zwei Computer angeschlossen werden sollen, kann dies sowohl am Computer1 Eingang als auch am Computer2 Eingang erfolgen.

#### Wenn es sich bei der Grafikkarte 13W3 handelt:

Wenn es sich bei der Grafikkarte an einer Workstation um einen 13w3 Ausgang handelt, ist der Computer1 Eingang darüber hinaus über das Adapterkabel mit dem D-Sub 15pin Ausgang zu verbinden.

- · Der Computer1 mini D-Sub 15 Eingang am Projektor ist am Ausgang ser Grafikkarte (13w3) über das 13w3 ↔D-Sub 15 Kabel (im Handel erhältlich) angeschlossen.
- · Stellen Sie den Schalter mit der Spitze eines Kugelschreibers oder einem anderen spitzen Objekt in die Analogstellung (linke Seite).

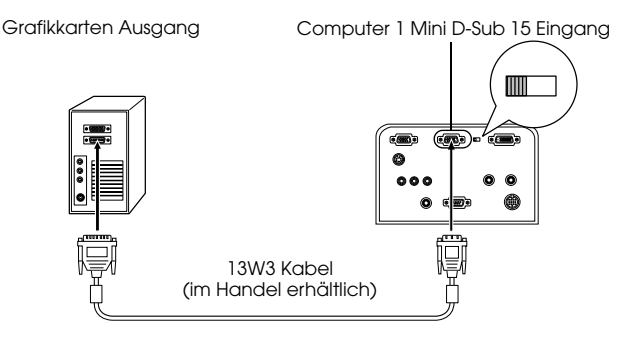

### <span id="page-34-0"></span>**Im Fall des Anschlusses Computer2/Component Video**

Den Monitoranschluss des Computers mit dem mitgelieferten Computerkabel oder mit einem optionalen Kabel (ELPKC02, ELPKC09, ELPKC10) an den Anschluss Computer2 des Projektors anschließen.

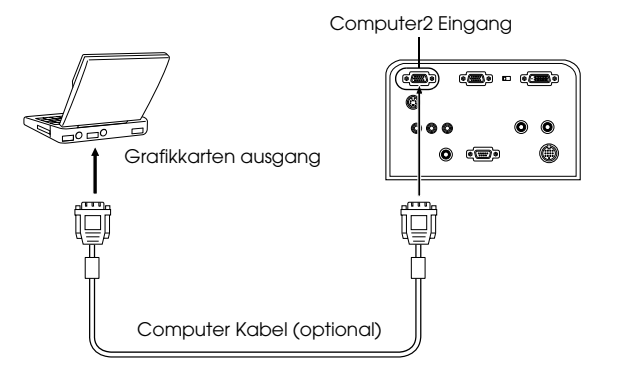

#### **Hinweis**

- · Stellen Sie bei Anschluss den Computer2-Parameter auf [RGB] [\(siehe Seite 71](#page-72-0)).
- · Wenn zwei Computer angeschlossen werden sollen, kann der Anschluss kann sowohl am Computer1 Eingang sowie am Computer2 Eingang erfolgen.

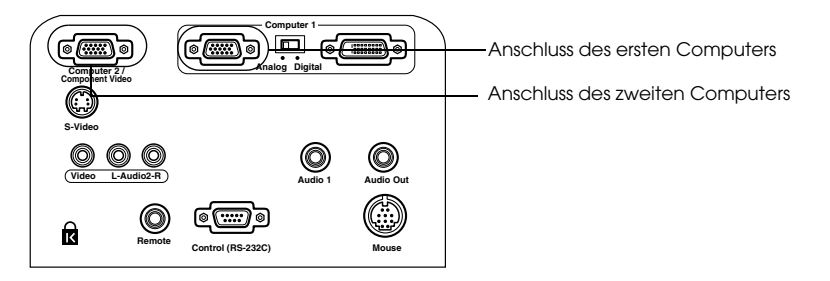

### <span id="page-35-0"></span>**Anschluss bei DVI-D\***

Digitale Signale werden ohne Anpassung an den Projektor gesendet, wenn der Computer über eine digitale Videokarte für Flüssigkristalldisplays verfügt.

- · Schließen Sie den digitalen Computerausgang über das optional erhältliche digitale Videokabel (ELPKC20/21) am Computer1 DVI-D-Anschluss des Projektors an.
- · Stellen Sie den Schalter mit der Spitze eines Kugelschreibers oder einem anderen spitzen Objekt in die Digitalstellung (rechte Seite).

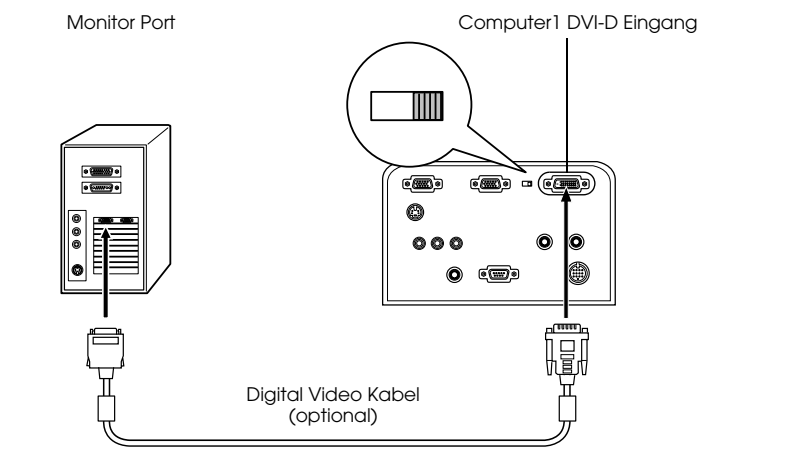

#### **Hinweis:**

- · In einigen Fällen muss der Computer für das Umschalten des Computerausgangs zum DVI-D Anschluss eingerichtet werden. Weitere Einzelheiten finden Sie in Ihrem Computerhandbuch.
- · Wenn ein Computer mit einem 15-stiftigen Mini-D-sub-Anschluss gleichzeitig angeschlossen werden soll, diesen an den Anschluss Computer #2 anschließen.
#### **Anschluss der Audiowiedergabe**

Der Projektor verfügt über eingebaute Lautsprecher, die eine Ausgangsleistung von maximal 3 W haben. Es ist möglich, die Audiowiedergabe des Computers auf die Lautsprecher des Projektors zu schalten.

#### ● **Anschluss des Computers am Computer1 Eingang**

Schließen Sie den Audio1 Eingang des Projektors (Stereo-Minibuchse) über das im Lieferumfang erhältliche Audio Kabel am Audio Output Ausgang des Computers an.

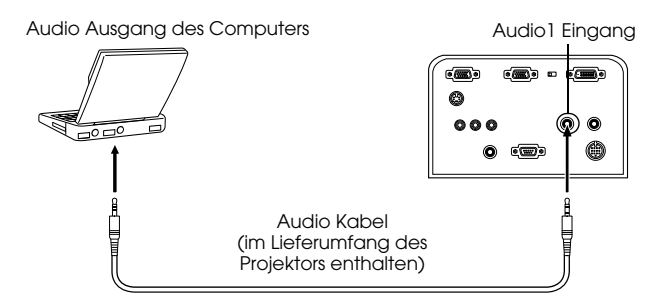

#### ● **Anschluss des Computers am Computer2 Eingang**

Schließen Sie den L-Audio2-R-Port des Projektors (RCA-Pin-Buchse) über ein handelsübliches RCA-Audiokabel am Audio Ausgang des Computers an.

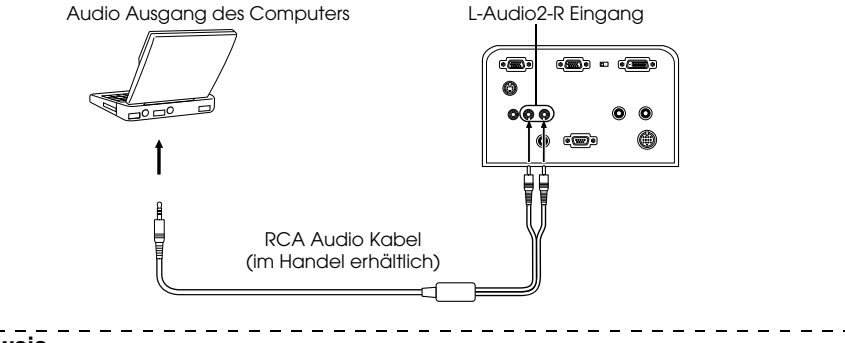

#### **Hinweis**

Die Tonsignale werden mit einem Audiokabel angeschlossen und der Ton für das gewählte Bild wird ausgegeben.

#### **Anschließen von externen Audiogeräten**

Mehr Hörgenuss durch dynamischen Sound ermöglicht das Verbinden von Audio Out des Projektors an ein PA-System, Aktivlautsprecher oder andere Lautsprecher mit eingebautem Verstärker.

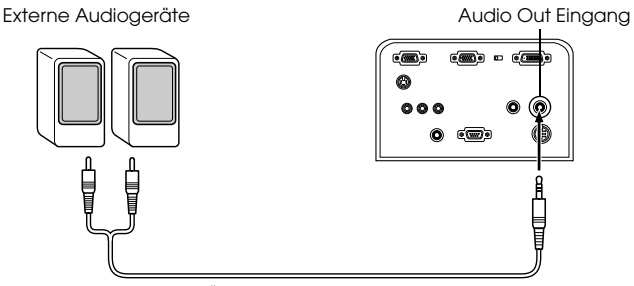

Handelsübliches Audio-Verbindungskabel

Verwenden Sie handelsübliche Audio-Verbindungskabel (Anschluss-Stecker <--> 3,5-mm-Stereo-Miniaturstecker.) -----

- · Der Ton wird extern ausgegeben, wenn ein Stereo-Ministecker an den Ausgang Audio Out angeschlossen ist. In diesem Fall wird kein Ton von den Lautsprechern des Projektors abgegeben.
- · Der in den projizierten Bildern enthaltene Ton wird wiedergegeben.
- · Kaufen Sie ein Audio-Verbindungskabel, das zum Anschluss des externen Audiogerätes passt.

#### **Anschluss der Maus (Funktion schnurlose Maus)**

Hierdurch kann der Cursor mit der Fernbedienung so betrieben werden wie bei einer schnurlosen Maus.

Verbinden Sie den Mausanschluss des Computers mit dem Mausanschluss Maus des Projektors mit einem Mauskabel.

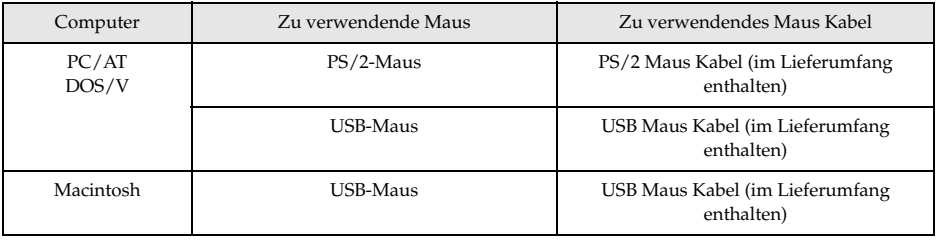

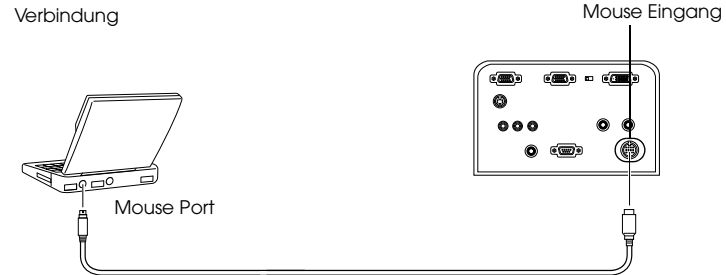

Mauskabel (schauen Sie in der obrigen Tabelle nach, und wählen Sie das mit dem Projektor mitgelieferte Kabel).

- · Nur die USB-Standardmodelle unterstützen den Anschluss eines USB Mouse Kabels. Unter Windows wird nur das Modell mit Windows 98/2000 unterstützt.
- Für aufgerüstete Windows 98/2000-Umgebungen ist der Betrieb nicht gewährleistet.
- · Nur eine am Maus Eingang angeschlossene Computermaus kann verwendet werden.
- · In einigen Fällen müssen für Verwendung einer Maus gewisse Einstellungen am Computer durchgeführt werden. Beziehen Sie sich für weitere Einzelheiten auf die Bedienungsanleitung für den Computer.
- · Schalten Sie den Projektor und den Computer aus, bevor Sie den Anschluss vornehmen.
- · Wenn sich die Maus nicht betätigen lässt, müssen Sie den Computer neu starten.
- · Wenden Sie sich für den Anschluss einer seriellen Maus oder einer ADB-Maus für den Macintosh an Ihren Händler.

Führen Sie nach dem Anschließen folgende Aktionen mit der Maus durch:

LinksklickBetätigt die [Enter]-Taste

RechtsklickBetätigt die [ESC]-Taste

CursorbewegungenStellt die [Enter]-Taste auf der Fernbedienung weiter nach unten

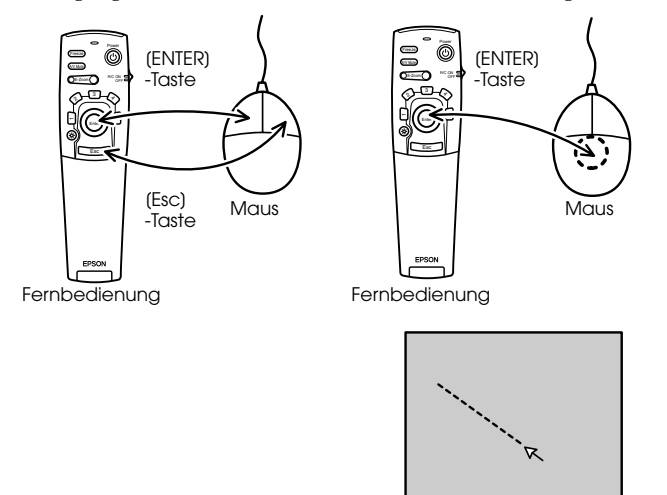

- · Die Aktionen werden rückgängig gemacht, wenn die Funktionen der linken/rechten Maustaste mit Hilfe des Computers angepasst worden sind.
- · Die Maus kann nicht verwendet werden, wenn das Menü angezeigt wird oder wenn die Funktionen "PinP" oder E-Zoom" verwendet werden, oder wenn die Bildgröße auf Echtanzeige eingestellt ist..
- · Die Bewegungsgeschwindigkeit des Cursors lässt sich ändern [\(siehe Seite 71\)](#page-72-0).

## <span id="page-40-0"></span>■ **Anschluss des Videoequipments**

Schalten Sie den Projektor und das Videoequipment aus, bevor Sie den Anschluss vornehmen.

## **Bei Composite-Bildsignalen**

- · Schließen Sie den Video Eingang des Projektors mit dem im Lieferumfang enthaltenen RCA Video Kabel (Gelb) am Videoequipment an.
- · Den Anschluss L-Audio2-R mit dem mitgelieferten RCA-Audiokabel (rot/weiss) anschließen, um den Ton von den Lautsprechern des Projektors abzugeben.

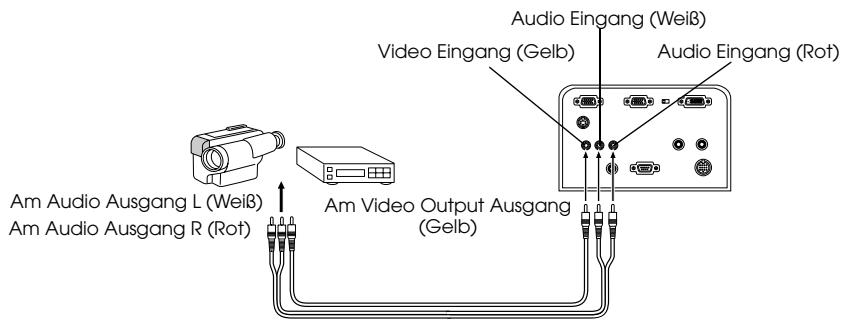

RCA Audio Kabel (im Lieferumfang des Projektors enthalten)

#### **Bei S-Videosignalen**

- · Schließen Sie den S-Video Anschluss des Projektors mit dem S-Video Kabel (im Handel erhältlich) am Videoequipment an.
- · Den Anschluss L-Audio2-R mit dem mitgelieferten RCA-Audiokabel (rot/weiss) anschließen, um den Ton von den Lautsprechern des Projektors abzugeben.

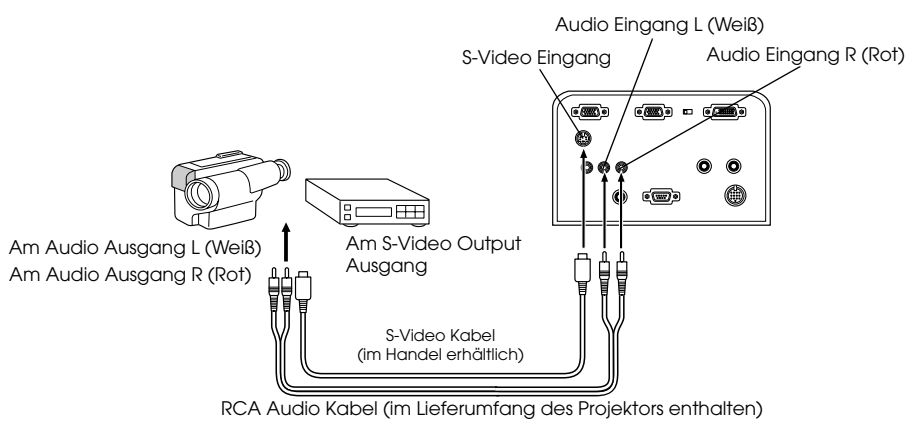

#### **Bei (Farbdifferential\*-) Bildsignalkomponenten**

- · Schließen Sie die Videoausrüstung mit einem optionalen Komponentenvideokabel (ELPKC19) an den Anschluss Computer2/Component Video des Projektors an.
- · Schließen Sie das im Lieferumfang enthaltene RCA Audio Kabel (Rot/Weiß) an den L-Audio2-R Anschluss an, um die Audiowiedergabe auf die Lautsprecher des Projektors zu legen.

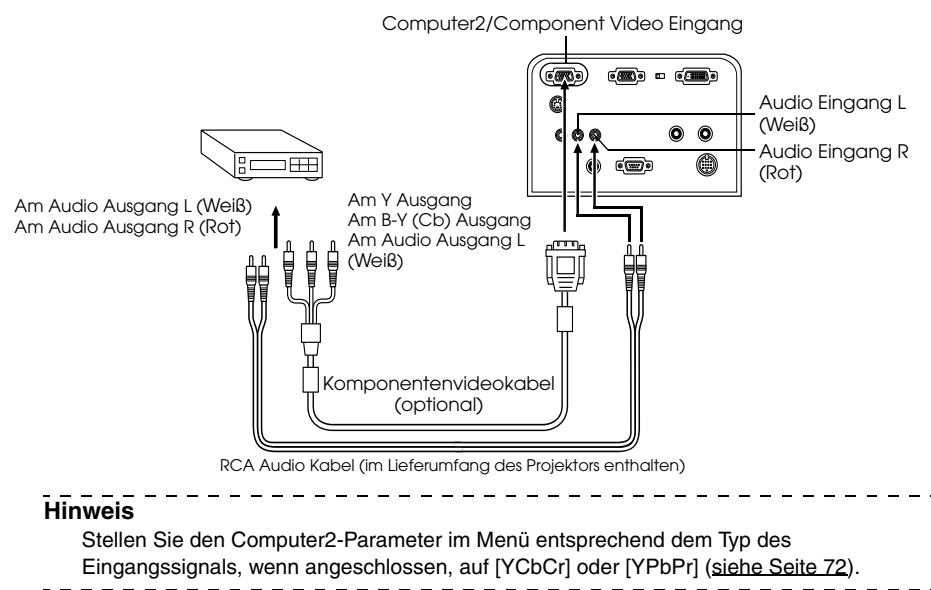

#### **Beim D-Anschluss eines digitalen Tuners**

- · Schließen Sie den Digitaltuner mit dem optionalen Kabel für den Anschluss D (ELPKC22) an den Anschluss Computer 2/Component Video des Projektors an.
- · Schließen Sie das im Lieferumfang enthaltene RCA Audio Kabel (Rot/Weiß) an den L-Audio2-R Anschluss an, um die Audiowiedergabe auf die Lautsprecher des Projektors zu legen.

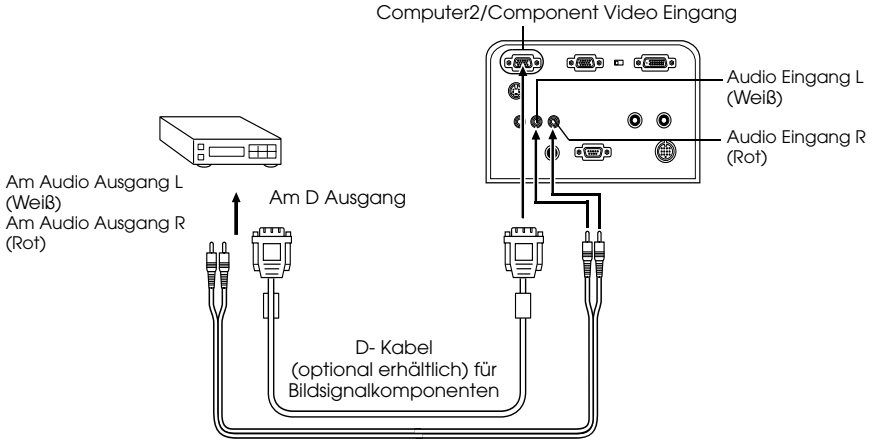

RCA Audio Kabel (im Lieferumfang des Projektors enthalten)

- · Stellen Sie den Computer2-Parameter im Menü entsprechend dem Typ des Eingangssignals, wenn angeschlossen, auf [YCbCr] oder [YPbPr]. ([siehe Seite 72\)](#page-73-0)
- · Der Anschluss eines digitalen Tuners ist nur in Japan möglich.
- · Unterstützt digitale Tuner bis zur Stufe D4.

#### **Bei RGB-Bildsignalen**

- · Schließen Sie die Videoausrüstung mit einem RGB-Videokabel (auf dem Markt erhältlich) an den Anschluss Computer 2/Component Video des Projektors an.
- · Schließen Sie das im Lieferumfang enthaltene RCA Audio Kabel (Rot/Weiß) an den L-Audio2-R Anschluss an, um die Audiowiedergabe auf die Lautsprecher des Projektors zu legen.

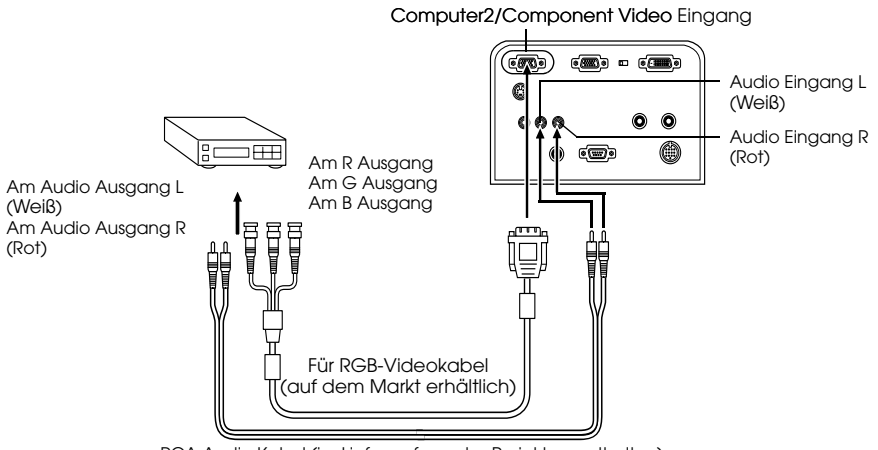

#### RCA Audio Kabel (im Lieferumfang des Projektors enthalten)

- · Kaufen Sie ein RGB-Videokabel, das dem Anschluss an der Ausrüstung entspricht.
- · Stellen Sie bei Herstellen des Anschlusses den Computer2-Parameter im Menü auf [RGB] [\(siehe Seite 72\)](#page-73-0)

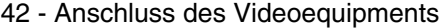

# **Projizieren**

**In diesem Abschnitt finden Sie Erläuterungen, wie Sie eine Projektion beginnen und beenden, sowie Beschreibungen von Basisfunktionen und Einstellungen von projizierten Bildern.**

## ■ **Projektion**

Nachdem alle Anschlüsse vorgenommen worden sind, können Bilder projiziert werden.

## **Vorbereitungen**

## Warnung

- · Wenn das Gerät eingeschaltet und mit Strom versorgt wird, nie direkt in die Linse sehen. Bei Nichtbeachtung dieser Hinweise kann es durch die leistungsstarke Lichtquelle zu einer Verschlechterung des Augenlichts kommen.
- · Nur das im Lieferumfang Netzkabel enthaltene ist zu verwenden. Durch die Verwendung von anderen Kabeln als dem im Lieferumfang enthaltenen kann es zu einem Ausbruch von Feuer oder einem elektrischen Schlag kommen.

## Vorsicht

Nehmen Sie vor dem Betreiben des Projektors die Linsenabdeckung ab. Bei Nichtbeachtung dieser Hinweise kann sich die Linsenabdeckung aufgrund der entstehenden Wärme verziehen.

*1* **Schließen Sie den Projektor am Computer und am Videoequipment an. ([siehe Seite 28](#page-29-0), [39\)](#page-40-0)**

*2* **Entfernen Sie die Linsenabdeckung.**

*3* **Schließen Sie das im Lieferumfang enthaltene Netzkabel am Projektor an.**

Stellen Sie sicher, dass der Netzeingang und Netzanschluss des Projektors zusammen passen. Richten Sie dann den Stecker auf den Anschluss aus und stecken Sie ihn bis zum Anschlag hinein.

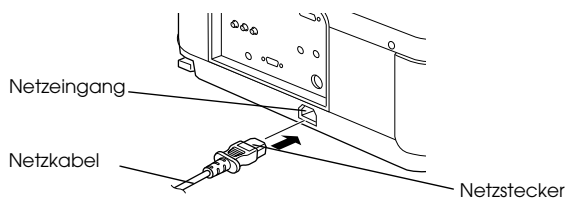

Projektion - 43

#### *4* **Stecken Sie den Netzstecker in die Netzsteckdose.**

Die Betriebskontrollanzeige leuchtet dann orange auf.

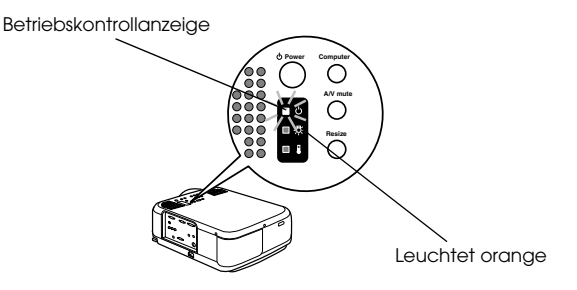

#### **Start der Projektion**

#### *1* **Drücken Sie [Power], um das Netzteil einzuschalten.**

Die Betriebskontrollanzeige beginnt grün zu blinken und die Projektion wird gestartet.

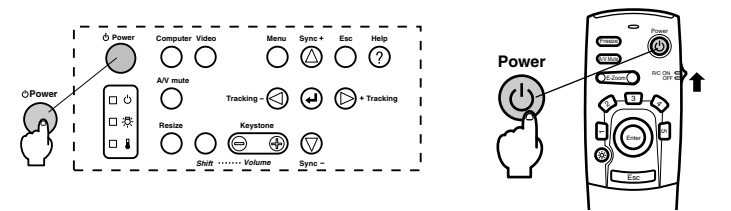

Wenn Sie die Fernbedienung verwenden wollen, stellen Sie zunächst den Schalter R/C ON OFF in die Position [EIN (ON)].

Die Betriebsanzeige wechselt nach einiger Zeit von Blinken zu stetigem Grün.

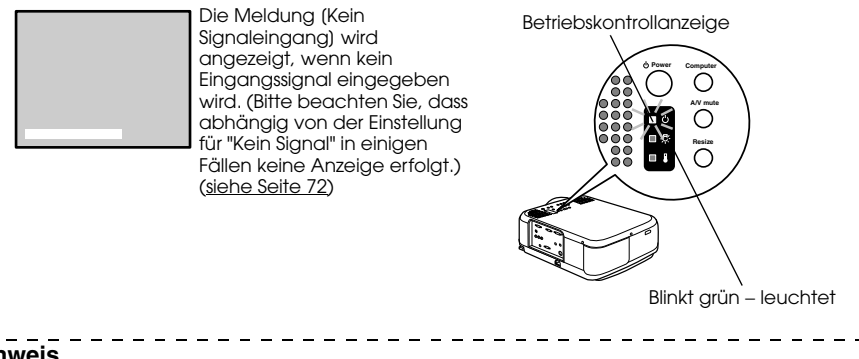

#### **Hinweis**

Tastenbetätigung ist nicht möglich, wenn die Betriebskontrollanzeige grün blinkt.

#### *2* **Bei Anschluss von mehr als einem Gerät wählen Sie den Anschluss, mit dem das Gerät verbunden ist.**

Betätigen Sie die Taste Anschluss am angeschlossenem Computer- oder Videoequipment, um zur entsprechenden Eingangsquelle zu wechseln.

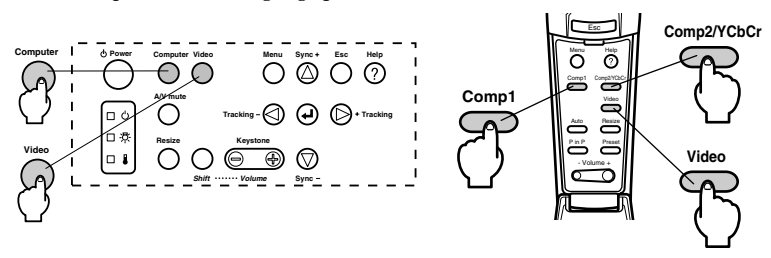

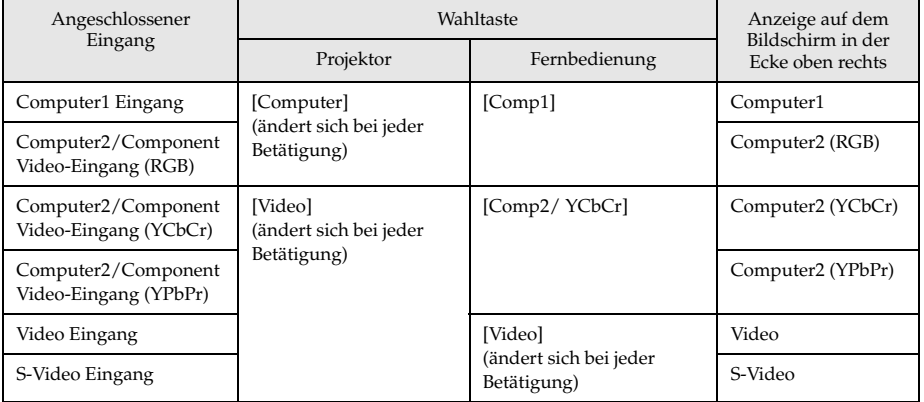

- · Wenn ein Anschluss vorhanden ist, aber keine Eingangssignale entdeckt werden konnte, und wenn von den angeschlossenen Geräten kein Bild abgegeben wird, tritt das System in den Zustand direkt vor Ausschalten der Stromversorgung ein.
- · Die am Anschluss Computer2/Component Video angeschlossenen Quellen, die mit den Tasten [Computer] und [Video] am Projektor bzw. mit der Taste [Comp2/YCbCr] an der Fernbedienung umgeschaltet werden, zeigen abhängig von der Einstellung für Computer2 entweder nur die Computer2 (RGB) Computer2 (YCbCr) oder die Computer2 (YCbCr) an. [\(siehe Seite 72\)](#page-73-0)

#### *3* **Projektion starten**

Schalten Sie den Computer und das Videoequipment ein. Wenn ein Videorekorder angeschlossen ist, betätigen Sie auch die Tasten [Playback] oder [Wiedergabe]. Die Meldung [Kein Signal] wird geschlossen, und die Projektion wird gestartet.

#### **Hinweis**

- · Wenn die Meldung [Kein Signal] nicht vom Bildschirm verschwindet, überprüfen Sie nochmals die Anschlüsse.
- · Je nach Computer kann es vorkommen, dass der Bildsignalausgang nach erfolgreichem Anschluss mit der Taste ( $\triangle\bigcirc$  etc.) bzw. den jeweiligen Einstellungen umgeschaltet werden muss.

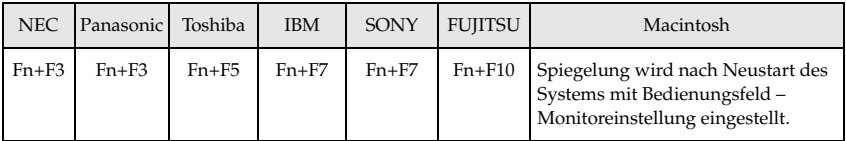

Die oben aufgeführte Tabelle führt Beispiele für bestimmte Produkte auf. Weitere Einzelheiten finden Sie in Ihrem Computerhandbuch.

- · Betätigen Sie die Taste [Resize], wenn Signale, die DVD-Spieler oder Breitwand-Fernsehbildschirme (16:9 Bilder) unterstützen, eingehen. Jedes Betätigen des Schalters schaltet zwischen der Einstellung 4:3 Bildern und 16:9 Bildern um.
- · Es kommt vor, dass ein projiziertes Bild auch nach Beendigung projiziert wird, wenn zuvor ein Standbild über längere Zeit projiziert wurde.

## ■ **Projektion beenden**

Um das Gerät auszuschalten, gehen Sie bitte wie folgt vor.

#### *1* **Schalten Sie die Stromversorgung für die angeschlossene Ausrüstung aus.**

#### *2* **Betätigen Sie den [Power].**

Eine Meldung wird angezeigt, die besagt, dass das Gerät jetzt ausgeschaltet werden kann.

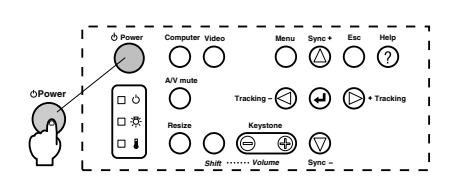

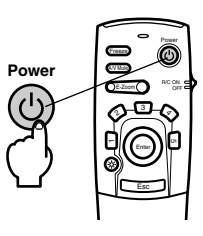

#### *3* **Betätigen Sie den [Power]-Schalter erneut.**

Die Lampe wird ausgeschaltet, die Betriebskontrollanzeige blinkt orange und die Abkühlphase des Geräts beginnt.

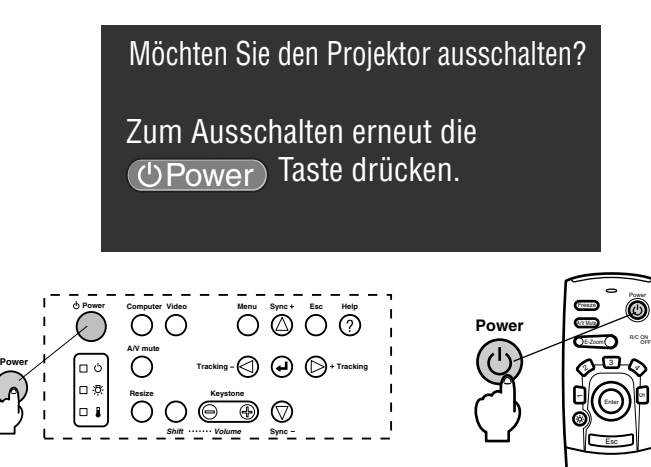

Wenn die Abkühlphase abgeschlossen ist, hört die Betriebskontrollanzeige auf orange zu blinken und leuchtet jetzt stetig orange. \*Das Abkühlen des Projektors dauert ungefähr 60 Sekunden (gelegentlich auch länger, je nach Umgebungstemperatur).

#### **Hinweis**

- · Betätigen Sie eine andere Taste, wenn das Gerät nicht ausgeschaltet werden soll. Wenn keine Taste betätigt wird, verschwindet die Meldung nach sieben Sekunden wieder (das Gerät bleibt eingeschaltet).
- · Es ist ferner möglich, die Projektion zu beenden, indem Sie, wie bei Schritt 2 beschrieben, den [Power] länger als 1 Sekunde gedrückt halten (der Status ist derselbe wie bei der Beendigung der Projektion durch Schritt 3).
- · Tastenfunktionen sind nicht möglich, wenn die Betriebskontrollanzeige orange blinkt. Warten Sie in diesem Fall, bis die Betriebskontrollanzeige nicht mehr blinkt, sondern stetig aufleuchtet.

Projektion beenden - 47

*4* **Stellen Sie sicher, dass die Abkühlzeit verstrichen ist (die Betriebsanzeige leuchtet orangefarbig), und ziehen Sie dann den Stecker des Netzkabels aus der Steckdose.**

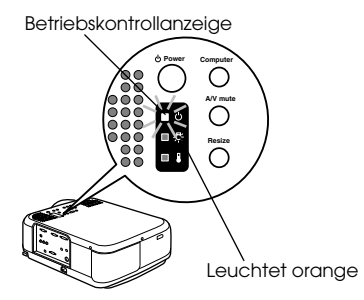

## Vorsicht

Ziehen Sie keinesfalls den Netzstecker aus der Steckdose, wenn die Betriebskontrollanzeige orange blinkt. Ein Nichtbeachten dieses Hinweises kann zu Schäden an den Geräten führen und verringert den Betriebszyklus der Lampe.

#### *5* **Schalten Sie die Fernbedienung vor der Benutzung von [AUS (OFF)] auf [EIN (ON)].**

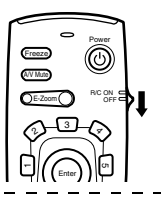

#### **Hinweis**

Stellen Sie sicher, dass der Schalter [R/C ON OFF] der Fernbedienung in die Position [AUS (OFF)] gestellt ist, wenn Sie die Fernbedienung nicht verwenden.

#### *6* **Wenn der vordere Fuß ausgezogen ist, stellen ihn in die Originalposition zurück.**

Halten Sie den Projektor fest. Ziehen Sie dann den Fußabgleichhebel mit einem Finger nach oben und versenken Sie den Fuß langsam und vorsichtig im Projektor.

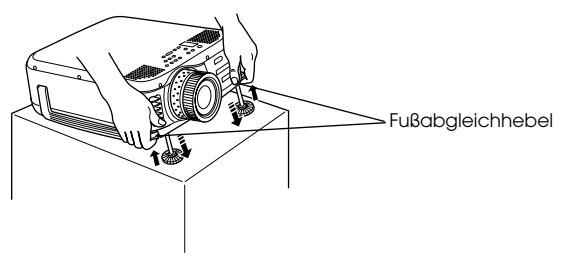

*7* **Befestigen Sie die Linsenabdeckung.**

## ■ **Einstellung der Projektorposition**

Für den Projektor können die folgenden vertikalen Projektionspositionen eingestellt werden.

#### **Abgleich der Füße**

Stellen Sie den Projektionswinkel des Projektors ein.

*1* **Heben Sie den Fußabgleichhebel mit einem Finger an. Heben Sie dann den vorderen Teil des Projektors an.**

Der vordere Fuß rutscht heraus.

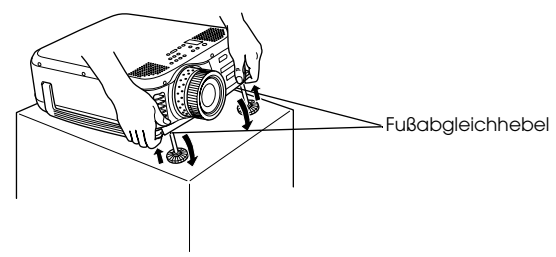

*2* **Lassen Sie den Habel los und lassen Sie dann den Projektor los.**

*3* **Drehen Sie zur Feinjustierung der Höhe den unteren Teil des vorderen Fußes.**

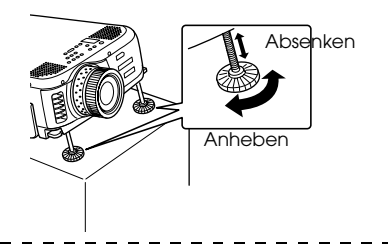

- · Es kommt vor, dass der Bildschirm nach dem Höhenabgleich zu einer Trapezform verzerrt ist. Gleichen Sie die Trapezverzerrung mit der Trapezkorrekturfunktion wieder aus (siehe [Seite 51\)](#page-52-0).
- · Der vordere Fuß wird durch Anheben des Fußabgleichhebels mit einem Finger und anschließendes Absenken des Projektors wieder in den Originalzustand gebracht.

## ■ **Einstellung der Projektionsgröße**

Die Projektionsgröße kann eingestellt und jede Trapezverzerrung korrigiert werden.

#### **Hinweis**

Ferner sind eine Funktion zur Änderung der Bildschirmgröße ([siehe Seite 58](#page-59-0)) und eine E-Zoom-Funktion zur Vergrößerung bestimmter Bereiche [\(siehe Seite 59\)](#page-60-0) verfügbar.

#### **Einstellung des Zooms**

*1* **Drehen Sie am Zoomring, um die nötigen Einstellungen vorzunehmen (es ist eine maximale Vergrößerung von 1,3 x möglich).**

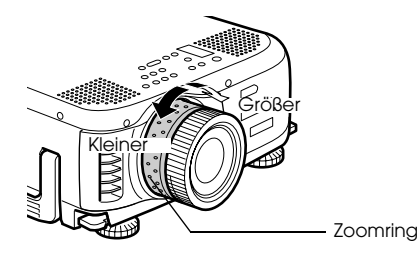

Die Projektionsentfernung muss bei der Vergrößerung des Bildschirms ebenfalls eingestellt werden [\(siehe Seite 26](#page-27-0)).

#### <span id="page-52-0"></span>**Korrektur der Trapezverzerrung**

Korrigiert Trapezverzerrungen auf dem Bildschirm durch Abgleich der Füße.

*1* **Betätigen Sie die Taste [Keystone +, -], um den Bildschirm zur Seite hin zu vergrößern.**

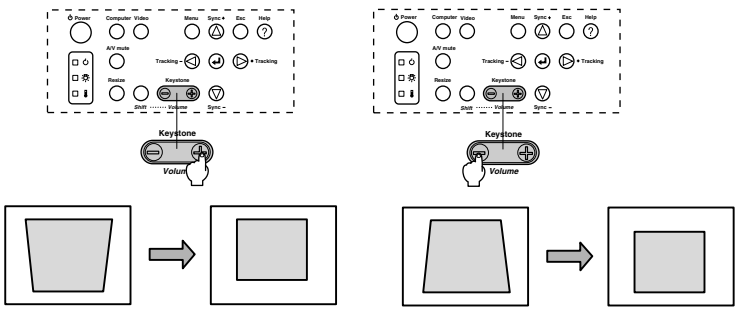

Der korrigierte Bildschirm wird verkleinert. Der korrigierte Bildschirm wird verkleinert.

Es ist möglich, die Trapezoid-Korrekturfunktion (in 64 Stufen) zu verwenden, solange der Neigungswinkel des Projektors innerhalb des maximalen vertikalen Bereichs von 30 Grad bis 20 Grad ist.

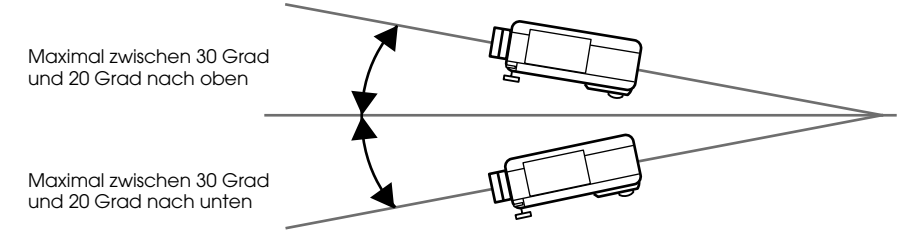

Der maximale Wert für den Neigungswinkel unterscheidet sich in Abhängigkeit von der Größe des mit Zoom eingestellten Projektionsbildes.

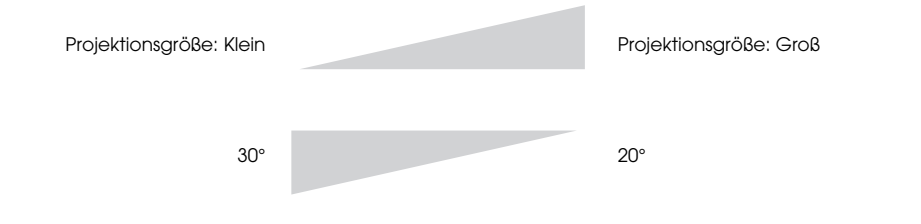

- · Der Bildschirm wird bei der Korrektur der Trapezverzerrung verkleinert.
- · Der Status der Trapezverzerrungskorrektur wird gespeichert. Wenn die Projektionsposition oder der -Winkel geändert wurden, stellen Sie das Bild neu auf den Standort des Projektors ein.
- · Verringern Sie die Schärfe, wenn nach der Trapezkorrektur Unschärfen auftreten (siehe [Seite 69\)](#page-70-0).
- · Die Trapezkorrektur wird aus dem Menü aufgerufen ([siehe Seite 72\)](#page-73-2).

## ■ **Einstellung der Bildqualität**

Zeight, wie Sie den Fokus scharf stellen und Bildstörungen abgleichen.

#### **Einstellung des Fokus**

Stellen Sie den Fokus scharf.

*1* **Drehen Sie am Fokusring, um die nötigen Einstellungen vorzunehmen.**

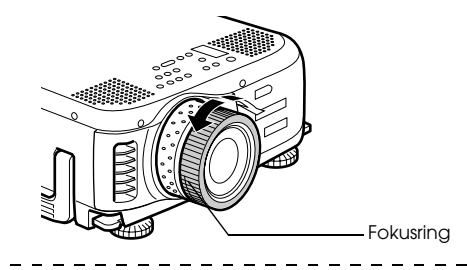

#### **Hinweis**

- · Es ist nicht möglich, den Fokus einzustellen, wenn die Linse verschmutzt oder beschlagen ist. Reinigen Sie in diesem Fall die Linse entsprechend. ([siehe Seite 89](#page-90-0))
- · Feineinstellung ist nicht möglich, wenn der Installationsabstand außerhalb des Bereichs von 1,1 bis 14.5 m (EMP-7600) bzw. von 1,1 bis 14,6 m (EMP-5600) liegt. Überprüfen Sie den Installationsabstand. ([siehe Seite 26\)](#page-27-0)

#### <span id="page-53-0"></span>**Automatische Einstellung (bei der Projektion von Computerbildern)**

Stellt das Computerbild automatisch auf den optimalen Effekt ein. Die Einstellungsoptionen umfassen auch Tracking, Position und Sync.

**7** Betätigen Sie die Taste [ ← Enter] am Projektor (die Taste [Auto] an der fernbedienung).

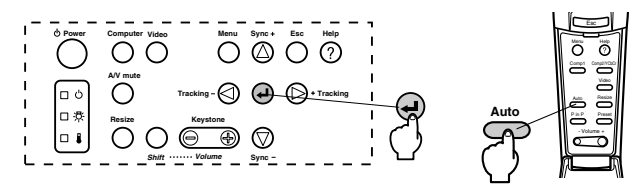

- · Wenn die automatische Einstellung während der Ausführung der Funktionen E-Zoom, A/ V Mute oder P in P (Bild-in-Bild) gewählt wird, erfolgt die Einstellung erst, wenn die Ausführung der Funktionen abgebrochen wurde.
- · Je nach Ausgangssignal des Computers kommt es vor, dass Einstellungen nicht korrekt vorgenommen werden können. Stellen Sie in diesem Fall die Optionen Tracking und Sync. ein. ([siehe Seite 53](#page-54-0))

#### <span id="page-54-0"></span>**Tracking-Einstellung (bei der Projektion von Computerbildern)**

Wird eingestellt, wenn vertikale Streifen auf dem Computerbild erscheinen.

*1* **Betätigen Sie die Taste [Tracking +, -] am Projektor.**

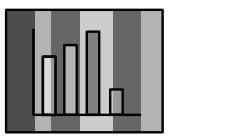

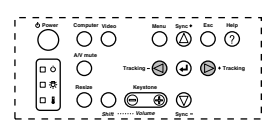

#### <span id="page-54-2"></span>**Einstellung der Synchronisation (bei der Projektion von Computerbildern)**

Wird eingestellt, wenn Flackern, Unschärfen und vertikales Rauschen auf dem Computerbild vorhanden sind

*1* **Betätigen Sie die Taste [Sync. +, -] am Projektor.**

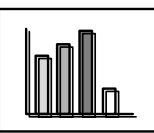

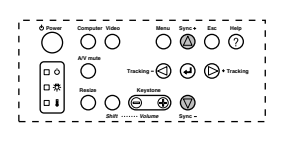

#### <span id="page-54-1"></span>**Abrufen von Einstellungswerten (bei der Projektion von Computerbildern)**

Vorgewählte Einstellungswerte können gespeichert und bei Bedarf wieder abgerufen werden.

#### *1* **Betätigen Sie die Taste [Preset] auf der Fernbedienung.**

Bei jeder Betätigung der Taste springt die Vorwahlnummer zwischen 1 und 5 um eine weiter.

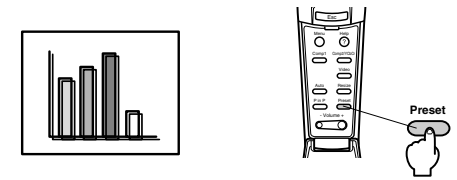

- · Es kommt vor, dass diese Einstellungen erneut vorgenommen werden müssen, wenn die vom Computer ausgegebenen Werte (Auflösung, Anzeige, Farben) nach der Korrektur des Bildschirmflackerns und der Unschärfen angepasst worden sind.
- · Es kommt vor, dass Flackern und Unschärfen durch die Einstellung von Helligkeit und Kontrast verursacht werden\*.
- · Die Bilder werden um einiges lebhafter projiziert, wenn die Einstellungen der Synchronisation nach den Tracking-Einstellungen vorgenommen werden.
- · Automatische Einstellung und Synchronisationseinstellung sind nicht möglich, wenn keine Bildsignale vom Computer her ausgegeben werden, wie z.B. bei der Projektion von Videobildern und anderen Bildern.
- · Die vorgewählten Werte müssen vorab gespeichert werden. [\(siehe Seite 70\)](#page-71-0)

## ■ **Einführung der Funktionen**

Nachfolgend sind die Funktionen aufgeführt, die durch Betätigen der Tasten aktiviert werden können, während ein Bild angezeigt wird.

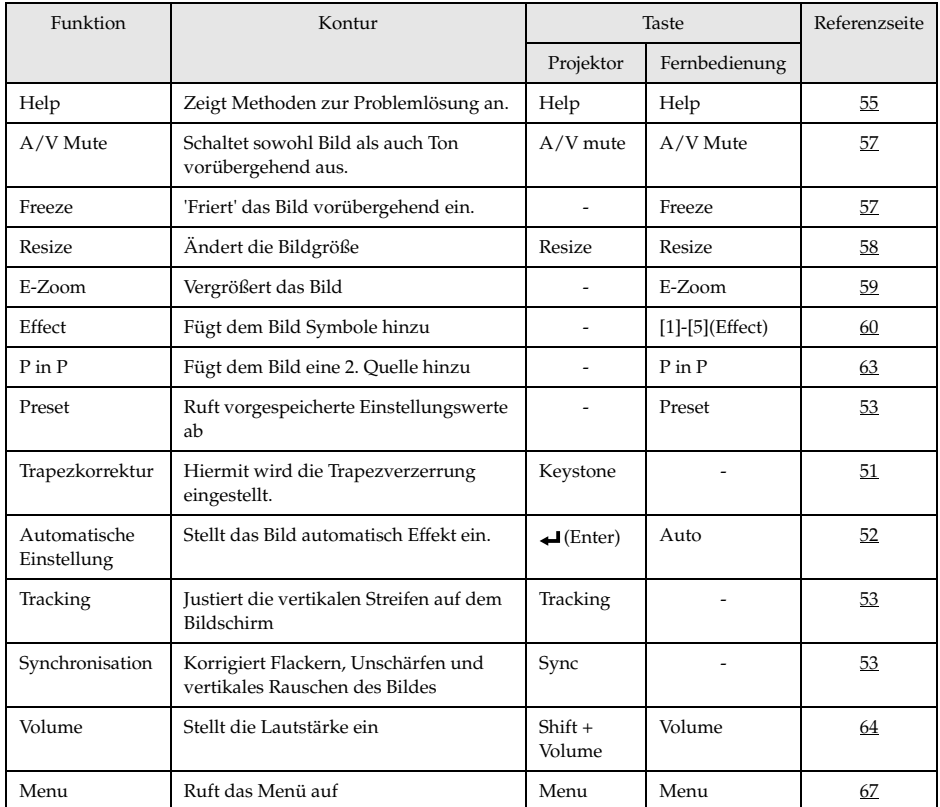

# **Nützliche Funktionen**

**In diesem Abschnitt finden Sie Erläuterungen zu effektiven und nützlichen Funktionen, wie z. B. Präsentationen, die Sie mit diesem Projektor durchführen können.**

## ■ **Nützliche Funktionen**

#### <span id="page-56-0"></span>**Hilfefunktionen**

Die Methoden zur Fehlerbehebung sind in zwei Abschnitte unterteilt. Nachfolgend finden Sie diese Methoden genauer erklärt.

#### *1* **Betätigen Sie die Taste [Help].**

Das Menü Hilfe wird angezeigt.

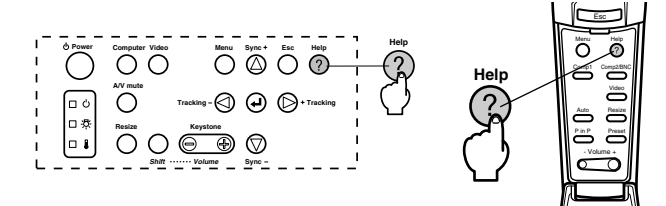

#### *2* **Wählen sie den gewünschten Menüpunkt aus.**

Betätigen Sie zur Auswahl des gewünschten Menüpunktes die Taste [Sync +, -] am Projektor (stellen Sie den Schalter [Enter] an der Fernbedienung nach oben oder nach unten).

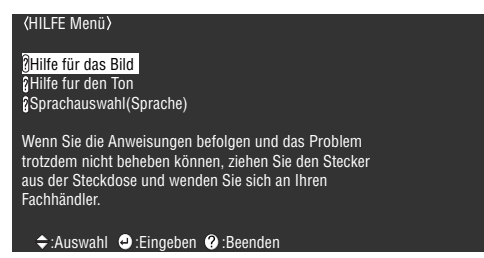

#### *3* **Wählen Sie den Menüpunkt aus.**

Betätigen Sie die Taste [Enter] am Projektor (die Taste [Enter] an der Fernbedienung).

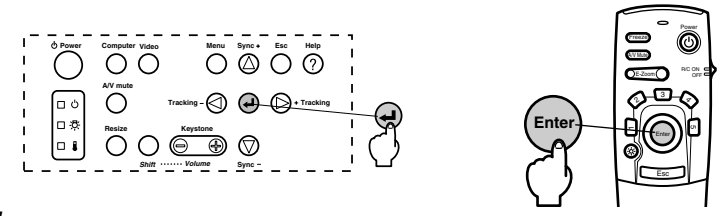

*4* **Wiederholen Sie die in Schritte 2 und 3 zur Auswahl und Bestimmung detaillierter Menüpunkte.**

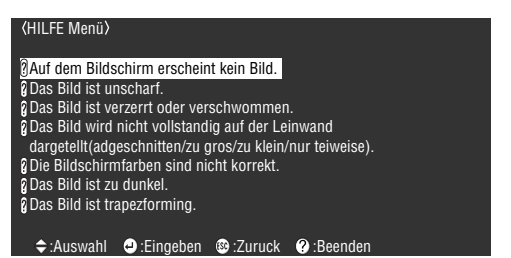

- · Wenn die Probleme sich anhand des Hilfetextes nicht beheben lassen, lesen Sie den Abschnitt [Fehlerbehebung] in diesem Handbuch. ([siehe Seite 77\)](#page-78-0)
- · Drücken Sie die Taste [Help], um das Hilfemenü zu schließen.

## ■ **Projektionsausschnitt**

Bild und Ton können zeitweilig unterdrückt werden.

### <span id="page-58-0"></span>**Die Funktion A/V Mute**

Bild und Ton werden zeitweilig unterdrückt.

#### *1* **Betätigen Sie die Taste [A/V Mute].**

Die Bilder und der Ton werden ausgeblendet.

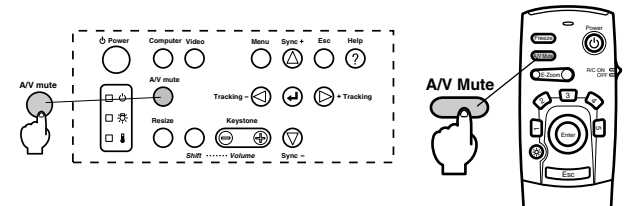

Für Wiederaufnahme der Projektion die Taste [A/V Mute] erneut drücken, die Lautstärke regeln oder das Menü anzeigen. Der Status bei zeitweiliger Unterdrückung von Bild und Ton kann als einer von drei Typen eingestellt (gewählt) werden. ([siehe Seite 72\)](#page-73-3)

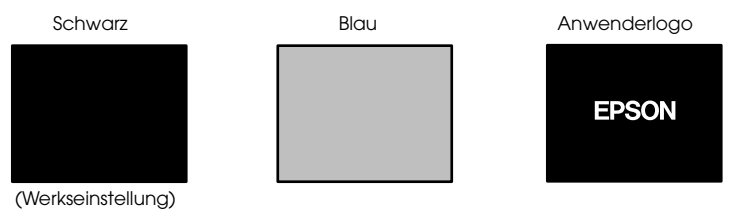

#### **Hinweis**

Das EPSON-Logo wurde im Anwenderlogo gespeichert. Zur Anpassung des Anwenderlogos muss das Anwenderlogo gespeichert und eingerichtet werden. [\(siehe](#page-74-0)  [Seite 73](#page-74-0))

#### <span id="page-58-1"></span>**Die Funktion Fixieren**

Bewegung des Bildes wird zeitweilig unterdrückt. Der Ton wird jedoch nicht unterdrückt.

#### *1* **Betätigen Sie die Taste [Freeze].**

Das Bild wird 'eingefroren'.

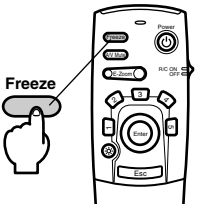

Betätigen Sie diese Taste [Freeze] nochmals, um den Modus Fixieren zu beenden.

## ■ **Umschalten der Bildgröße**

Die Fensteranzeige und die Anzeige Größe verändern werden bei der Projektion von Bildern auf einen Computer umgeschaltet. Videobildprojektionen werden zwischen einem Längenverhältnis von 4:3 und 16:9 umgeschaltet.

#### <span id="page-59-1"></span>*1* **Betätigen Sie die Taste [Resize].**

Der Bildschirm wird auf eine andere Bildschirmgröße umgeschaltet.

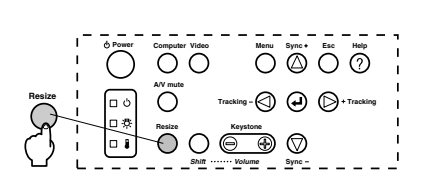

<span id="page-59-0"></span>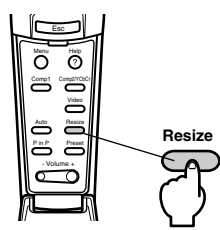

#### ● **Bei Computerbildern:**

Fensteranzeige : Projektion mit der Eingangsauflösung (Echtanzeige). In einigen Fällen unterscheiden sich die Projektionsgröße und die Bildgröße.

Anzeige Größe verändern : Wird mit geringerer Auflösung projiziert oder vergrößert, so dass das Bild den gesamten Projektionsbereich ausfüllt.

#### **Beispiel: Wenn die Eingangsauflösung geringer ist als die Displayauflösung (im Falle von 640 x 480)**

Größenangepasste Anzeige Fensteranzeige

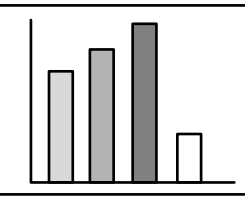

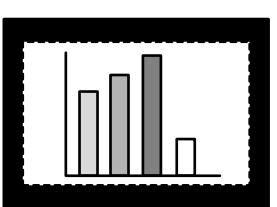

**Beispiel: Wenn die Eingangsauflösung größer ist als die Displayauflösung (EMP-7600: Im Fall von 1600 x 1200, EMP-5600: Im Fall von 1280 x 1024)**

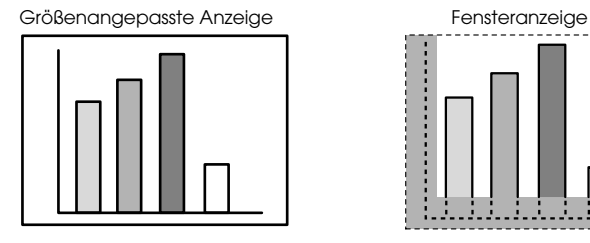

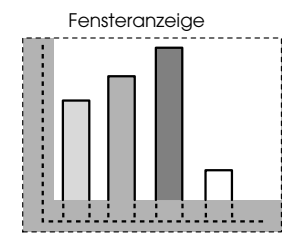

#### **Hinweis**

- · Die Größe wird nicht umgeschaltet, wenn die Auflösung der Flüssigkristallanzeige dieselbe ist wie die der eingegebenen Auflösung (EMP-7600:1024 x 768 Pixel, EMP-5600: 800 x 600 Pixel).
- · Ein bestimmter Teil des Bildes wird nicht angezeigt, wenn die eingegebene Auflösung größer ist als die angezeigte Auflösung der Flüssigkristallanzeige. Drücken Sie den Schalter [Enter] an der Fernbedienung nach unten, um mit dem Cursor durch die nicht angezeigten Bereiche zu scrollen.

#### 58 - Umschalten der Bildgröße

· Bei Verwendung von SXGA (1280 x 1024 Punkte) werden gewisse Bereiche rechts und links nicht angezeigt. Drücken Sie die Taste [Resize], während Sie die Taste [Shift] des Projektors gedrückt halten, um die Anzeige zwischen linksbündig, rechtsbündig, an die Bildschirmgröße angepasst und Anzeige in der Mitte umzuschalten.

#### ● **Bei Videobildern**

Die Option Umschalten zwischen den Bildgrößen 4:3 und 16:9 ist möglich. Mit digitalen Videorekordern aufgenommene Bilder und DVD-Bilder können auf 16:9 Breitwand-Bildschirme projiziert werden.

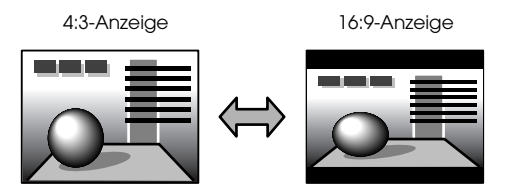

## <span id="page-60-0"></span>■ **Vergrößern von Bildern (E-Zoom-Funktion)**

Die Projektionsgröße bleibt wie sie ist, während das Bild proportional vergrößert wird.

#### *1* **Betätigen Sie die Taste [E-Zoom].**

Der Prozentsatz der Vergrößerung oder Verkleinerung des Bildes wird in der Ecke unten rechts angezeigt.

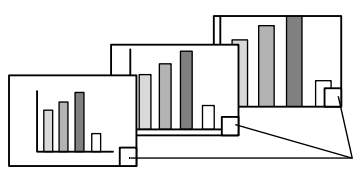

Der Prozentsatz der Vergrößerung oder Verkleinerung wird angezeigt.

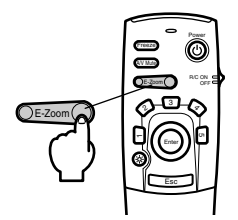

- · Für die Vergrößerung stehen 24 Stufen zwischen 1x und 4x in 0,125 Schritten zur Verfügung.
- · Bei der Vergrößerung wird ein bestimmter Bildbereich nicht angezeigt. Drücken Sie die Taste [Enter] an der Fernbedienung herunter, um den Bildschirm zu scrollen und diesen Bereich anzuzeigen.
- · Bei Verwendung der P in P-Funktion (Bild-In-Bild) werden Unterbildschirme vergrößert.

## <span id="page-61-0"></span>■ **Die Effektfunktion**

Die Tasten [Effect] fügen den Präsentationsbildern Symbole und Effekte hinzu. Die Einstellung der Symbole kann im Menü Effekt angepasst werden. ([siehe Seite 71\)](#page-72-1)

#### **Cursor/Stempel**

Druckt einen Stempel auf das Bild.

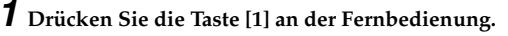

Bei jeder Betätigung der Taste [1] wird die Auswahl der drei verschiedenen Cursorarten/ Stempel jeweils um einen weitergeschaltet.

*2* **Drücken Sie die Taste [Enter] an der Fernbedienung nach unten, um die Position des Cursors/Stempels zu verschieben.**

*3* **Der Stempel erscheint an der Position des Cursors, wenn die Taste [Enter] an der Fernbedienung betätigt wird.**

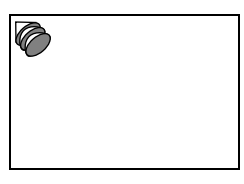

#### **Hinweis**

- · Wenn die [ESC]-Taste betätigt wird, wird die Effektfunktion beendet und der Cursor verschwindet.
- · Das Symbole wird gelöscht, wenn Sie die Taste [5] betätigen.
- · Wenn die Effektfunktion ausgeführt wird, ist eine Verwendung der Maus nicht möglich.

#### **Feld**

Zeichnet ein Feld auf dem Bild

*1* **Drücken Sie die Taste [2] an der Fernbedienung.**

*2* **Drücken Sie die Taste [Enter] an der Fernbedienung nach unten, um den Cursor/ Stempel in die Ausgangsposition zu verschieben.**

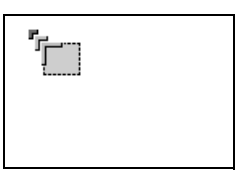

*3* **Betätigen Sie zum Bestimmen der Ausgangsposition die Taste [Enter].**

*4* **Drücken Sie die Taste [Enter] an der Fernbedienung nach unten, um den Cursor/ Stempel in die Endposition zu verschieben.**

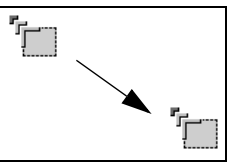

#### *5* **Betätigen Sie zum Bestimmen der Endposition die Taste [Enter].**

#### **Hinweis**

- · Das Bildsymbole wird gelöscht, wenn Sie die Taste [5] betätigen.
- · In einigen Fällen ist der Effekt abhängig von der Farbenkombination von Bildhintergrund und Box schwierig zu sehen. Ändern Sie in diesem Fall die Farbe der Box. (siehe [Seite 71\)](#page-72-2)
- · Wenn die Effektfunktion ausgeführt wird, ist eine Verwendung der Maus nicht möglich.

#### **Spotlight**

Setzt ein Spotlight auf einen bestimmten Bildbereich.

*1* **Drücken Sie die Taste [3] an der Fernbedienung.**

Schaltet bei jeder Betätigung der Taste [3] zwischen drei verschiedenen Spotlight-Größen um.

*2* **Drücken Sie zum Verschieben des Spotlights die Taste [Enter] nach unten.**

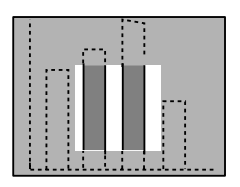

- · Wenn die [ESC]-Taste betätigt wird, wird die Effektfunktion beendet und das Spotlight verschwindet.
- · Wenn die Effektfunktion ausgeführt wird, ist eine Verwendung der Maus nicht möglich.

#### **Balken**

Zeichnet einen Balken auf das Bild

*1* **Drücken Sie die Taste [4] an der Fernbedienung um den jeweiligen Cursor/Stempel anzuzeigen.**

Bei jeder Betätigung der Taste [4] wird die Auswahl der drei verschiedenen Balken jeweils einen weitergeschaltet.

*2* **Drücken Sie zum Bestimmen der Endposition die Taste [Enter].**

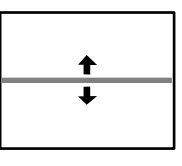

#### **Hinweis**

- · Wenn die [ESC]-Taste betätigt wird, wird die Effektfunktion beendet und der Balken verschwindet.
- · Es kommt vor, dass der Effekt, je nach gewählter Farbkombination des Bildhintergrunds und des Balkens nur schwer zu erkennen ist. Passen Sie in diesem Fall die Balkenfarbe an. ([siehe Seite 71](#page-72-3))
- · Wenn die Effektfunktion ausgeführt wird, ist eine Verwendung der Maus nicht möglich.

## **Effekte aufheben**

#### *1* **Drücken Sie die Taste [5] an der Fernbedienung.**

Die Boxbalken und andere Effekte verschwinden.

## <span id="page-64-0"></span>■ **P-in-P-Funktion**

Das Videobild wird als Unterbildschirm im Computerbild oder im Komponentenvideobild (YCbCr oder YPbPr) angezeigt. Der Ton kann auch ausgegeben werden.

#### *1* **Betätigen Sie die Taste [P in P].**

Bedienungsanweisungen werden an der linken unteren Seite angezeigt, und der Unterbildschirm befindet sich an der rechten oberen Seite des Hauptbildschirms.

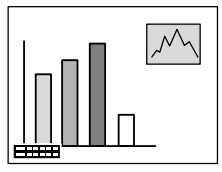

*2* **Betätigen Sie die Taste [Enter] an der Fernbedienung, um die Position des Unterbildschirms zu verschieben.**

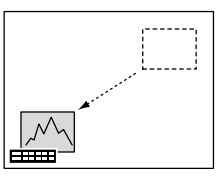

*3* **Betätigen Sie die Taste [E-Zoom], um die Größe des Unterbildschirms zu ändern.**

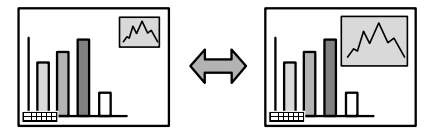

#### *4* **Drücken Sie die Taste [2] an der Fernbedienung, um zum Ton des Unterbildschirms umzuschalten.**

Drücken Sie die Taste [1] an der Fernbedienung, um zum Ton des Hauptbildschirms zurückzukehren, nachdem zum Ton des Unterbildschirms umgeschaltet worden ist.

#### *5* **Betätigen Sie die Taste [Enter], um die Anzeige des Unterbildschirms festzulegen.**

Die Hilfe zur Anwendung in der unteren linken Ecke verschwindet.

- · Der Unterbildschirm wird nicht mehr angezeight, wenn Sie die Taste [P in P] betätigen.
- · Das Computerbild oder das Videobild (nur Komponentenvideosignale) wird auf dem Hauptbildschirm angezeigt, und das Videobild (Video, S-Video) wird auf dem Unterbildschirm angezeigt. Das auf dem Unterbildschirm angezeigte Videobild kann mit der P-in-P-Einstellung geändert werden. ([siehe Seite 72\)](#page-73-4)
- · Vor dem Feststellen der Unterbildschirm-Anzeige zuerst Position, Größe und Ton des Unterbildschirms einstellen.
- · Der Unterbildschirm kann zwischen fünf verschiedenen Größen umgeschaltet werden.
- · Wenn die Position des Unterbildschirms geändert worden ist, wird der Unterbildschirm bei der nächsten Verwendung der P-in-P-Funktion an dieser Position angezeigt.
- · Der Ton kann nicht zwischen Bildschirmen umgeschaltet werden, wenn die Bilder des Hauptbildschirms Bilder von Computer #2 oder Komponentenvideo sind, da der Audioeingangsanschluss gemeinsam für den Hauptbildschirm und den Unterbildschirm (Video oder S-Video) ist.

# **Abgleich und Einstellung**

**In diesem Abschnitt finden Sie Erläuterungen zur Einstellung der Projektor-Lautstärke und zu den Funktionen des Setup-Menüs.**

## <span id="page-65-0"></span>**Einstellung der Lautstärke**

Die Lautstärke kann angepasst werden, wenn die Audiowiedergabe über die Lautsprecher des Projektors erfolgt.

*1* **Betätigen Sie gleichzeitig die Taste [Volume +, -] und die [Shift]-Taste (die Taste [Volume +, -] auf der Fernbedienung).**

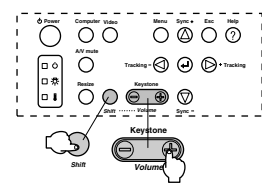

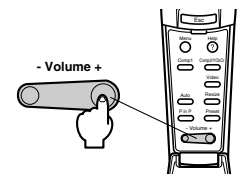

- · Eine Einstellung ist nicht möglich, wenn keine Audiosignale eingehen.
- · Einstellung ist auch möglich, wenn der Ton zu externen Lautsprechern ausgegeben wird.

## ■ **Menükonfiguration**

Das Menü ermöglicht die verschiedenen Einstellungen.

#### **Menüpunkte**

Die Menüs sind unterteilt in Hauptmenüs und Untermenüs und sind hierarchisch strukturiert. Das Menü Bild ist je nach Eingangsquelle (Anschluss) unterschiedlich.

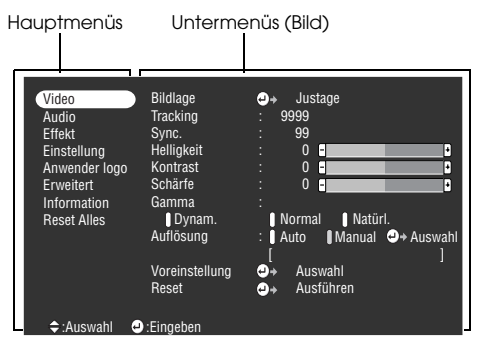

#### ● **Menüpunkte**

Menü Bild - Computer (D-Sub15) Menü Bild - Computer (DVI-D)

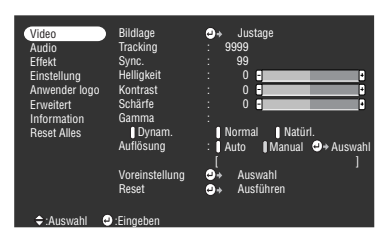

Menü Bild - Computer (Video/S-Video) Menü Bild - Video (YCbCr/YPbPr)

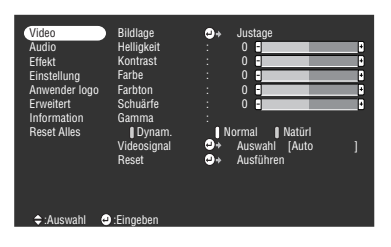

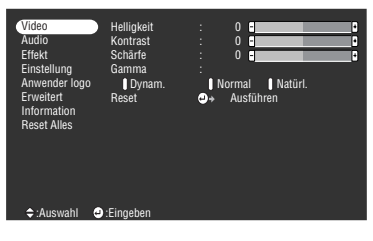

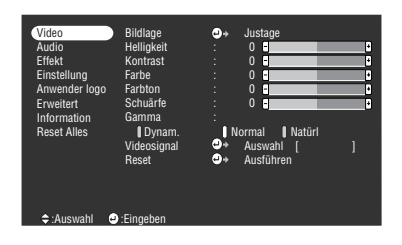

- · Die auf dem Bildmenü angezeigten Punkte unterscheiden sich entsprechend der projizierten Eingangsquelle, und ausgenommen das Menü für die projizierte Eingangsquelle wird es nicht möglich sein, die meisten Punkte des Menüs einzustellen.
- · Wenn keine Bildsignale eingegeben werden, können die meisten Punkte des Bildmenüs nicht eingestellt werden.

#### Menü Klang Menü Effekt

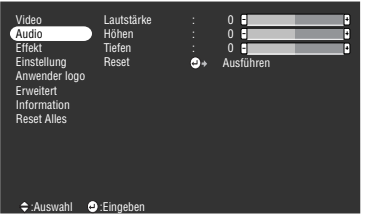

# Menü Setup Menü Anwender logo

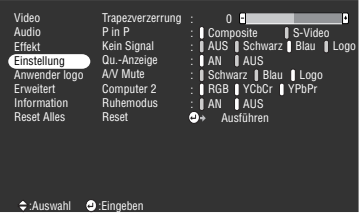

Menü Erweiterte Einstellungen Menü Informationen

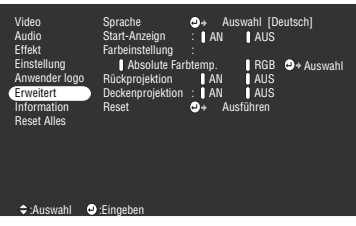

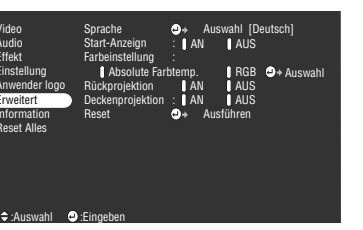

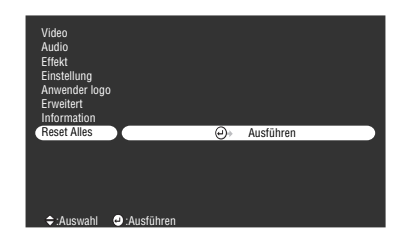

#### Menü Alle zurücksetzen

#### **Hinweis**

Die Lampenbetriebszeit wird zwischen 0 und 10 Stunden als 0H angezeigt. Nach 10 Stunden nimmt die Anzeige in Schritten von jeweils einer Stunde zu.  $\frac{1}{2}$ 

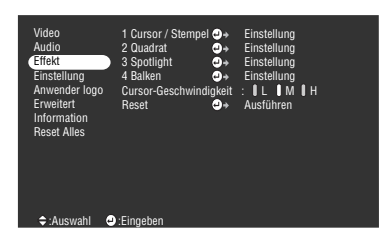

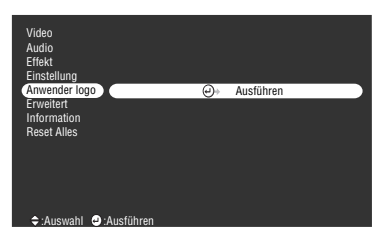

| Einstellung<br>: $V$ 999, 99 Hz<br>SYNC-Polarität<br>: H Positive<br>Anwender logo<br><b>Frweitert</b><br>: V Positive<br>Information<br>SYNC-Modus<br>: Separate Sync<br>.9999x9999<br><b>Reset Alles</b><br>Auflösuna<br>Wiederholrate<br>: 999.9 Hz<br>≑:Auswahl | Video<br><b>Audio</b><br><b>Fffekt</b> | Lampenbetriebszeit: 9999 H<br>Videoquelle<br>Frequenz |  | : Computer1<br>$\pm$ H 999 99 KHz |
|----------------------------------------------------------------------------------------------------|----------------------------------------|-------------------------------------------------------|--|-----------------------------------|
|----------------------------------------------------------------------------------------------------|----------------------------------------|-------------------------------------------------------|--|-----------------------------------|

Das Menü Informationen zeigt den Setup-Status der Projektoreingangsquelle an.

## <span id="page-68-0"></span>■ **Menüs ansteuern**

Die Menüs können sowohl vom Projektor als auch von der Fernbedienung angesteuert werden.

#### **Ausführung**

#### *1* **Betätigen Sie die Taste [Menu].**

Das Hauptmenü wird angezeigt.

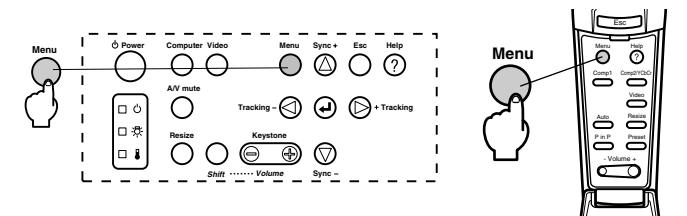

#### *2* **Wählen Sie den gewünschten Menüpunkt aus.**

Betätigen Sie zur Auswahl des gewünschten Menüpunkts die Taste [Sync +, -] am Projektor (stellen Sie die Taste [Enter] an der Fernbedienung nach oben oder nach unten).

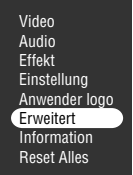

#### *3* **Legen Sie den gewünschten Menüpunkt fest.**

Drücken Sie die Taste [ **← E**nter] am Projektor (die Taste [Enter] an der Fernbedienung), um den entsprechenden Punkt zu bestimmen und wählen Sie das Untermenü.

#### *4* **Wählen Sie dann den detaillierte Menüunterpunkt.**

Betätigen Sie zur Auswahl des gewünschten Menüunterpunkts die Taste [Sync +, -] am Projektor (stellen Sie die Taste [Enter] an der Fernbedienung nach oben oder nach unten). Die im Menü Bild und im Menü Informationen angezeigten Menüpunkte unterscheiden sich in bezug auf die Projektoreingangsquelle.

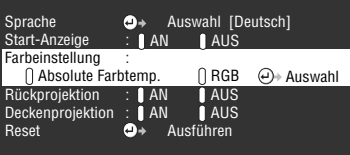

#### *5* **Wählen Sie den Parameterwert aus.**

Betätigen Sie zur Auswahl des Parameterwerts die Taste [Tracking +, -] am Projektor (stellen Sie die Taste [Enter] an der Fernbedienung nach oben oder nach unten).

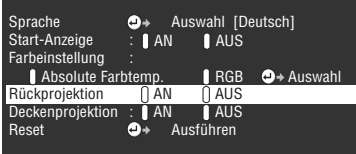

#### **Hinweis**

- · (Enter) ist mit den Menüunterpunktnamen verknüpft, die die Parameter ausführen. Hierdurch gelangen Sie in die Menüebenen darunter. Betätigen Sie zum Treffen einer Auswahl die Taste [Enter], wählen Sie dann erneut die Parametereinstellung.
- · Weitere Informationen zur Funktion der jeweiligen Einstellung finden Sie in der Liste der Einstellungen. ([siehe Seite 69](#page-70-1))

*6* **Bestimmen Sie alle anderen Menüpunkte auf dieselbe Weise.**

#### *7* **Betätigen Sie die Taste [Menu].**

Das Menü wird geschlossen.

- · Betätigen Sie zum Wechseln in das übergeordnete Menü die Taste [ESC].
- · Die im Menü Bild angezeigten Menüpunkte variieren je nach Projektionseingangsquelle. Menüs, die nicht zu der Projektoreingangsquelle gehören, können nicht eingestellt werden.
- · Wenn keine Bildsignale eingehen, können die Menüs Bild nicht eingestellt werden.

## <span id="page-70-1"></span>**Menüpunkte festlegen**

<span id="page-70-0"></span>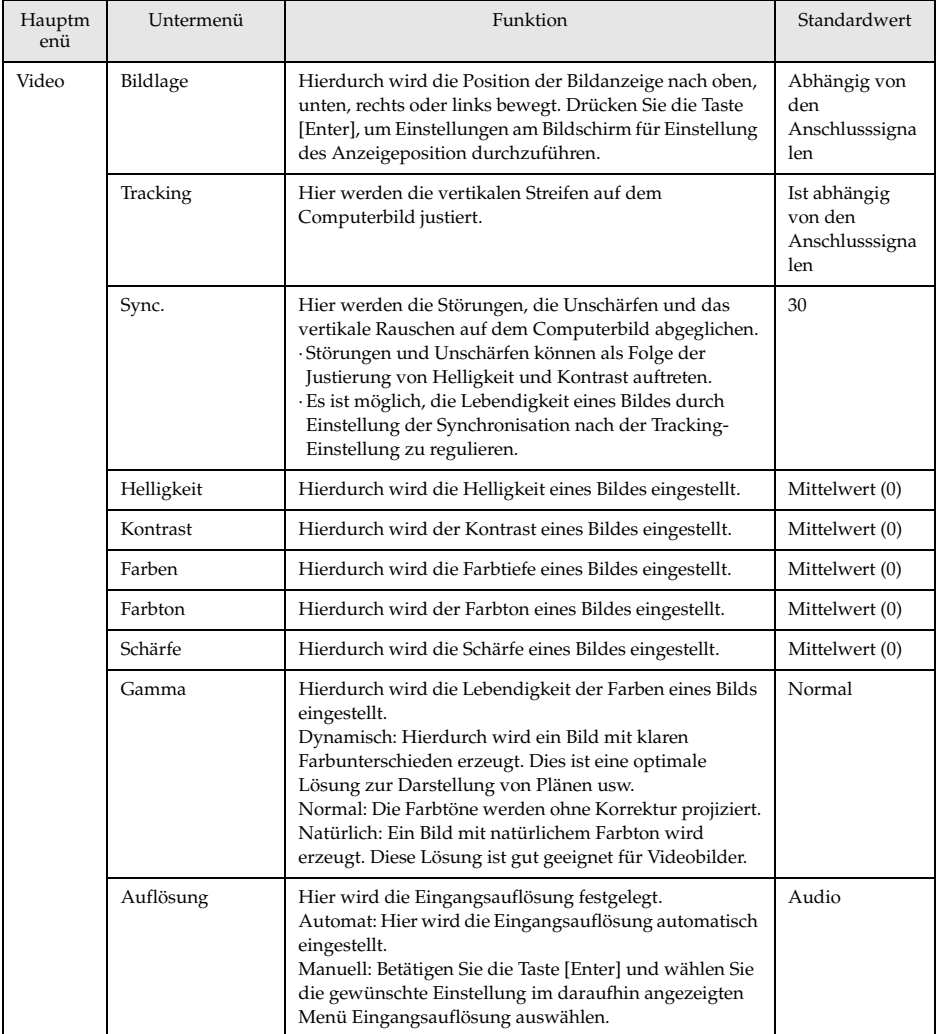

<span id="page-71-0"></span>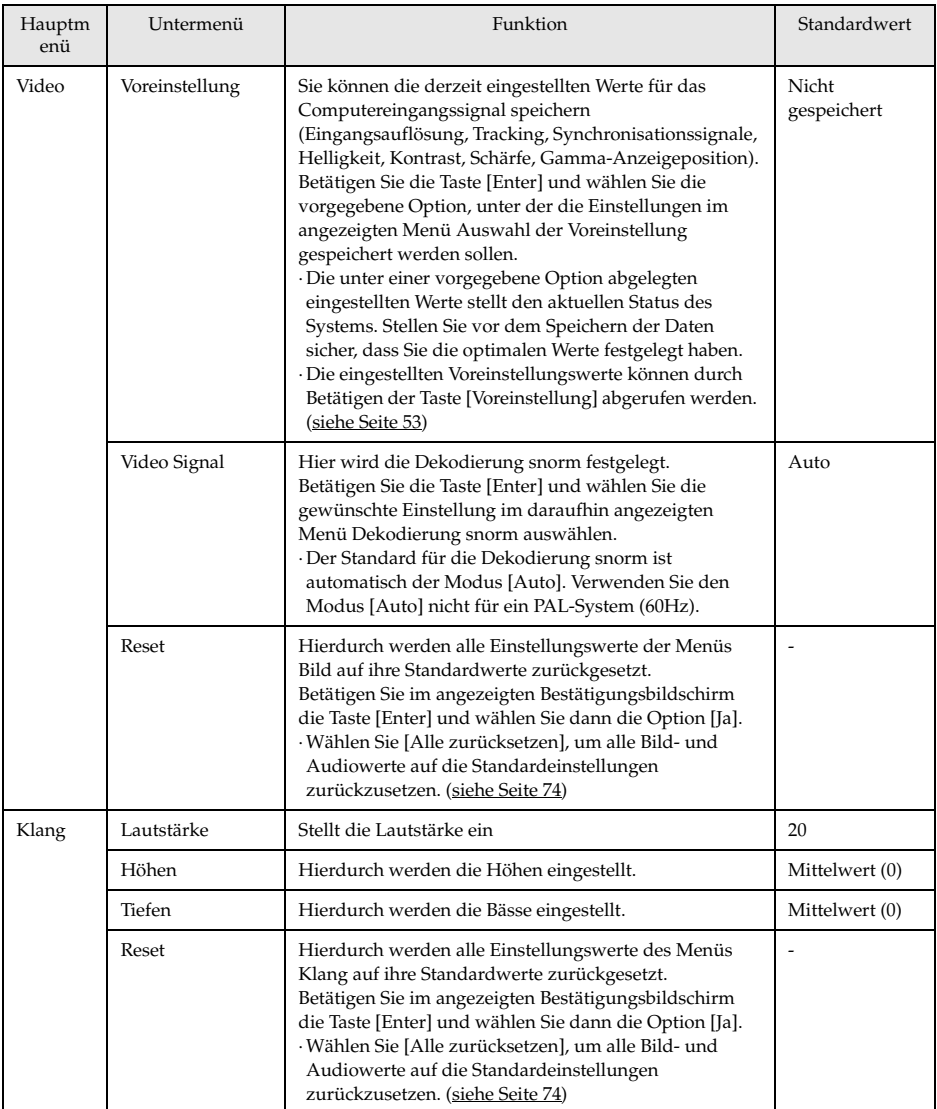
<span id="page-72-4"></span><span id="page-72-3"></span><span id="page-72-2"></span><span id="page-72-1"></span><span id="page-72-0"></span>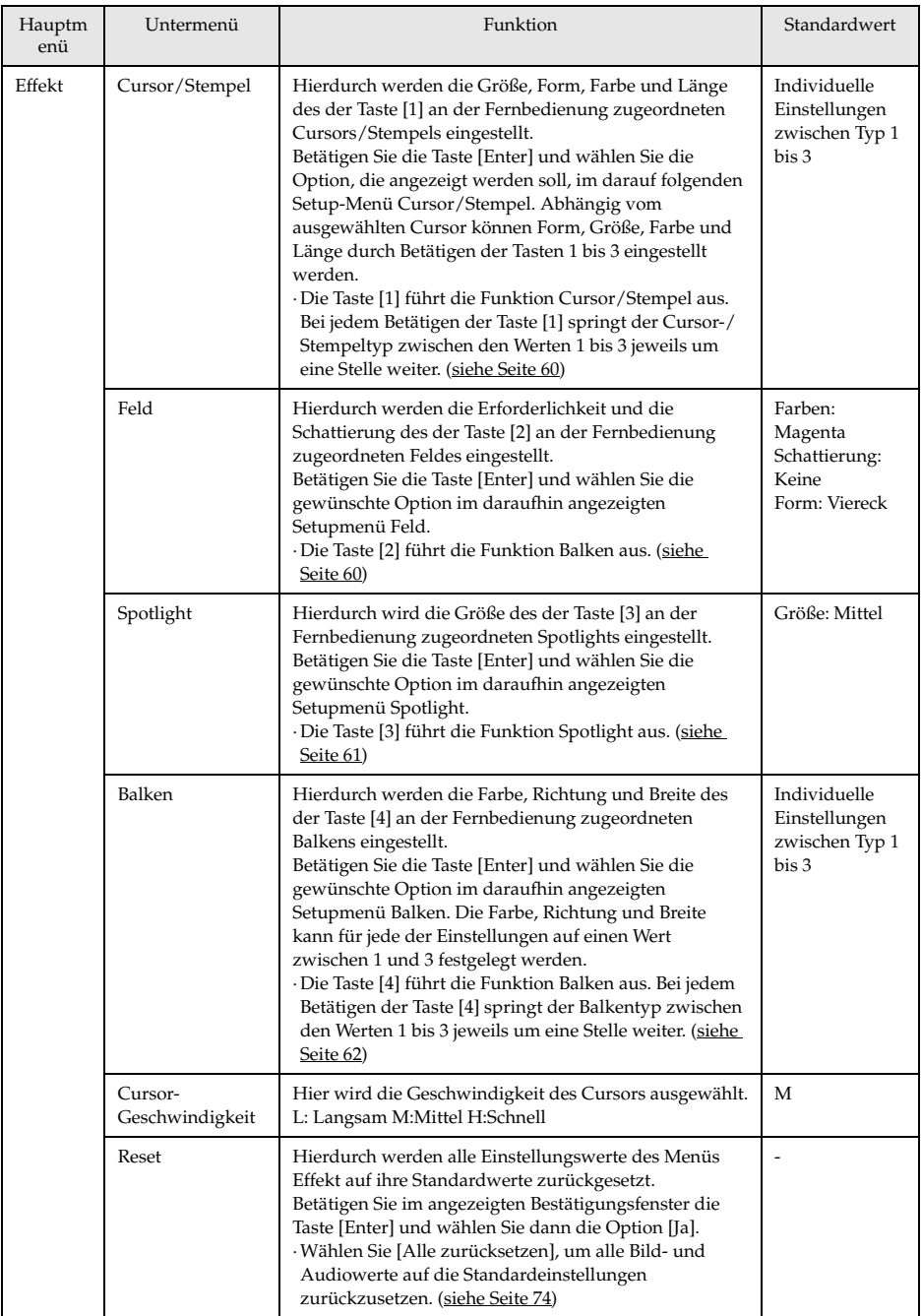

<span id="page-73-8"></span><span id="page-73-7"></span><span id="page-73-6"></span><span id="page-73-5"></span><span id="page-73-4"></span><span id="page-73-3"></span><span id="page-73-2"></span><span id="page-73-1"></span><span id="page-73-0"></span>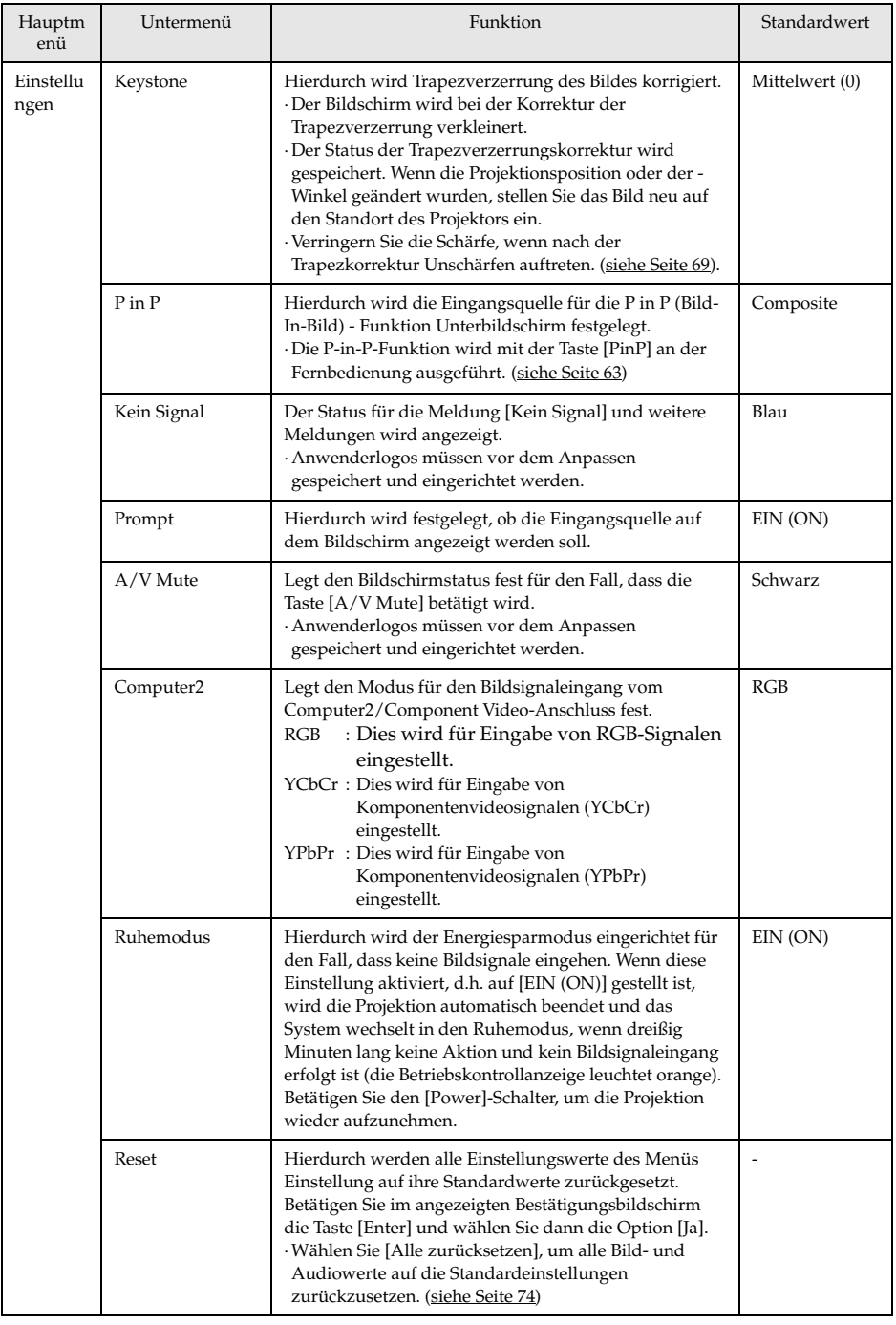

<span id="page-74-6"></span><span id="page-74-5"></span><span id="page-74-4"></span><span id="page-74-3"></span><span id="page-74-2"></span><span id="page-74-1"></span><span id="page-74-0"></span>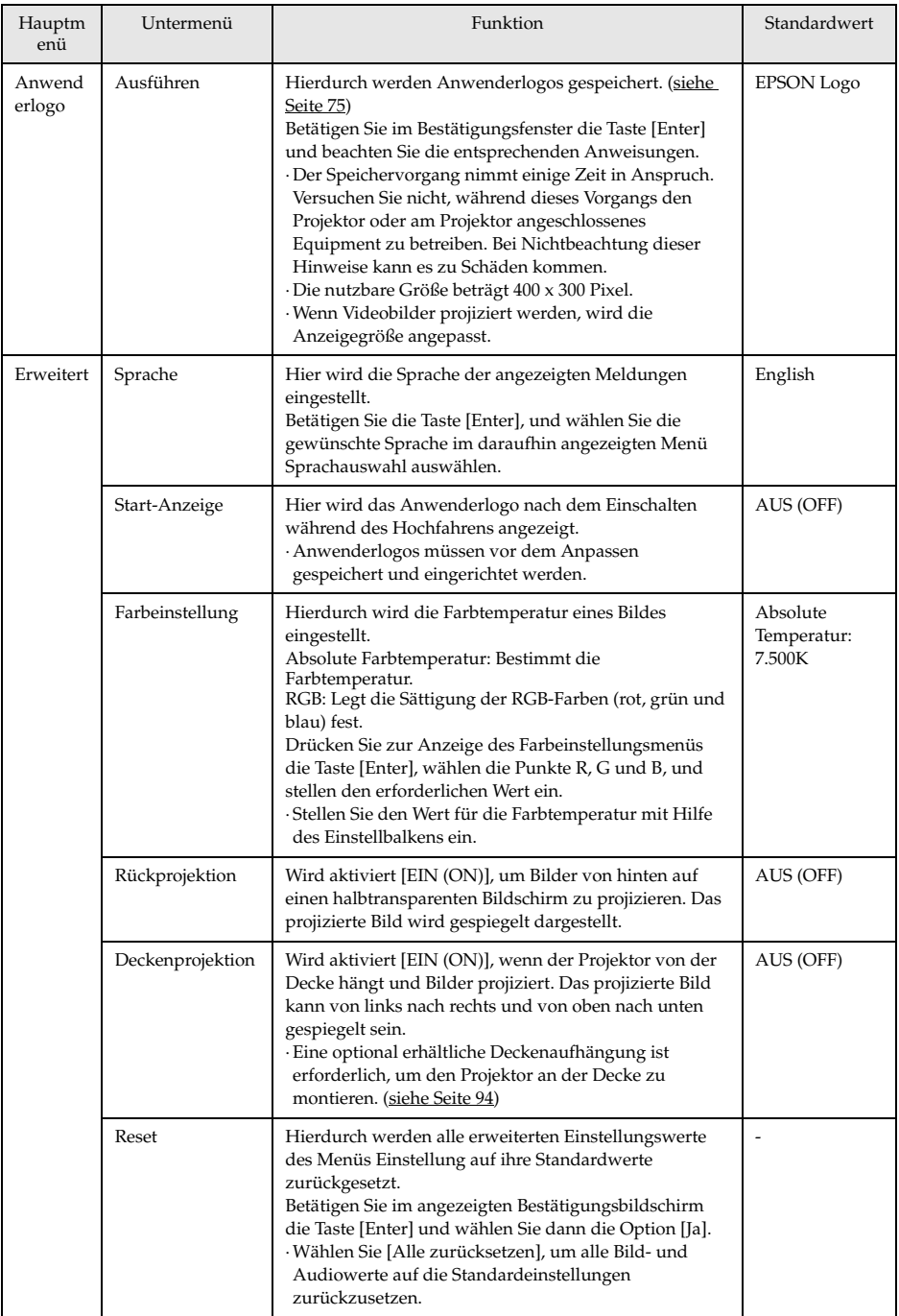

<span id="page-75-3"></span><span id="page-75-2"></span><span id="page-75-1"></span><span id="page-75-0"></span>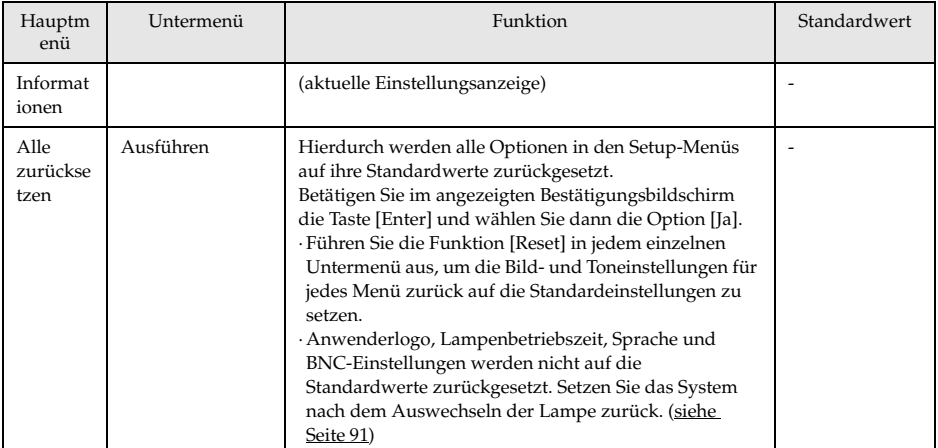

· Das Menü Bild und die angezeigten Informationen könne unterschiedlich sein, bezüglich der Projektionseingangsquelle. Menüs, die nicht zu der Projektoreingangsquelle gehören, können nicht eingestellt werden.

· Das Menü Informationen zeigt den Status der projizierten Eingangsquelleneinstellungen.

## <span id="page-76-0"></span>**Speichern der Anwenderlogos**

Speichert das gegenwärtig als Anwenderlogo angezeigte Bild.

*1* **Suchen Sie das Bild, dass als Anwenderlogo gespeichert werden soll.**

*2* **Betätigen Sie die Taste [Menu] und wählen Sie die Option [Anwender logo] -** 

### **[ Ausführen].**

Der Bestätigungsbildschirm wird angezeigt.

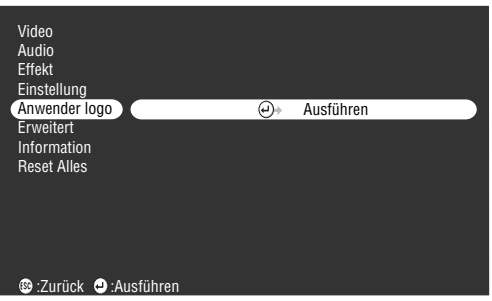

### $\boldsymbol{\beta}$  Wählen Sie [Ja] und betätigen Sie dann die Taste [↔ (Enter)] am Projektor (die Taste **[Enter] auf der Fernbedienung).**

Das Bild, das registriert werden soll, wird angezeigt.

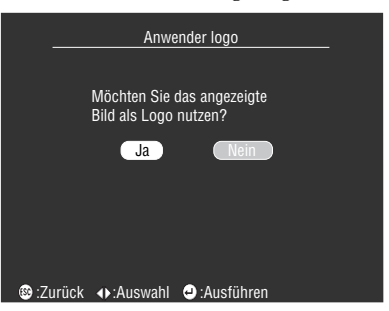

*4* Drücken Sie die Tasten [Sync+,-]/[Tracking+,-] am Projektor (die Taste [Enter] an der Fernbedienung), um die Position des Rahmens registrierten Bildes) einzustellen, und drücken Sie dann die Taste [ Enter] (die Taste [Enter] an der Fernbedienung). Der Bestätigungsbildschirm wird angezeigt.

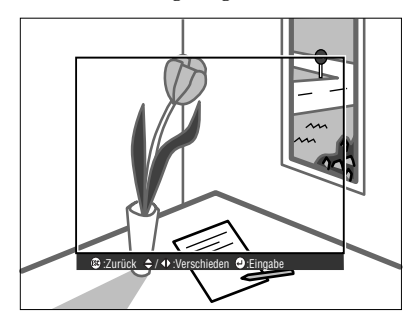

## $\bm{5}$  Wählen Sie [Ja] und betätigen Sie dann die Taste [↓ (Enter)] am Projektor (die Taste **[Enter] auf der Fernbedienung).**

Der Bildschirm Vergrößerung einrichten wird angezeigt.

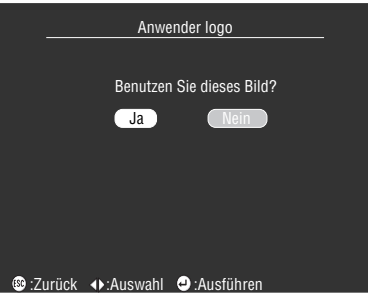

*6* **Wählen Sie die entsprechende Vergrößerungsrate und betätigen Sie dann die Taste [ (Enter)] am Projektor (die Taste [Enter] auf der Fernbedienung).** Der Bestätigungsbildschirm wird angezeigt.

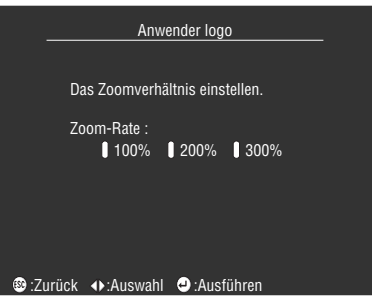

*7* Wählen Sie [Ja] und betätigen Sie dann die Taste [← (Enter)] am Projektor (die Taste **[Enter] auf der Fernbedienung).**

Das Bild wird gespeichert. Warten Sie, bis der Bildschirm [Speichervorgang abgeschlossen] angezeigt wird.

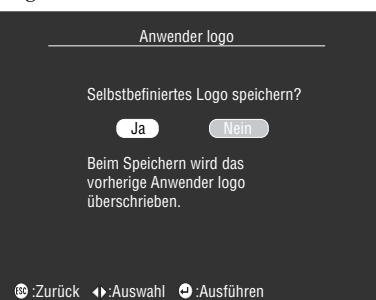

### **Hinweis**

- · Der Speichervorgang nimmt einige Zeit in Anspruch. Betreiben Sie den Projektor oder das angeschlossene Equipment nicht während des Speichervorgangs. Bei Nichtbeachtung dieser Hinweise kann es zu Defekten kommen.
- · Die registrierbare Bildgröße beträgt 400 x 300 Pixel.
- · Die Anzeigegröße ändert sich entsprechend der Eingangsauflösung.

# **Fehlerbehebung**

**In diesem Abschnitt finden Sie Beschreibungen von potentiellen Problemen und wie Sie sie am besten lösen können.**

# <span id="page-78-1"></span>■ **Fehlerbehebung**

Wenn Sie der Ansicht sind, dass ein Problem mit dem Gerät vorliegt, überprüfen Sie zunächst die Kontrollanzeigen am Projektor.

Der Projektor ist ausgestattet mit einer Betriebskontrollanzeige, einer Lampenkontrollanzeige und einer Temperaturkontrollanzeige, die den Anwender über den Projektorstatus informieren.

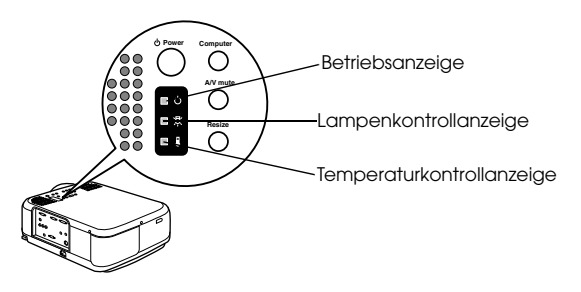

# **Betriebskontrollanzeige**

<span id="page-78-0"></span>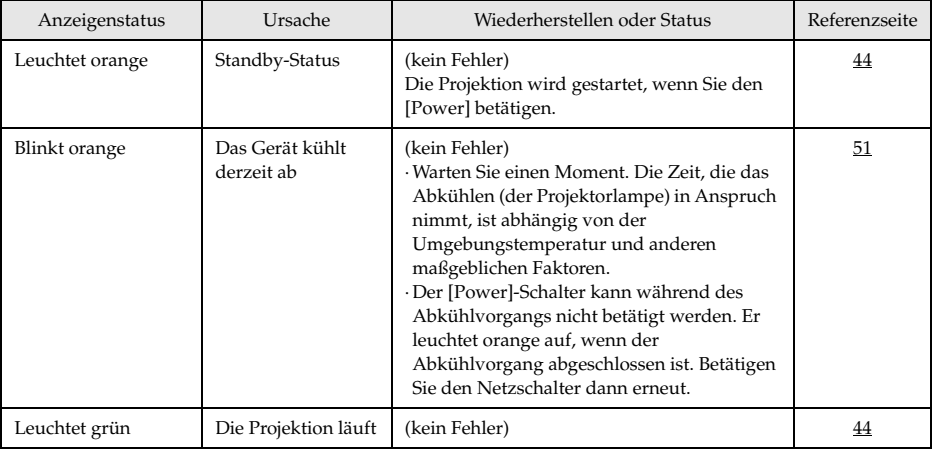

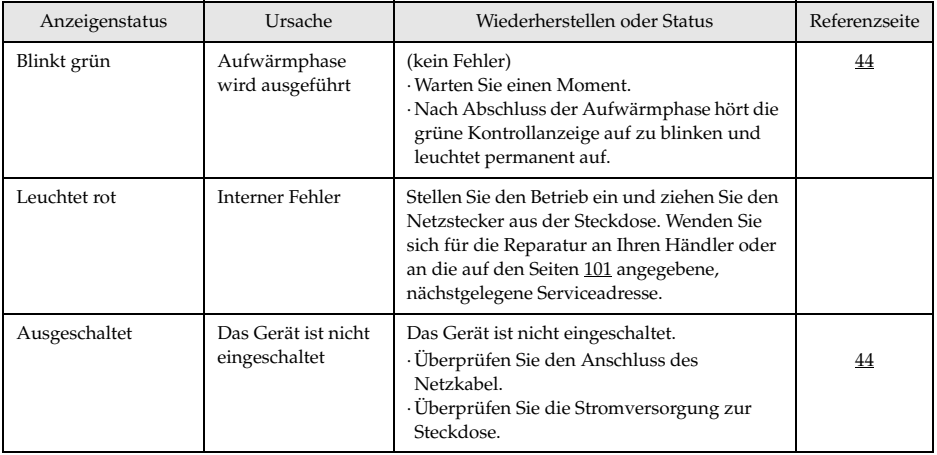

# <span id="page-79-0"></span>**Lampenkontrollanzeige**

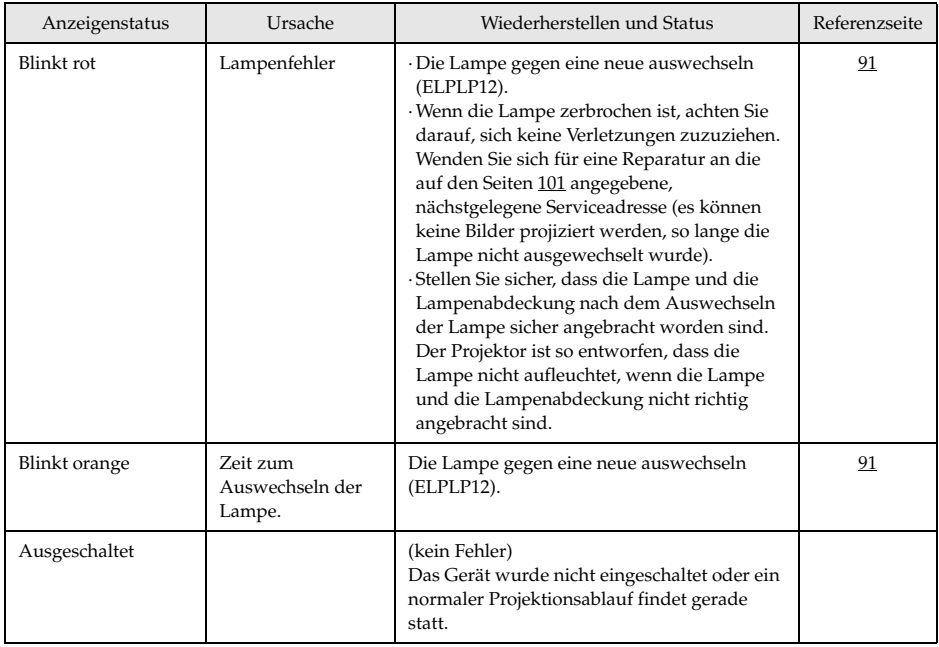

# **Temperaturkontrollanzeige**

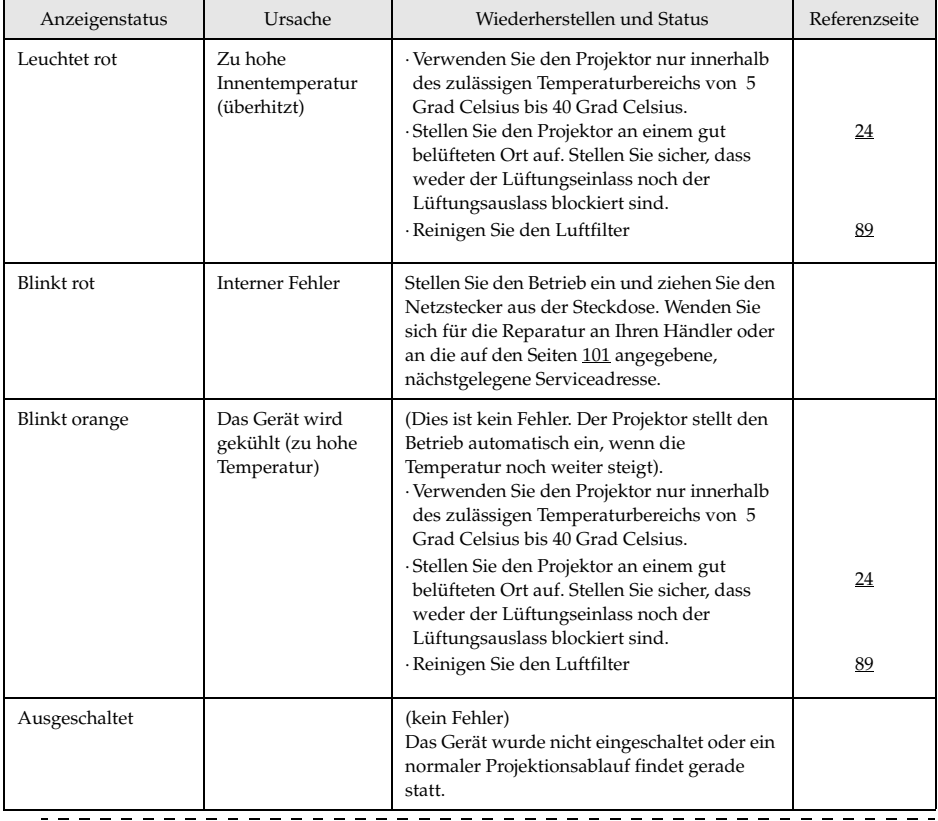

## **Hinweis**

 $\sim$   $\sim$   $\sim$ 

- · Wenn die Kontrollanzeigen normal erscheinen, das Projektionsbild jedoch nicht korrekt ist, lesen Sie den nächsten Abschnitt: [Wenn sich das Problem anhand der Kontrollanzeigen nicht beheben lässt].
- · Wenden Sie sich an Ihren Fachhändler, wenn der Status der Kontrollanzeigen nicht in der oben aufgeführten Tabelle angegeben ist. - - - - - - - - - - - - - - - -

Fehlerbehebung - 79

# ■ Wenn sich das Problem anhand der **Kontrollanzeigen nicht beheben lässt**

Wenn sich das Problem anhand der Kontrollanzeigen nicht beheben lässt, beachten Sie folgendes:

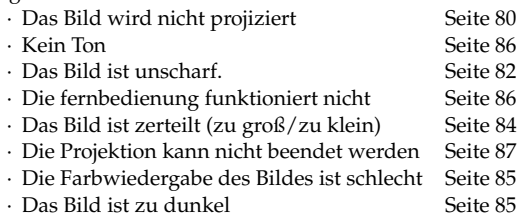

# <span id="page-81-0"></span>**Das Bild wird nicht projiziert**

## ● **Es wird nichts angezeigt**

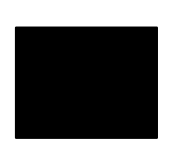

Es wird nichts angezeigt

- **Ist die Linsenabdeckung noch immer vor der Linse angebracht?** [siehe Seite 43](#page-44-0)
- **Wurde das Gerät schnell aus- und wieder eingeschaltet?** Der [Power] funktioniert nicht sofort, nachdem die Projektion beendet ist (während der Abkühlphase). Der [Power] funktioniert wieder, nachdem die Projektionslampe abgekühlt ist: Die Betriebskontrollanzeige leuchtet orange auf, um anzuzeigen, dass der Abkühlvorgang beendet ist. [siehe Seite 51](#page-52-0)
- **Ist der Ruhemodus aktiviert?**

Wenn der Ruhemodus aktiviert worden ist [EIN/ON], erlischt die Lampe automatisch, wenn über einen Zeitraum von 30 Minuten keine Aktionen erfolgen und kein Signaleingang erfolgt. [siehe Seite 72](#page-73-0)

- **Haben Sie den [Power]-Schalter betätigt?** [siehe Seite 44](#page-45-4)
- **Wurde die Helligkeit des Bildes korrekt eingestellt?** [siehe Seite 69](#page-70-1)
- **Befindet sich das System im Modus [A/V Mute]?** [siehe Seite 57](#page-58-0)
- **Führen Sie einen Warmstart (Reset) des Geräts aus.** [siehe Seite 74](#page-75-1)
- **Ist das Eingangsbild vollständig schwarz?**  Es kommt vor, dass das Eingangsbild vollständig schwarz ist. Die Ursache sind zumeist Bildschirmschoner etc..
- **Ist eine Quelle angeschlossen?** Es wird keine Meldung angezeigt, wenn der Parameter [Menü] - [Einstellungen] - [Keine Signalanzeige] deaktiviert ist (AUS/OFF). Um die Meldung angezeigt zu bekommen, müssen Sie die Signalanzeige auf schwarz oder blau einstellen. Beachten Sie die entsprechenden Punkte, wenn die Meldung angezeigt wird. [siehe Seite 81](#page-82-0)

## <span id="page-82-0"></span>● **Meldungen**

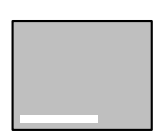

[Nicht unterstützt] wird angezeigt

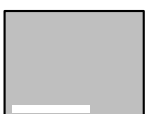

[Kein Signal] wird angezeigt

- **Ist die Auflösung des vom Computer ausgegebenen Bildsignals höher als die anzeigbare Auflösung (EMP-7600: 1600 x 1200, EMP-5600: 1440 x 1080)?** [siehe Seite 28](#page-29-0)
- **Stellen Sie sicher, dass der Modus die Ausgangsfrequenz des Bildsignals vom Computer unterstützt.**

Weitere Informationen zur Anpassung der Ausgangsauflösung und frequenz des Bildsignals vom Computer finden Sie im Computerhandbuch. [siehe Seite 28](#page-29-0)

- **Wurden die Kabel korrekt angeschlossen?** [siehe Seite 28](#page-29-1), [39](#page-40-0)
- **Wurde der richtige Anschluss für den Bildeingang gewählt?** Betätigen Sie zum Umschalten des Bildes die Taste [Computer] oder [Video] am Projektor ([Comp1], [Comp2/YCbCr] [Video] auf der Fernbedienung). [siehe Seite 45](#page-46-0)
- **Ist der angeschlossene Computer oder das angeschlossene Videoequipment eingeschaltet?** [siehe Seite 46](#page-47-0)
- **Werden Bildsignale vom angeschlossenen Computer oder Videoequipment gesendet?**
- **Notebooks und Flüssigkristallcomputer müssen Bildsignale an den Projektor senden.**

Bildsignale werden nicht extern ausgegeben, da sie unter normalen Bedingungen an den LCD-Bildschirm gesendet werden. Aus diesem Grund muss der Signalausgang auf Externer Ausgang umgeschaltet werden.

Es gibt Modelle, bei denen die extern ausgegebene Bildsignale nicht an den LCD-Bildschirm gesendet werden. [siehe Seite 28](#page-29-2)

## <span id="page-83-0"></span>**Das Bild ist unscharf.**

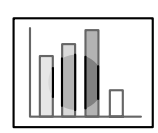

- · Das Bild ist verzerrt. · Schärfe nur in bestimmten Bereichen.
- **Ist der Fokus korrekt eingestellt?** [siehe Seite 52](#page-53-0)
- **Wurde der Projektionswinkel durch Einstellung der Füße vergrößert?**

Es kommt vor, dass der vertikale Fokus nur schwer auszurichten ist, wenn der Projektionswinkel zu groß ist.

- **Wurde ein ausreichender Projektionsabstand eingehalten?** Der empfohlene Projektionsabstand liegt zwischen 1,1 m und 14,5m (EMP-7600)/1,1m und 14,6m (EMP-5600). Stellen Sie den Projektor innerhalb dieser Reichweite auf. [siehe Seite 26](#page-27-0)
- **Ist die Linse verschmutzt?** [siehe Seite 27](#page-28-0)
- **Trifft das Projektionslicht im rechten Winkel auf den Schirm?** [siehe Seite 89](#page-90-1)
- **Ist die Linse beschlagen?**

Kondensation bildet sich auf der Linsenoberfläche, wenn der Projektor abrupt aus einem kälteren Raum in einen wärmeren gebracht wird. Dies kann dazu führen, dass das Bild verzerrt aussieht. Schalten Sie das Gerät in diesem Fall aus und lassen Sie es eine Zeitlang ausgeschaltet.

● **Wurden die Einstellungen [Sync., Tracking und Position] eingestellt?**

Das Bild kann durch Justierung der Schalter [Tracking] und [Sync] am Projektor eingestellt werden, während es gleichzeitig auf dem Schirm kontrolliert werden kann. Einstellungen können auch im [Menü] vorgenommen werden.

[siehe Seite 53](#page-54-0), [69](#page-70-2)

#### ● **Wurde das Bildsignalformat korrekt eingestellt?**

· Bei Computerbildern:

Legen Sie das Signalformat unter [Menü] −[Bild] −[Auflösung] fest. Es gibt Fälle, in denen die eingehenden Bildsignale im Modus [Automat.] nicht bestimmt werden können.

[siehe Seite 69](#page-70-3)

· Bei Videobildern:

Wählen Sie das Videosignalformat unter [Menü] − [Erweitert] − [Videosignal]. Es gibt Fälle, in denen die eingehenden Videosignale im Modus [Automat.] nicht bestimmt werden können. [siehe Seite 70](#page-71-0)

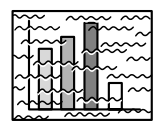

· Das Bild ist gestört. ·Rauschen.

● **Wurde das Kabel korrekt angeschlossen?** [siehe Seite 28](#page-29-1), [39](#page-40-0)

#### ● **Ist die ausgewählte Auflösung korrekt?**

Stellen Sie den Computer auf ein Signal ein, dass vom Projektor untersützt wird. Weitere Einzelheiten zur Anpassung der Signale finden Sie in Ihrem Computerhandbuch.

[siehe Seite 28](#page-29-0)

#### ● **Wurden die Einstellungen [Sync., Tracking und Position] eingestellt?**

Das Bild kann durch Justierung der Schalter [Tracking] und [Sync] am Projektor eingestellt werden, während es gleichzeitig auf dem Schirm kontrolliert werden kann. Einstellungen können auch im [Menü] vorgenommen werden.

[siehe Seite 53](#page-54-0), [69](#page-70-2)

#### ● **Wurde das Kabel verlängert?**

Es kann vorkommen, dass Bildrauschen bei einer Verlängerung des Kabels auftritt.

#### ● **Wurde das Bildsignalformat korrekt eingestellt?**

· Bei Computerbildern:

Legen Sie das Signalformat unter [Menü] −[Bild] −[Auflösung] fest. Es gibt Fälle, in denen die eingehenden Bildsignale im Modus [Automat.] nicht bestimmt werden können.

[siehe Seite 69](#page-70-3)

· Bei Videobildern:

Wählen Sie das Videosignalformat unter [Menü] − [Erweitert] − [Videosignalformat]. Es gibt Fälle, in denen die eingehenden

Videosignale im Modus [Automat.] nicht bestimmt werden können. [siehe Seite 70](#page-71-0)

### ● **Entspricht die Einstellung [Menu]-[Settings]-[Computer2] der angeschlossenen Ausrüstung?**

· Im Fall von Computerbildern

Stellen Sie den Parameter auf [RGB].

[siehe Seite 33](#page-34-0)

· Im Fall von Videobildern

Stellen Sie den Parameter entsprechend dem Typ des Eingangssignals auf [YCbCr] oder [YPbPr], wenn Komponentenvideosignale verwendet werden.

[siehe Seite 40](#page-41-0), [41](#page-42-0)

Stellen Sie den Parameter auf [RGB], wenn RGB-Bildsignale verwendet werden.

# <span id="page-85-0"></span>**Das Bild ist zerteilt (zu groß/zu klein)**

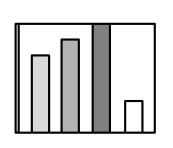

· Das Bild ist zerteilt · Das Bild ist zu klein

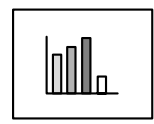

● **Möglicherweise wurde die Einstellung [Größe verändern] nicht korrekt ausgewählt.** Betätigen Sie die Taste [Resize]. [siehe Seite 58](#page-59-0) ● **Wurde die [Position] eingestellt?** Stellen Sie die Position ein unter [Menu] − [Bild] − [Position]. [siehe Seite 69](#page-70-2)

● **Ist die ausgewählte Auflösung korrekt?**

Stellen Sie den Computer auf ein Signal ein, dass vom Projektor untersützt wird. Weitere Einzelheiten zur Anpassung der Signale finden Sie in Ihrem Computerhandbuch. [siehe Seite 28](#page-29-0)

● **Passen Sie die Auflösung für Notebooks und Computer mit Flüssigkristall-Display an.**

Passen Sie die Auflösung entweder so an, dass sich die Bilder über den gesamten LCD-Bildschirm erstrecken oder stellen Sie die Bildsignale so ein, dass nur der externe Bildausgang möglich ist. [siehe Seite 28](#page-29-2)

# <span id="page-86-0"></span>**Die Farbwiedergabe des Bildes ist schlecht**

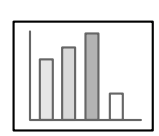

- **Wurde die Helligkeit korrekt eingestellt?** [siehe Seite 69](#page-70-1)
- **Wurden die Kabel korrekt angeschlossen?** [siehe Seite 28](#page-29-1), [39](#page-40-0)
- **Wurde der Kontrast korrekt eingestellt?** [siehe Seite 69](#page-70-4)
- **Wurde die Farbe korrekt eingestellt?** [siehe Seite 73](#page-74-0)

● **Wurden die Farbdichte und der Farbton korrekt eingestellt?** (Die Anzeige auf dem Computermonitor oder der LCD-Anzeige stimmt nicht immer mit dem Farbton des Bildes überein, dies ist jedoch keine Fehlfunktion).

[siehe Seite 69](#page-70-5)

● **Ist es an der Zeit, die Lampe auszuwechseln?**

Wenn die Lampenkontrollanzeige blinkt, muss die Lampe bald ausgewechselt werden. Wenn die Lampe bald ausgewechselt werden muss, erscheint das Bild dunkel und der Farbton weicht vom Originalfarbton ab. Wechseln Sie in diesem Fall die Lampe gegen eine neue aus.

[siehe Seite 91](#page-92-0)

● **Entspricht die Einstellung [Menu]-[Settings]-[Computer2] der angeschlossenen Ausrüstung mit Komponentenvideosignaleingang?**

Stellen Sie den Parameter entsprechend dem Typ des Eingangssignals auf [YCbCr] oder [YPbPr]. [siehe Seite 40](#page-41-0), [41](#page-42-0)

## <span id="page-86-1"></span>**Das Bild ist zu dunkel**

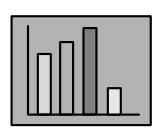

- **Ist es an der Zeit, die Lampe auszuwechseln?** Die Lampenanzeige blinkt, um den Benutzer zu informieren, dass es Zeit ist, die Lampe auszuwechseln.Wenn die Lampe bald ausgewechselt werden muss, erscheint das Bild dunkel und der Farbton weicht vom Originalfarbton ab. Wechseln Sie in diesem Fall die Lampe gegen eine neue aus. [siehe Seite 91](#page-92-0)
- **Wurde die Helligkeit korrekt eingestellt?** [siehe Seite 69](#page-70-1)
- **Wurde der Kontrast korrekt eingestellt?** [siehe Seite 69](#page-70-4)

# <span id="page-87-0"></span>**Kein Ton**

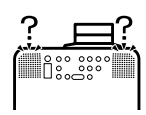

- **Wurde der Audioeingang korrekt angeschlossen?** [siehe Seite 35](#page-36-0), [39](#page-40-0)
- **Wurde das Bild, das mit Ton hinterlegt werden soll, ausgewählt?** [siehe Seite 45](#page-46-0)
- **Erfolgt die Audiowiedergabe von dem angeschlossenen Equipment?**

Stellen Sie sicher, dass die Audiowiedergabe über das angeschlossene Equipment etc. erfolgt.

Ist die Lautstärke heruntergeregelt worden? [siehe Seite 64](#page-65-0)

● **Ist die Funktion [A/V Mute] noch immer aktiv?** Möglicherweise ist der Modus [A/V Mute] noch aktiviert. Betätigen Sie zum Beenden des Status [A/V Mute] die Taste [A/V Mute] nochmals oder betätigen Sie die Lautstärkereglung bzw. rufen Sie das Menü auf. [siehe Seite 57](#page-58-0)

# <span id="page-87-1"></span>**Die Fernbedienung funktioniert nicht**

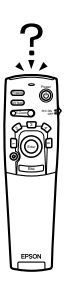

- **Ist der Schalter [R/C ON OFF] der Fernbedienung eingeschaltet?** [siehe Seite 44](#page-45-5)
- **Halten Sie die Fernbedienung in die richtige Richtung?** Der Betriebsbereich der Fernbedienung ist jeweils 30° nach links und nach rechts, sowie jeweils 15° nach oben und nach unten. [siehe Seite 22](#page-23-0)
- **Ist der Abstand zwischen Fernbedienung und Projektor zu groß?** Die Betriebsentfernung der Fernbedienung beträgt ungefähr 10 m. [siehe Seite 22](#page-23-0)
- **Ist der Fernbedienungs Empfänger angeschlossen? Halten Sie die Fernbedienung in Richtung Projektor?**
- **Ist der Lichtempfangsbereich der Fernbedienung blockiert?**
- **War der Lichtempfangsbereich der Fernbedienung direkter Sonneneinstrahlung, Fluoreszenzlicht oder einer anderen leistungsstarken Lichtquelle ausgesetzt?**
- **Sind die Batterien korrekt eingesetzt?** [siehe Seite 22](#page-23-1)
- **Sind die Batterien leer?**
- **Sind die Batterien verkehrt herum eingesetzt worden?** [siehe Seite 22](#page-23-1)

## <span id="page-88-0"></span>**Die Projektion kann nicht beendet werden (nachdem der [Power] betätigt worden ist)**

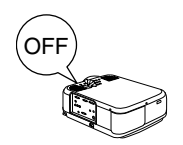

- **Leuchtet die Betriebskontrollanzeige orange?** Der Projektor wurde so entwickelt, dass die Betriebskontrollanzeige, auch wenn das Gerät ausgeschaltet wird, nicht erlischt. Die Betriebskontrollanzeige erlischt erst, wenn der Netzstecker aus der Steckdose gezogen wird.
- **Der Lüfter stoppt nicht.** Der Abkühlvorgang (zum Abkühlen der Lampe; die Betriebskontrollanzeige blinkt orange) erfolgt, nachdem das Gerät durch Betätigung des [Power] ausgeschaltet worden ist. Die Betriebskontrollanzeige leuchtet nach Abschluss des Abkühlvorgangs orange auf. Ziehen Sie dann den Netzstecker aus der Steckdose. \*Die Zeit, die das Abkühlen des Projektors in Anspruch nimmt, ist abhängig von der Umgebungstemperatur.

. . . . . . . . . . . . . . .

#### **Hinweis**

Wenn die Fehlfunktion auch nach Überprüfung der Ergebnisse aus den oben aufgeführten Inspektionen noch besteht, ziehen Sie den Netzstecker aus der Steckdose. Wenden Sie sich an Ihren Fachhändler.

# **Wartung**

**In diesem Abschnitt finden Sie Erläuterungen zur Pflege des Projektors, zum Auswechseln von Verbrauchsmaterial sowie andere Wartungshinweise.**

# <span id="page-89-0"></span>■ **Reinigung des Projektors, der Linse, und des Luftfilters**

Reinigen Sie den Projektor, wenn dieser verschmutzt ist oder wenn die Qualität der projizierten Bilder sich verschlechtert. Reinigen Sie den Luftfilter alle 100 Betriebsstunden.

# **∆ Warnung**

- · Dieser Projektor darf ausschließlich von qualifiziertem Wartungspersonal geöffnet werden. Der Projektor ist hinter der Abdeckung mit vielen Hochspannungsteilen bestückt, die einen elektrischen Schlag verursachen können. Wenden Sie sich für interne Inspektionen, Reparaturen, Einstellungen, Reinigungen und anderen Aufgaben an Ihren Fachhändler oder an die auf den Seiten [101](#page-102-0) aufgeführte, nächstgelegene Serviceadresse.
- Lassen Sie beim Umgang mit dem Netzstecker und dem Netzanschluss Vorsicht walten. Eine unsachgemäße Handhabung kann einen Ausbruch von Feuer oder einen elektrischen Schlag zur Folge haben. Bitte beachten Sie beim Umgang mit dem Netzstecker folgende Hinweise: ·Schließen Sie keine verschmutzten Stecker oder Steckverbinder an oder solche, an denen

Fremdpartikel haften. ·Stellen Sie sicher, dass die Stecker und Steckverbinder fest und bis zum Anschlag in die entsprechenden Anschlüsse gesteckt worden sind.

·Schließen Sie Stecker oder Steckverbinder niemals mit feuchten Händen an.

# Vorsicht

· Versuchen Sie niemals, die Lampe direkt nach der Verwendung auszuwechseln. Nichtbeachtung kann Verbrennungen oder Verletzungen verursachen. Warten Sie nach dem Ausschalten der Stromversorgung etwa eine Stunde, damit die Lampe sich ausreichend abkühlen kann.

Ziehen Sie beide Netzstecker bei Durchführung von Wartungsarbeiten von den entsprechenden Anschlüssen ab. Bei Nichtbeachtung dieser Hinweise kann es zu einem elektrischen Schlag kommen.

Schalten Sie das Gerät vor jeder Reinigung von Projektor-Teilen aus und ziehen Sie die Netzkabel ab.

# **Reinigung des Projektors**

- · Wischen Sie die verschmutzten Projektor-Teile vorsichtig mit einem weichen Tuch ab.
- · Wenn das entsprechende Teil stark verschmutzt ist, wischen Sie den Bereich mit einem Tuch ab, das zuvor mit einem mittelstarken, in Wasser verdünnten Reinigungsmittel angefeuchtet wurde. Wischen Sie die Flächen vorsichtig mit einem trockenen Tuch nach. Verwenden Sie auf keinen Fall Wachs, Benzin, Verdünner oder andere aktive Lösungsmittel. Bei Nichtbeachtung dieser Hinweise kann es zu Schäden oder abblätternder Farbe am Gehäuse kommen.

## <span id="page-90-1"></span>**Reinigung der Linse**

Reinigen Sie die Linse mit einem speziellen Fotopinsel und einem Spezialreinigungspapier für Linsen. Die Linsenoberfläche ist überaus empfindlich, lassen Sie äußerste Vorsicht walten und verwenden Sie ausschließlich weiche Materialien.

## <span id="page-90-0"></span>**Reinigung des Luftfilters**

Wenn der Luftfilter aufgrund von Ablagerungen und Staub blockiert wird, verringert sich die Belüftung und die Innentemperatur des Projektors steigt an. Dies kann zu Schäden führen. Kippen Sie den Projektor vorsichtig auf die Seite und reinigen Sie den Luftfilter mit einem Staubsauger, um zu verhindern, dass Schmutz und Staub in das Innere des Projektors gelangen.

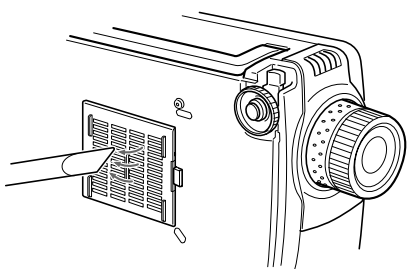

### **Hinweis**

- · Wenn es nicht mehr länger möglich ist, den Schmutz aus dem Luftfilter zu entfernen oder wenn der Luftfilter Sprünge aufweist, muss er ausgewechselt werden. Wenden Sie sich in diesem Fall an Ihren Fachhändler.
- · Im Lieferumfang befindet sich ein Ersatzluftfilter zusammen mit einer Ersatzlampe. Wechseln sie den Luftfilter zusammen mit der Lampe aus.

## <span id="page-91-0"></span>**Filterwechsel**

- *1* **Schalten Sie den Projektor aus und lassen Sie ihn abkühlen. Ziehen Sie dann die Netzkabel ab. Die Zeit, die das Abkühlen des Projektors in Anspruch nimmt, ist abhängig von der Umgebungstemperatur.**
- *2* **Entfernen des Luftfilters**

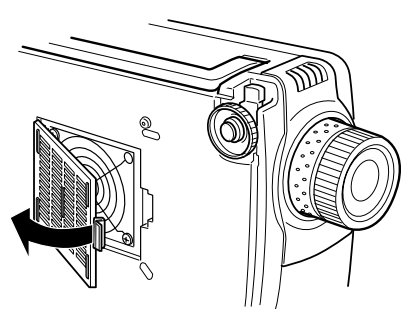

### **Hinweis**

Kippen Sie den Projektor zum Auswechseln des Luftfilters vorsichtig auf die Seite, um zu verhindern, dass Schmutz und Staub in das Innere des Projektors gelangen.

*3* **Setzen Sie einen neuen Luftfilter ein.**

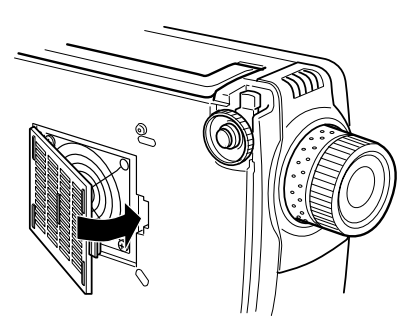

### **Hinweis**

- · Führen Sie die Halteklammern ein. Betätigen Sie dann die Rastvorrichtung, um den Luftfilter in der korrekten Position einrasten zu lassen.
- · Entsorgen Sie gebrauchte Luftfilter entsprechend den lokalen Entsorgungsvorschriften.

# <span id="page-92-0"></span>■ **Auswechseln der Lampe**

Wechseln Sie die Lampe unter folgenden Umständen aus (Modellnummer: ELPLP12). **Wenn die Meldung [Projektionslampe auswechseln] nach dem Projektionsstart dreißig Sekunden lang angezeigt wird.**

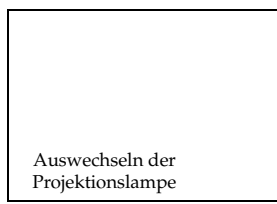

### **Wenn die Lampenkontrollanzeige orange blinkt**

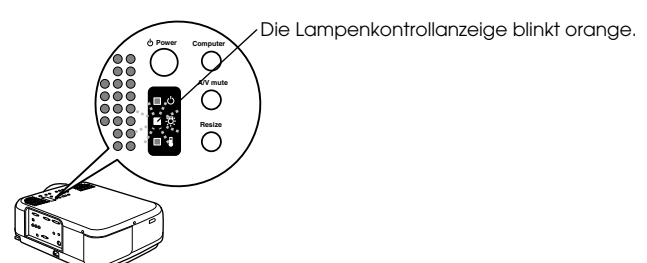

### **Wenn sich die Helligkeit und die Bildqualität unter die Ausgangsstufen verschlechtert haben.**

#### **Hinweis**

- · Wechseln Sie die Lampe aus, wenn diese nicht startet, auch wenn es eigentlich noch nicht an der Zeit ist, die Lampe auszuwechseln.
- · Wechseln Sie die Lampe so schnell wie möglich nach der Anzeige der Meldung aus, um die Qualität für Helligkeit und Bildqualität beizubehalten.
- · Die Meldung zum Auswechseln der Lampe wird nach ungefähr 1,400 Betriebsstunden ausgegeben, um das Beibehalten der Qualität für Helligkeit und Bildqualität zu gewährleisten. Obgleich die Meldung zum Auswechseln der Lampe nach ungefähr 1,400 Betriebsstunden angezeigt wird, kann es durch die individuellen Eigenschaften einer jeden Lampe und anderen Bedingungen sein, dass die Lampe vor Ablauf der 1,400 Betriebsstunden nicht mehr aufleuchtet. Halten Sie aus diesem Grund stets eine Ersatzlampe bereit.
- · Ersatzlampen können Sie bei Ihrem nächstgelegenen EPSON-Fachhändler kaufen.

# Warnung

Wenn die Lampe zerbrechen sollte, so handhaben Sie die Splitter sehr sorgfältig, um Verletzungen zu verhüten, und wenden Sie sich an Ihren Händler oder an ein EPSON-Fachhändler, um Reparatur durchführen zu lassen.

# **Lampenwechsel**

## *1* **Schalten Sie den Projektor aus und lassen Sie ihn abkühlen. Ziehen Sie dann die Netzkabel ab.**

Die Zeit, die das Abkühlen des Projektors in Anspruch nimmt, ist abhängig von der Umgebungstemperatur.

*2* **Warten Sie, bis sich die Lampe ausreichend abgekühlt hat, und entfernen Sie dann die Lampenabdeckung.**

- · Für ausreichende Abkühlung der Lampe ist etwa eine Stunde erforderlich.
- · Lösen Sie die Schraube, mit welcher die Lampenabdeckung befestigt ist, mit dem mit der Ersatzlampe mitgelieferten Schraubenzieher. Ziehen Sie die rechte Seite der Lampenabdeckung etwas nach vorne, um den Haken zu lösen, schieben Sie die Abdeckung nach links, und entfernen Sie dann die gesamte Abdeckung.

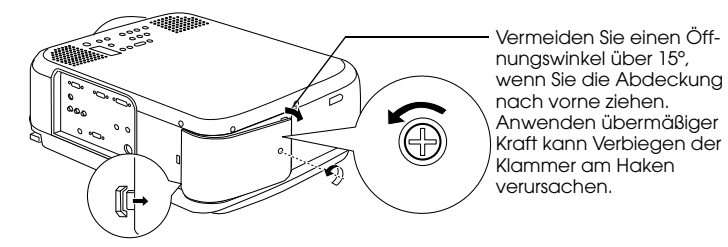

## *3* **Ziehen Sie die Lampe zur Seite.**

Lösen Sie die beiden Halteschrauben der Lampe und ziehen Sie die Lampe dann in ihre Richtung.

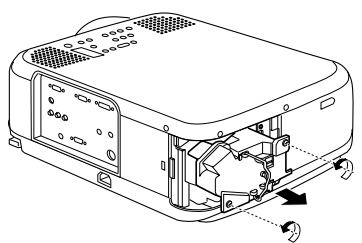

## *4* **Montieren Sie eine neue Lampe.**

Richten Sie die Lampe aus und drücken Sie sie bis zum Anschlag in die Halterung. Fixieren Sie sie dann mit Hilfe der beiden Halteschrauben.

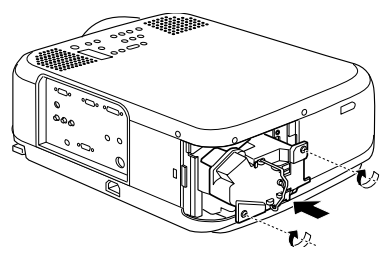

## *5* **Befestigen der Lampenabdeckung.**

Haken Sie den Haken an der linken Seite der Lampenabdeckung ein, bevor Sie den Haken an der rechten Seite einhaken, und ziehen Sie dann die Schraube an.

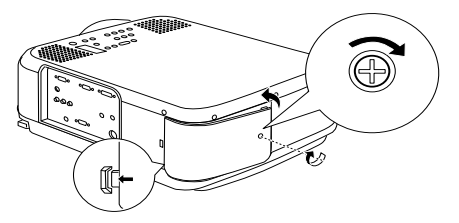

## **Hinweis**

- · Stellen Sie sicher, dass die Lampe und die Lampenabdeckung sicher angebracht worden sind. Bei lockerer Installierung leuchtet die Lampe nicht auf.
- · Im Lieferumfang befindet sich ein Ersatzluftfilter zusammen mit der Ersatzlampe. Wechseln sie den Luftfilter zusammen mit der Lampe aus.
- · Stellen Sie sicher, dass die Lampenbetriebszeit (Leuchtdauer) nach dem Auswechseln der Lampe wie folgt auf den Grundwert zurückgesetzt wird.

# **Zurücksetzen der Lampenbetriebszeit (Leuchtdauer)**

## *1* **Betätigen Sie fünf Sekunden lang oder länger die Taste [Hilfe].**

Zunächst wird das Menü Hilfe angezeigt, dann wird der Bildschirm für das Zurücksetzen der Lampenbetriebszeit (Leuchtdauer) aufgerufen.

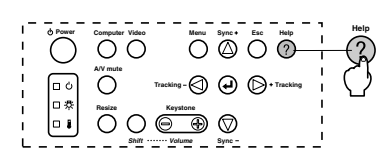

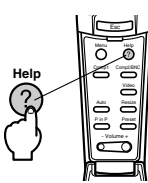

## *2* **Wählen Sie [Ja]**

Betätigen Sie zum Festlegen des gewünschten Menüpunkts die Taste [Tracking +,-] am Hauptgerät (drücken Sie die Taste [Enter] an der Fernbedienung weiter nach unten) und wählen Sie die Option [Ja].

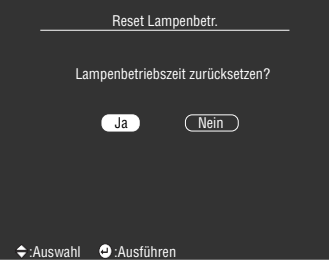

## *3* **Ausführung**

Betätigen Sie zum Ausführen dieser Funktion die Taste [<a>
[<a>
(Enter)] am Projektor oder die Taste [Enter] an der Fernbedienung.

# **Sonstiges**

**In diesem Abschnitt finden Sie Informationen über Zusatzgeräte und Service sowie Beschreibungen von Spezifikationen, Terminologie und anderen technischen Daten.**

<span id="page-95-0"></span>■ Optionale Teile

Die folgenden optionalen Teile sind Ihren Bedürfnissen entsprechend erhältlich.

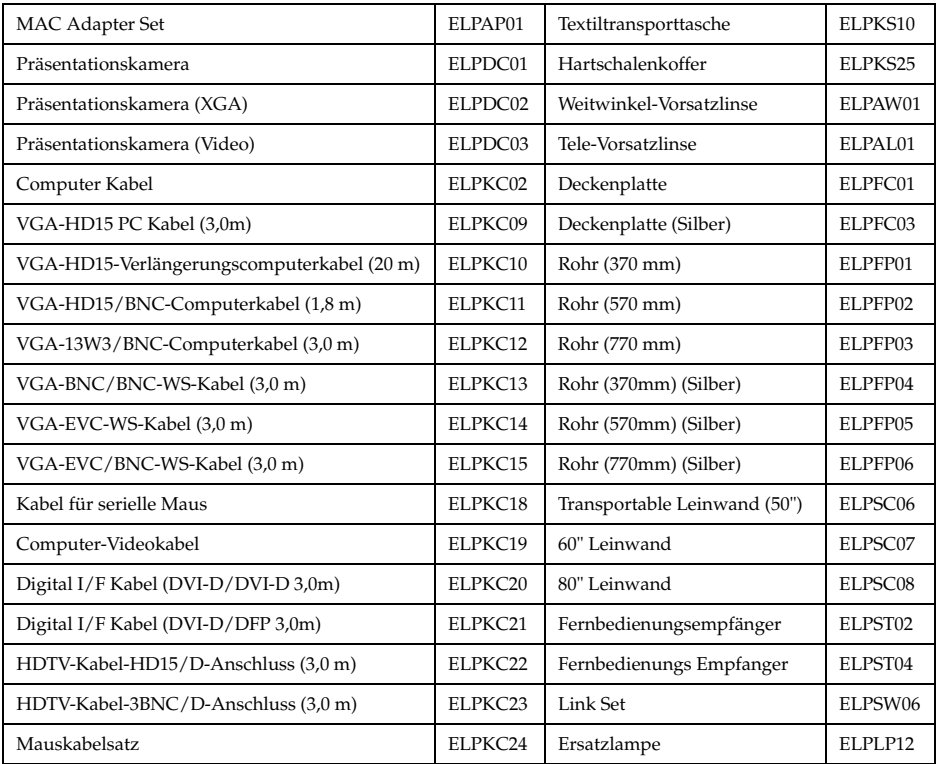

# ■ **Transport**

Der Projektor enthält viele Glas- und Präzisionsteile. Beachten Sie die folgenden Sicherheitsmaßnahmen, um Transportschäden am Projektor zu vermeiden.

## ● **Den Projektor zum Hersteller zur Reparatur usw. einsenden**

- · Verwenden Sie stets die Originalverpackung des Projektors.
- · Wenn die Verpackung nicht länger zur Verfügung steht, schützen Sie den Projektor, indem Sie ihn in ein stoßfestes Material wickeln und ihn anschließend in einen festen Pappkarton legen, um ihn so erschütterungsfrei transportieren zu können.

## ● **Bei häufigeren Transporten**

- · Legen Sie den Projektor in den optional erhältlichen Hart schalen Koffer (ELPKS25), und kennzeichnen Sie ihn für das Transportpersonal deutlich als Präzisionsinstrument. Beauftragen Sie dann den Transport.
- · Es ist ratsam, dass für den Transport Aufkleber mit der Aufschrift [Handle With Care Vorsicht, zerbrechlich!] am Hart schalen Koffer angebracht werden.

## ● **Wenn der Projektor getragen wird**

- · Verwenden Sie den optional erhältlichen Hart schalen Koffer (ELPKS25).
- · Nehmen Sie den Projektor bei Flügen als Kabinengepäck mit.
- \* Beachten Sie bitte, dass die Garantie keine Schäden an der Ausrüstung abdeckt, die vom Benutzer beim Transport des Projektors verursacht worden sind.

# <span id="page-97-0"></span>■ **Glossar**

In diesem Abschnitt finden Sie einfache Erklärungen, für die in diesem Handbuch verwendete Terminologie, für Artikel, zu denen ansonsten keine Erklärung gegeben wird und sonstige komplexe Abläufe.

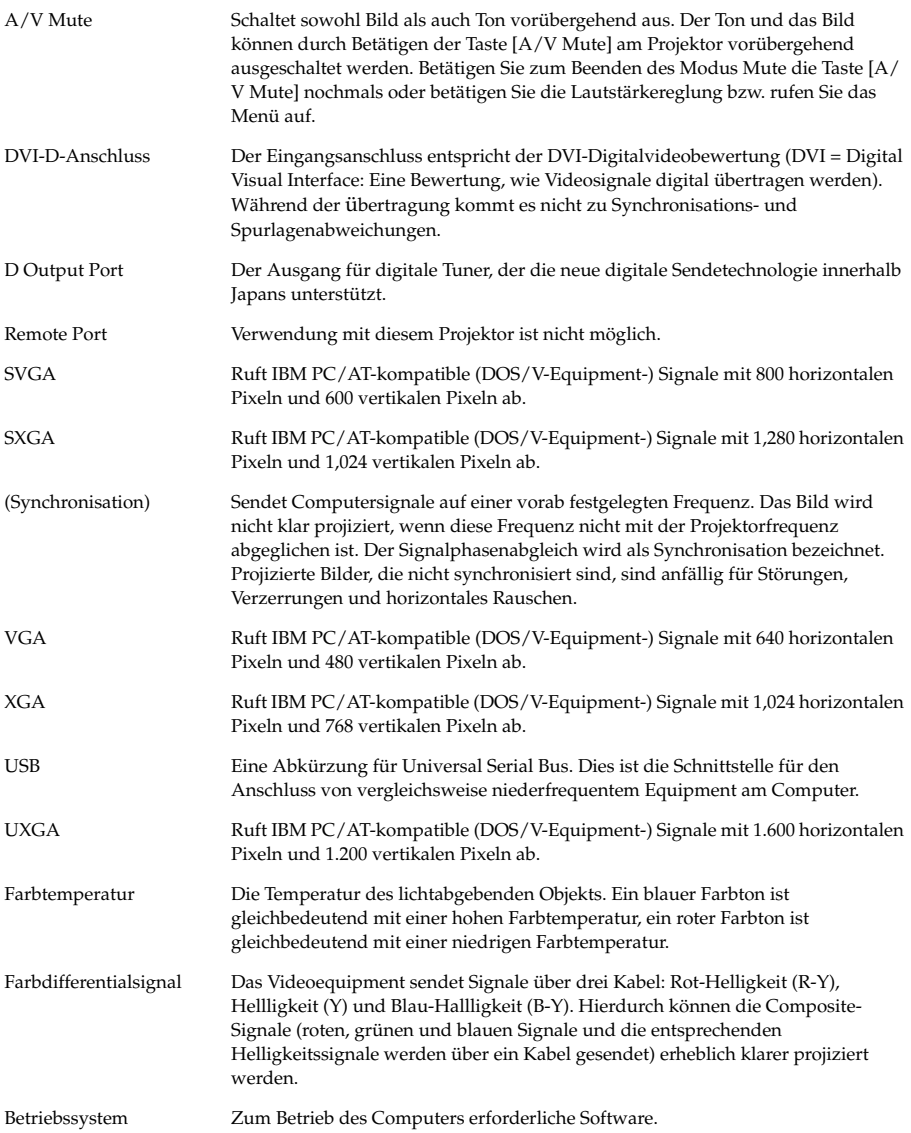

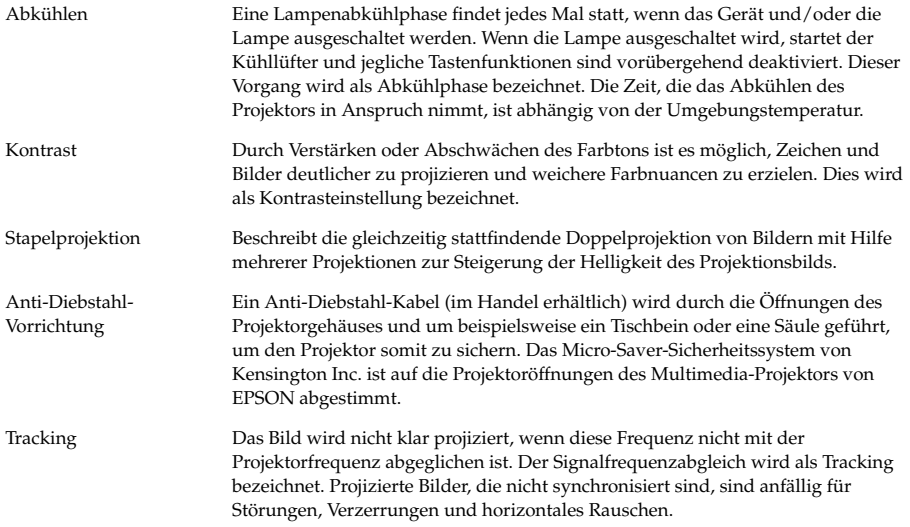

# ■ **Spezifikationen**

<span id="page-99-0"></span>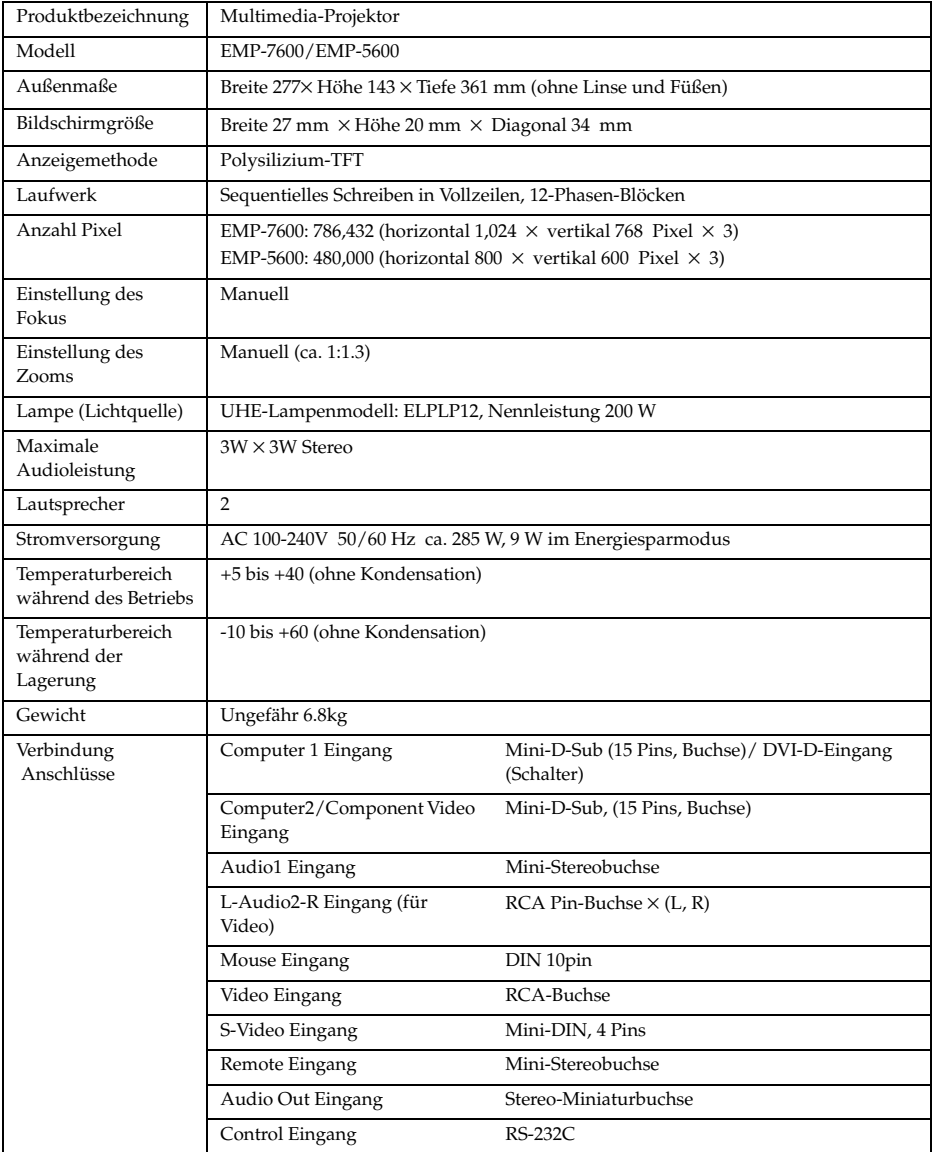

# <span id="page-100-0"></span>■ **Checkliste**

Bevor Sie sich an uns wenden, nehmen Sie sich bitte eine Kopie der Checkliste vor, und füllen die relevanten Punkte aus.

## ● **Bilder**

#### **Anfragedetails**

- 
- 
- ❒ Eine Meldung wird angezeigt
	- ❒ Kein Signal
	- ❒ Es erfolgt kein Bildsignaleingang
	- ❒ Der Projektor kann die Signale nicht empfangen
- ❒ Blauer Bildschirm (blauer Hintergrund)
- ❒ Projektionsmuster
- ❒ Logo (die Meldung wird nicht angezeigt)
- ❒ Das Gerät kann nicht eingeschaltet werden Das Bild ist zerteilt oder wird zu klein dargestellt ❒ Das Menü wird angezeigt ❒ Auf dem Bildschirm wird nichts angezeigt ❒ Es existiert ein Bildbereich, in dem nichts
	- angezeigt wird ❒ Das Bild ist kleiner als der Bildschirm
	- ❒ Der Bildschirm ist zu einer Trapezform verzerrt
	- ❒ Bestimmte Pixel fehlen
	- Das Bild ist nicht scharf
	- ❒ Das Bild ist verschwommen oder kann nicht fokussiert werden.
	- ❒ Es werden Streifen angezeigt
	- ❒ Das Bild flimmert ❒ Bestimmte Buchstaben fehlen
	-
	- Die Farbwiedergabe des Bildes ist schlecht oder zu dunkel
	- ❒ Dunkel
	- ❒ Die Farbwiedergabe ist schlecht oder zu dunkel (Computer)
	- ❒ Die Farbwiedergabe ist schlecht oder zu dunkel (Video)
	- ❒ Die Farbe ist unterschiedlich auf einem Computermonitor oder Fernseher

 Setup ❒ Sleep Mode ON ❒ Informationen (Computer) Lampenbetriebszeit H

**Menü**

- Frequenz H Hz SYNC-Polarität H ❒ Positive ❒ Negative
- 
- V □ Positive □ Negative<br>SYNC-Modus □ Separate □ Composite
	- ❒ Sync on Green
- Eingangsauflösung X<br>Aktualisierungsblatt Hz Eingangsaanssang ❒ Informationen (Video)
	- Lampenbetriebszeit
- Videosignalsystem ❒ AUTO
	- ❒ NTSC
	- ❒ Sonstige
- 
- 

Problembeschreibung

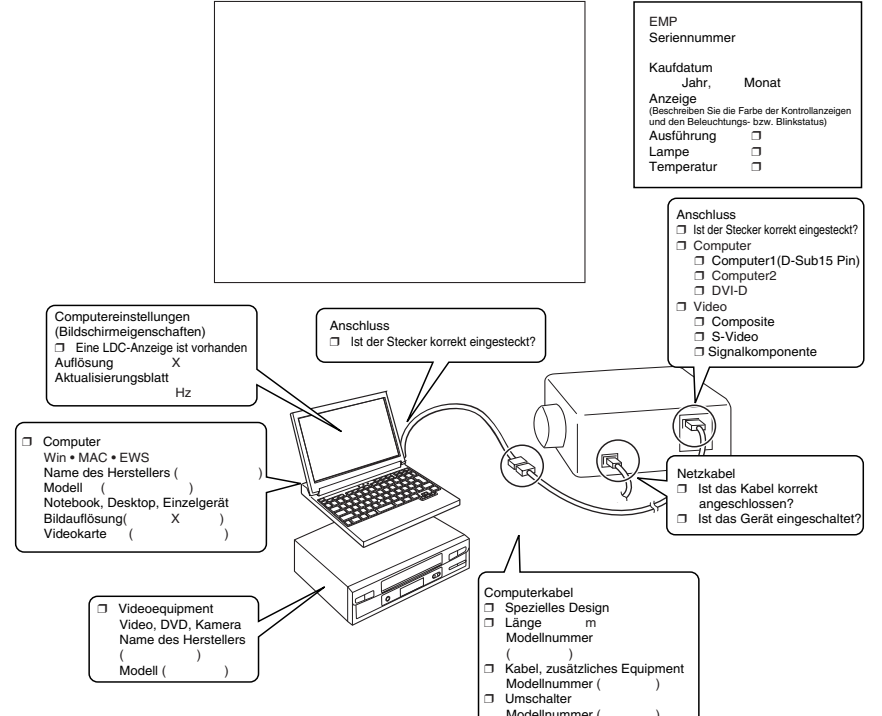

Wann tritt das Problem auf?

❒ Bevor Sie mit dem System arbeiten, nachdem Sie angefangen haben, mit dem System zu arbeiten.

コ Während Sie mit dem System arbeiten. コ Zu einem anderen Zeitpunkt. □ Mit einer anderen Häufigkeit.( )<br>( Wie häufig tritt das Problem auf? □ Immer. □ Gelegentlich (\_\_oft bei \_\_Anwendungen). □ Mit einer anderen Häufigkei Tritt immer dann auf, wenn folgende Aktion(en) ausgeführt wird/werd

## ● **Audiowiedergabe**

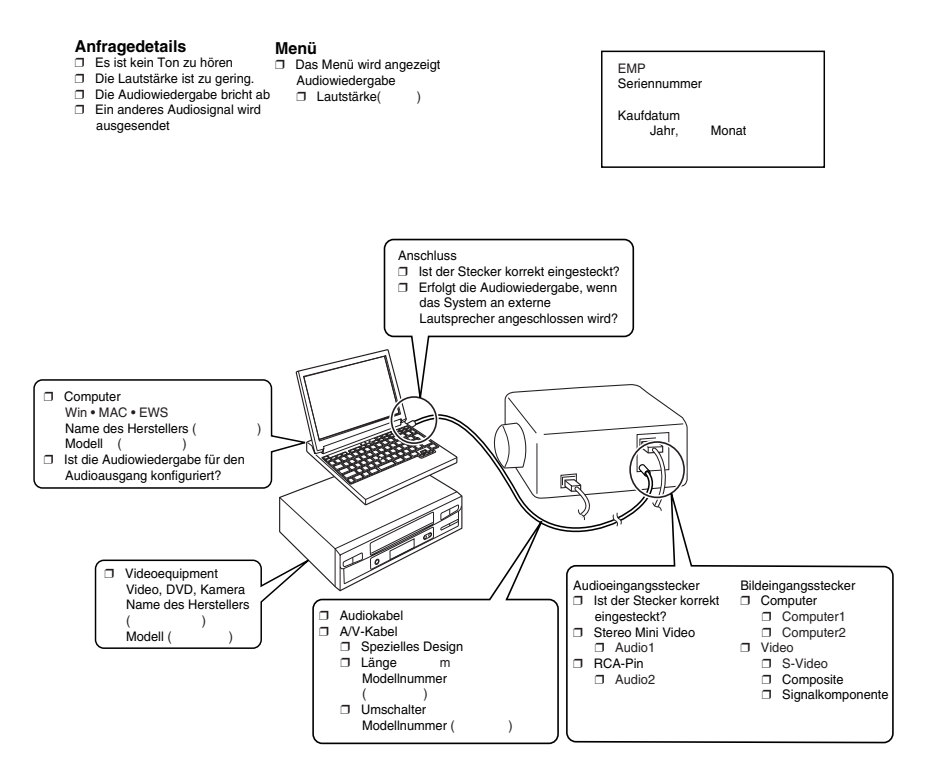

Wann tritt das Problem auf?

❒ Bevor Sie mit dem System arbeiten, nachdem Sie angefangen haben, mit dem System zu arbeiten.

 ❒ Während Sie mit dem System arbeiten. ❒ Zu einem anderen Zeitpunkt. ❒ Mit einer anderen Häufigkeit.( ) Wie häufig tritt das Problem auf? □ Immer. □ Gelegentlich (\_\_ oft bei \_\_ Anwendungen). □ Mit einer anderen Häufigkeit.( ) tenn folgende Aktion(en) ausgeführt wird/werden: \_<br>(

# <span id="page-102-0"></span>■ **Weltweit gültige Garantiebestimmungen**

Für dieses Produkt gilt eine weltweit gültige Garantie, so dass das Gerät in mehr als fünfundvierzig (45) Ländern weltweit zur Reparatur gegeben werden kann. Beachten Sie bitte, dass das Produkt nicht unter die hier aufgeführten Garantiebestimmungen fällt, sondern unter die Bestimmungen der im länderspezifischen Lieferumfang des Geräts enthaltenen Garantiekarte.

### **Die weltweit gültige Garantie für den Epson Multimedia-Projektor gilt in folgenden Ländern:**

#### <Europa>

·Österreich ·Belgien ·Bulgarien ·Kroatien ·Zypern ·Tschechien

·Dänemark ·Finnland ·Frankreich ·Deutschland ·Griechenland ·Ungarn

·Irland ·Italien ·Luxemburg ·Mazedonien ·Holland

Norwegen ·Portugal ·Polen ·Rumänien ·Slowakei ·Slowenien

·Spanien ·Schweden ·Schweiz ·Türkei ·Großbritannien ·Jugoslawien <Nord- und Mittelamerika>

·Kanada ·Costa Rica ·Mexiko ·Vereinigte Staaten von Amerika <Südamerika>

·Argentinien ·Brasilien ·Chile ·Kolumbien ·Peru ·Venezuela <Asien und Ozeanien>

·Australien ·Hongkong ·Japan ·Südkorea ·Malaysia ·Singapur ·Taiwan ·Thailand

#### **Die Garantie unterliegt folgenden Bedingungen und Konditionen:**

- 1) Die Garantie ist nur gültig, wenn das Produkt zusammen mit der Garantiekarte oder dem Kaufbeleg im Kaufland eingereicht wird.
- 2) Die Garantie gilt gemäß der Garantiebestimmungen und -konditionen von EPSON oder einem von EPSON ernannten Serviceunternehmen, in den, in diesem Handbuch, aufgeführten Ländern.
	- · Die Garantiezeit beträgt 12 Monate ab Kaufdatum.
	- · Die Garantie deckt die Kosten für Ersatzteile und Reparaturarbeiten gemäß den Bedingungen und Konditionen von EPSON für die Garantieleistungen ab.
- · Allgemein gilt, dass der Anwender für den Zeitraum der Reparatur kein Ersatzgerät erhält.
- 3) Die Garantie gilt nicht in den folgenden Situationen:
	- a. Bei Defekten an Verbrauchsartikeln (Lampen) oder optional erhältlichen Teilen
	- b. Wenn das Produkt aufgrund unsachgemäßer Handhabung beschädigt ist, während des Transports beschädigt wird oder auf eine nicht im Handbuch aufgeführte Weise behandelt wird.
	- c. Wenn Reparaturen oder Veränderungen nicht von EPSON oder einem von EPSON ernannten Serviceunternehmen durchgeführt worden sind.
	- d. Wenn Probleme aufgrund der Verwendung von optional erhältlichen Teilen oder Verbrauchsartikeln entstehen, die nicht von EPSON hergestellt wurden oder in anderer Form von EPSON für die Verwendung mit EPSON-Geräten autorisiert wurden.

#### **Hinweis:**

Das im Lieferumfang des Produkts enthaltene Netzkabel entspricht den

Stromversorgungsbedingungen des Kauflandes. Bei Verwendung des Produkts im Ausland muss ein speziell auf die Anforderungen des jeweiligen Landes abgestimmtes EPSON-Kabel gekauft werden.

### **Eine Liste der Kontaktadressen in bezug auf die weltweit gültige Garantie des EPSON Multimedia-Projektors**

Diese Liste der Kontaktadressen gilt ab dem 1. Dezember 2000. Die neuesten Informationen finden Sie stets auf der entsprechenden Homepage. Wenn keine Internetadresse angegeben ist, gehen Sie auf die Hauptseite unter www.epson.com.

#### **<EUROPE>**

**AUSTRIA : EPSON Support Center Austria** Tech. Help Desk: 00491805 235470 Web Address: http://www.epson.at

#### **BELGIUM :**

**EPSON Support Center BeNeLux** Tech. Help Desk: 032 70222082 Web Address: http://www.epson.be

#### **BULGARIA : PROSOFT**

6. AI Jendov Str. BG-1113 Sofia Tel: 00359.2.730.231 Fax: 00359.2.9711049 E-mail: Prosoft@internet-BG.BG

#### **CROATIA : Recro d.d.**

Trg. Sportova 11 HR-10000 Zagreb Tel: 00385.1.6350.777 Fax: 00385.1.6350.716 E-mail: recro@recro.hr Web Address: http://www.recro.hr

#### **CYPRUS : CTC- INFOCOM**

6a. lonos Str., Engomi P. O. Box 1744 2406 Nicosia, Cyprus Tel: 00357.2.458477 Fax: 00357.2.668490

#### **CZECH : EPRINT s.r.o.**

Stresovicka 49 CZ-16200 Praha 6 Tel: 00420.2.20180610 Fax: 00420.2.20180611 E-mail: eprint@mbox.vol.cz

#### **FINLAND :**

Tech. Help Desk: 0800.523010 (note. Some geographical areas excluded)

## **FRANCE :**

**EPSON France,** 68 bis rue Marjolin, F-92300 Levallois, Tech. Help Desk: 01.49.61.33.95 Web Address: http://www.epson.fr

## **GERMANY :**

**EPSON Deutschland GmbH** Zülpicher Straße 6 D-40549 Düsseldorf Tech. Help Desk: 01805 235470 Web Address: http://www.epson.de

#### **GREECE :**

#### **Pouliadis Ass. Corp.**

Aristotelous St. 3 GR-19674 Athens Tel: 0030.1.9242072 Fax: 0030.1.9441066

### **HUNGARY :**

**R.A. Trade Kft.** Petöfi Sandor u. 64 H-2040 Budaör

Tel: 0036.23.415.317 Fax: 0036.23.417.310

#### **IRELAND :**

Tech. Help Desk: 01.6799016

#### **LUXEMBURG :**

#### **EPSON Support Center BeNeLux**

Tech. Help Desk: 0032 70 222082 Web Address: http://www.epson.be

#### **MACEDONIA :**

**Rema Kompjuteri d.o.o.** St. Naroden Front 19a lok 16 91000 Skopje/ Macedonia Tel: 00389.91.118159 Fax: 00389.91.118159

#### **NETHERLANDS :**

#### **EPSON Support Center BeNeLux** Tech. Help Desk: 043 3515752

Web Address: http://www.epson.nl

#### **NORWAY :**

Tech. Help Desk: 800.11828

## **POLAND :**

### **FOR EVER Sp. z.o.o.**

Ul. Frankciska Kawy 44 PL- 01-496 Warszawa Tel: 0048.22.638.9782 Fax: 0048.22.638.9786 E-mail: office@for-ever.com.pl

### **PORTUGAL :**

#### **EPSON Portugal, S.A.**

Rua do Progresso, 471-1 Perafita- Apartado 5132 Tech. Help Desk: 0808 200015 Web Address: http://www.epson.pt

#### **ROMANIA :**

#### **MB Distribution S.R. L.**

162, Barbu Vacarescu Blvd. Sector 2 RO- 71422 Bucharest Tel: 0040.1.2300314 Fax: 0040.1.2300313 E-mail: office@mbd-epson.ro

### **DENMARK :**

Tech. Help Desk: 80881127

## **SLOVENIA :**

**Repro Ljubljana d.o.o.**

Smartinska 106 SLO-1001 Ljubljana Tel: 00386.61.1853411 Fax: 00386.61.1400126

#### **SPAIN : EPSON IBERICA, S.A.**

Avda. Roma 18-26, 08290 Cerdanyola del Vallès, Barcelona, SPAIN Centro At. al Cliente: 902.404142 E-mail: soporte@epson.es Web Address: http://www.epson.es

#### **SWEDEN :**

Tech. Help Desk: 08 445 1258

### **ITALY: EPSON Italia s.p.a.**

Assistenza e Servizio Clienti Viale F. Lli Casiragi, 427 20099 Sesto San Giovanni (MI) Tech. Help Desk: 02.29400341 Web Address: http://www.epson.it

#### **SWITZERLAND : EXCOM Service AG**

Moosacher Str. 6 6 CH-8820 Wädenswil Tel: 01.7822111 Fax: 01.7822349 Web Address: http://www.excom.ch

#### **TURKEY :**

**Romar Pazarlama Sanayi ve TIC. A.S.**

Rihtim Cad. No. 201 Tahir Han TR-Karaköy-Istanbul Tel: 0090.212.2520809 Fax: 0090.212.2580804

#### **SLOVAKIA :**

#### **Print Trade spol. s.r.o.**

Cajkovskeho 8 SK-98401 Lucenec Tel: 00421.863.4331517 Fax: 00421.863.4325656 E-mail: Prntrd@lc.psg.SK Web Address: http://www.printtrade.sk

#### **UNITED KINGDOM : EPSON (UK) Ltd.**

Campus 100, Maylands Avenue Hemel Hempstead, Herts, HP2 7TJ Tech. Help Desk: 0990 133640 Web Address: http://www.epson.uk

#### **YUGOSLAVIA : BS Procesor d.o.o.**

Hadzi Nikole Zivkovica 2 11000 Beograd Tel: 00381.11.639610 Fax: 00381.11.639610

### **<NORTH, CENTRAL AMERICA & CARIBBEAN ISLANDS>**

#### **CANADA :**

#### **Epson Canada, Ltd.**

100 Mural Street, Suite 300 Richmond Hill, Ontario CANADA L4B IJ3 Tel: 905-709-3839 Web Address: http://www.epson.com

#### **COSTA RICA :**

**Epson Costa Rica, S.A.** Embajada Americana, 200 Sur y 300 Oeste San Jose, Costa Rica Tel: (50 6) 296-6222 Web Address: http://www.epsoncr.com

#### **MEXICO :**

#### **Epson Mexico, S.A. de C.V.**

AV. Sonora #150 Mexico, 06100, DF Tel: (52 5) 328-4008 Web Address: http://www.epson.com.mx

#### **U. S. A. :**

#### **Epson America, Inc.** 3840 Kilroy Airport Way Long Beach, CA90806 Tel: (562) 276-4394 Web Address: http://www.epson.com

Weltweit gültige Garantiebestimmungen - 103

#### **<SOUTH AMERICA>**

#### **ARGENTINA :**

#### **Epson Argentina S.A.**

Avenida Belgrano 964/970 (1192), Buenos Aires Tel: (54 11) 4346-0300 Web Address: http://www.epson.com.ar

## **BRAZIL :**

#### **Epson Do Brasil Ltda.**

Av. Tucunare, 720 Tambore Barueri, Sao Paulo, SP 06460-020 Tel: (55 11) 7295-1757 Web Address: http://www.epson.com.br

#### **<ASIA & OCEANIA>**

#### **AUSTRALIA : EPSON AUSTRALIA PTY LIMITED**

70 Gibbes Street Chatswood NSW 2067 AUSTRALIA Tel: 1300 361 054 Web Address: http://www.epson.com.au

#### **HONGKONG :**

#### **EPSON Technical Support Centre (Information Centre)**

Rooms 4706-4710, China Resources Building, 26 Harbour Road, Wan Chai, HONG KONG Tech. Hot Line: (852) 2585 4399 Fax: (852) 2827 4383 Web Address: http://www.epson.com.hk

#### **JAPAN : SEIKO EPSON CORPORATION SHIMAUCHI PLANT**

VD Customer Support Group: 4897 Shimauchi, Matsumoto-shi, Nagano-ken, 390-8640 JAPAN Tel: 0263-48-5438 Fax: 0263-48-5680 http://www.i-love-epson.co.jp

## **CHILE :**

#### **Epson Chile S.A.**

La Concepcion 322 Providencia, Santiago Tel: (562) 236-2543 Web Address: http://www.epson.cl

#### **COLOMBIA : Epson Colombia Ltda.**

Diagonal 109, 15-49 Bogota, Colombia Tel: (57 1) 523-5000 Web Address: http://www.epson.com.co

#### **PERU :**

**Epson Peru S.A.** Av. Del Parque Sur #400 San Isidro, Lima, Peru Tel: (51 1) 224-2336 Web Address: http://www.epson.com

#### **VENEZUELA : Epson Venezuela S.A.**

Calle 4 con Calle 11-1 La Urbina Sur Caracas, Venezuela Tel: (58 2) 241-0433 Web Address: http://www.epson.com.ve

### **KOREA : EPSON KOREA CO., LTD**

17F HANSOL Bldg., 736-1, Yaoksam-dong Kangnam-gu, Seoul, 135-080, KOREA Tel: 2-553-3515 Fax: 2-5584271 http://www.epson.co.kr

#### **MALAYSIA : EPSON TRADING (MALAYSIA) SDN. BHD.**

No. 21 Jalan U 1/19, Seksyen U1, Hicom-grenmarie Industrial Park, 40150 Shan Alam, Selangor Darul Ehsan Tel: 03-5191366 Fax: 03-5191386

#### **SINGAPORE : EPSON SINGAPORE PTE. LTD.**

401 Commonwealth Drive #01-01 Haw Par Technocentre SINGAPORE 149598 Tel: 4722822 Fax: 4726408

#### **TAIWAN : EPSON Taiwan Technology & Trading Ltd.**

10F, No.287, Nanking East Road, Section 3, Taipei, Taiwan, China Tel: 02-2717-7360 ext. 327 Fax: 02-2713-2155 http://www.epson.com.tw

## **THAILAND :**

#### **EPSON (Thailand) Co., Ltd.**

24th Floor, Empire Tower, 195 South Sathorn Road, Yannawa, Sathorn, Bangkok 10120, Thailand Tel: 6700680 Ext. 309,316,317 Fax: 6700688 http://www.epson.co.th

#### **EPSON Technical Center**

21st Floor, Payathai Tower, 128/227 Payathai Road, Rachataewee, Bangkok 10400, Thailand Tel: 6120291~3 Fax: 2165005 http://www.epson-tech.in.th

# ■ **Index**

# *Symbole*

[Shift]-Taste [17](#page-18-0)

# *Zahlen*

13W3 [32](#page-33-0) 15-stif[tiger Mini-D-sub-Anschluss](#page-33-1) [31](#page-32-0) 5BNC 32

# *A*

A/V Mute [72](#page-73-1) Abgleich der Füße [49](#page-50-0) Abkühlen [47](#page-48-0), [77](#page-78-0) Alle zurücksetzen [74](#page-75-1) Anschluss der Audiowiedergabe [35](#page-36-0) Anschluss der Maus [\(Funktion](#page-38-0)  schnurlose Maus) 37 Anschluss d[es Projektors an einen](#page-29-1)  Computer 28 Anschluss des Videoequipments [39](#page-40-0) Anschluss von zwei Computern [33](#page-34-1) Anwend[erlogo speichern](#page-20-0) [73](#page-74-1) Anzeige 19 Audio Kabel [35](#page-36-1) Audio1 Eingang [18](#page-19-0) Audiowiedergabe [70](#page-71-1) Auflösung [28](#page-29-3), [69](#page-70-3) Ausführen [73](#page-74-2), [74](#page-75-2) Auswechseln der Lampe [91](#page-92-0) Auswechseln des Luftfilters [90](#page-91-0) Automatische Einstellung [52](#page-53-1)

# *B*

Balken [62](#page-63-0), [71](#page-72-0) Batterieabdeckung [21](#page-22-0), [23](#page-24-0) Bedienfeld [14](#page-15-0), [16](#page-17-0) Bildanzeigen [7](#page-8-0) Bilder beenden [59](#page-60-0) Bilder v[ergrößern \(Zoomfunktion\)](#page-70-2) [59](#page-60-0) Bildlage 69 Bildschirmgröße [26](#page-27-0) Bildsignale [40](#page-41-1)

# *C*

Checkliste [99](#page-100-0) Comp1 [45](#page-46-1) Comp2/ YCbCr [45](#page-46-2) Composite[-Bildsignale](#page-46-3) [39](#page-40-1) Computer 45 Computer1 Mini D-Sub 15pin Port [17](#page-18-1), [31](#page-32-1) Computer1[-DVI-D Eingang](#page-73-2) [17](#page-18-2) Computer2 72 Computer2/Co[mponent Video](#page-19-2) [18](#page-19-1) Control Eingang 18 Cursor [60](#page-61-0) Cursor/Stempel [71](#page-72-1) Cursor-Geschwindigkeit [71](#page-72-2)

# *D*

Deckenmontierter Projector [25](#page-26-0) Deckenprojektion [73](#page-74-3) Die Effektfunktion [60](#page-61-2) Die Funktion A/V Mute [57](#page-58-0) Die Funktion Fixieren [57](#page-58-1) Die Funktion P i[n P \(Bild-In-Bild\)](#page-43-0) [63](#page-64-1) Digital Eingang 42 digitaler Tuner [41](#page-42-1)

# *E*

Effekte aufheben [62](#page-63-1) Einstellung der Bildqualität [52](#page-53-2) Einstellung der Lautstärke [64](#page-65-0) Einstellung der Projektionsgröße [50](#page-51-0) Einstellung de[r Projektorposition](#page-73-3) [49](#page-50-1) Einstellungen 72 Einstellungswerte [53](#page-54-1) Empfang[sbereich der Fernbedienung](#page-74-4) [19](#page-20-1) Erweitert 73 Esc-Taste [16](#page-17-1), [20](#page-21-0) E-Zoom-Funktion [59](#page-60-1)

## *F*

Farbdifferential [40](#page-41-2) Farbeinstellung [73](#page-74-0) Farben [69](#page-70-5) Farbtemperatur [73](#page-74-5) Farbton [69](#page-70-6)

Fehlerbehebung [77](#page-78-1) Feld [60](#page-61-1), [71](#page-72-3) Fenster vergrö[ßern/verkleinern](#page-59-2) [58](#page-59-1) Fensteranzeige 58 Fernbedienung [22](#page-23-2) Fernb[edienungsempfänger](#page-53-0) [14](#page-15-1), [15](#page-16-0) Fokus 52 Fokusring [14](#page-15-2), [52](#page-53-3) Frequenz [28](#page-29-4) Funktionen [54](#page-55-0) Fußabgleichhebel [14](#page-15-3), [49](#page-50-2)

# *G*

Gamma [69](#page-70-7) Geeigne[te Computer](#page-97-0) [28](#page-29-5) Glossar 96

# *H*

Halbtransparent [25](#page-26-1) Handgriff [14](#page-15-4) Hauptmenüs [65](#page-66-0) Helligkeit [69](#page-70-1) Hilfefunktionen [55](#page-56-0) Hinterer Fuß [16](#page-17-2) Höhen [70](#page-71-2)

# *I*

Informationen [74](#page-75-3) Installationsverfahren [24](#page-25-1)

## *K*

Kein Signal [72](#page-73-4) Keystone [72](#page-73-5) Komponent [40](#page-41-3) Kontrast [69](#page-70-4) Korrektur der Trapezverzerrung [51](#page-52-0)

## *L*

Lampenkontrollanzeige [14](#page-15-5), [78](#page-79-0) L-Audio2-R Eingang [18](#page-19-3), [39](#page-40-2) L-Audio2-R Ports [39](#page-40-3) Lautsprecher [14](#page-15-6) Linksklick [38](#page-39-0)

Linsenabdeckung [43](#page-44-1), [48](#page-49-0) Luftauslass [14](#page-15-7) Luftfilter (Ansaugeinlass) [16](#page-17-3)

## *M*

Maus Eingang [18](#page-19-4) Maximale Audioleistung [98](#page-99-0) Menü Alle zurücksetzen [66](#page-67-0) Menü An[wender logo](#page-66-1) [66](#page-67-1) Menü Bild 65 Menü Effekt [66](#page-67-2) Menü Erweiterte Einstellungen [66](#page-67-3) Menü Informationen [66](#page-67-4) Menü Klang [66](#page-67-5) Menü Setup [65](#page-66-2), [66](#page-67-6) Menükonfiguration [65](#page-66-3) Menüs ansteuern [67](#page-68-0)

## *N*

Netzeingang [43](#page-44-2) Netzkabel [43](#page-44-3) Netzschalter Power [16](#page-17-4), [19](#page-20-2), [44](#page-45-6)

## *P*

P in P [20](#page-21-1), [72](#page-73-6) Preset [70](#page-71-3) Projektion [43](#page-44-4) Projektion beenden [47](#page-48-1) Projektionsabstand [26](#page-27-1) Projektionsausschnitt [57](#page-58-2) Projektionswinkel [27](#page-28-0) Projekt[or-Mausanschluss Maus](#page-73-7) [37](#page-38-1) Prompt 72

## *R*

Rechtsklick [38](#page-39-1) Reichweite [22](#page-23-0) Reinigung des Luftfilters [89](#page-90-0) Reinigung des Projektors, Reinigung der Linse, Reinigu[ng des Luftfilters](#page-20-3) [88](#page-89-0) Remote Control 19 Remote Port [18](#page-19-5) Reset [70](#page-71-4), [71](#page-72-4), [72](#page-73-8), [73](#page-74-6) RGB-Bil[dsignale](#page-70-6) [42](#page-43-1)
Rückprojektion [73](#page-74-0) Ruhemodus [72](#page-73-0), [80](#page-81-0)

# *S*

Schalter [\[R/C ON OFF\]](#page-70-0) [19](#page-20-0), [44](#page-45-0) Schärfe 69 Sicherheitshinweise [8](#page-9-0) Spezifikationen [98](#page-99-0) Spotlight [61](#page-62-0), [71](#page-72-0) Sprache [73](#page-74-1) Start der Projektion [44](#page-45-1) Start-Anzeige [73](#page-74-2) Steckdose [14](#page-15-0), [44](#page-45-2), [77](#page-78-0) Stempel [60](#page-61-0) S-Video Eingang [18](#page-19-0), [39](#page-40-0) S-Videosignalen [39](#page-40-1) Sync. [69](#page-70-1) Synchronisation [53](#page-54-0)

# *T*

Taste [21](#page-22-0) Taste [Auto] [20](#page-21-0) Taste [Volume] [20](#page-21-1) Taste A/V Mute [17](#page-18-0), [19](#page-20-1) Taste Computer [16](#page-17-0) Taste Effect [19](#page-20-2), [71](#page-72-1) Taste Enter [17](#page-18-1), [20](#page-21-2) Taste E-Zoom [19](#page-20-3) Taste Freez[e \(Fixieren\)](#page-18-2) [19](#page-20-4) Taste Help 17 Taste Keyst[one \(Trapezverzerrung\)](#page-20-5) [17](#page-18-3) Taste Light 19 Taste Menü [16](#page-17-1), [67](#page-68-0) Taste Resize [17](#page-18-4), [21](#page-22-0) Taste Sync [16](#page-17-2) Taste Tracking [17](#page-18-5) Taste Video [16](#page-17-3), [20](#page-21-3) Teile, Bezeichnung[en und Betrieb](#page-14-0) [14](#page-15-1) Temperaturbereich 13 Temperatur[bereich während der](#page-99-1)  Lagerung 98 Temperaturbereich während des Betriebs [98](#page-99-2) Tempe[raturkontrollanzeige](#page-71-0) [14](#page-15-2), [79](#page-80-0) Tiefen 70 Tracking [53](#page-54-1), [69](#page-70-2)

Transport [95](#page-96-0)

## *U*

überhitzt [79](#page-80-1) Umschalter [17](#page-18-6) Unterbildschirm [63](#page-64-0) Untermenü [65](#page-66-0)

# *V*

Verwendung [dieses Handbuchs](#page-71-1) [7](#page-8-0) Video [45](#page-46-0), [69](#page-70-3), 70 Video Eingang [18](#page-19-1), [39](#page-40-2) Videosignal [70](#page-71-2) Volume [64](#page-65-0), [70](#page-71-3) Vorderer Fuß [14](#page-15-3), [16](#page-17-4), [48](#page-49-0), [49](#page-50-0) Voreinstellung [21](#page-22-1), [53](#page-54-2)

## *W*

Weltweit gültige Garantiebestimmungen [101](#page-102-0)

# *Z*

Zoom [50](#page-51-0) Zoomring [14](#page-15-4) Zulässiger Temperaturbereich [13](#page-14-1)

# **DECLARATION of CONFORMITY**

according to ISO/IEC Guide 22 and EN 45014

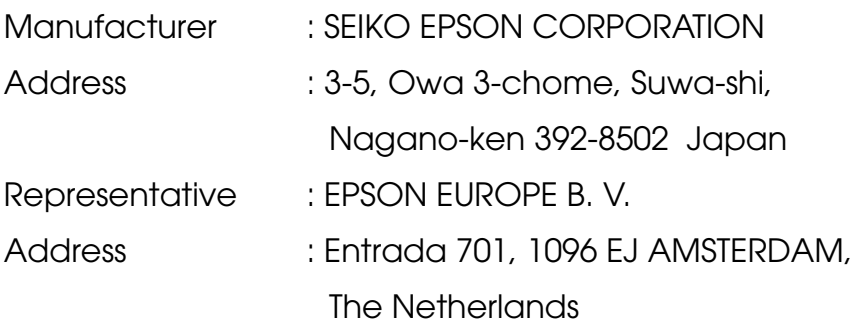

Declares that the Product

Kind of Equipment : LCD Projektor

Model : ELP-7600/5600 / EMP-7600/5600

Conforms to the following Directives and Norm(s)

# **Directive 89/336/EEC**

- : EN 55022
- : EN 55024
- : EN61000-3-2
- : EN61000-3-3

# **Directive 73/23/EEC**

: EN 60950

# **DECLARATION of CONFORMITY**

According to 47CFR, Part 2 and 15 for

# **Class B Personal Computers and Peripherals; and/or CPU Boards and Power Supplies used with Class B Personal Computers**

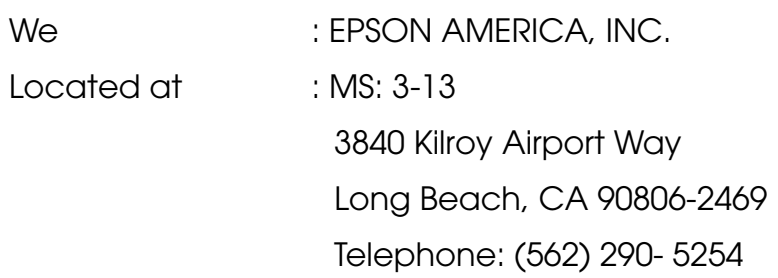

Declare under sole responsibility that the product identified herein, complies with 47CFR Part 2 and 15 of the FCC rules as a Class B digital device. Each product marketed, is identical to the representative unit tested and found to be compliant with the standards. Records maintained continue to reflect the equipment being produced can be expected to be within the variation accepted, due to quantity production and testing on a statistical basis as required by 47CFR 2.909. Operation is subject to the following two conditions : (1) this device may not cause harmful interference, and (2) this device must accept any interference received, including interference that may cause undesired operation.

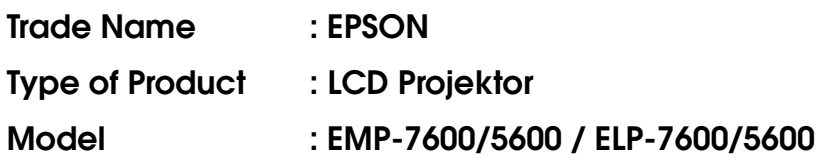

#### **FCC Compliance Statement For United States Users**

This equipment has been tested and found to comply with the limits for a Class B digital device, pursuant to Part 15 of the FCC Rules. These limits are designed to provide reasonable protection against harmful interference in a residential installation. This equipment generates, uses, and can radiate radio frequency energy and, if not installed and used in accordance with the instructions, may cause harmful interference to radio or television reception. However, there is no guarantee that interference will not occur in a particular installation. If this equipment does cause interference to radio and television reception, which can be determined by turning the equipment off and on, the user is encouraged to try to correct the interference by one or more of the following measures.

- Reorient or relocate the receiving antenna.
- Increase the separation between the equipment and receiver.
- Connect the equipment into an outlet on a circuit different from that to which the receiver is connected.
- Consult the dealer or an experienced radio/TV technician for help.

#### **WARNING**

The connection of a non-shielded equipment interface cable to this equipment will invalidate the FCC Certification or Declaration of this device and may cause interference levels which exceed the limits established by the FCC for this equipment. It is the responsibility of the user to obtain and use a shielded equipment interface cable with this device. If this equipment has more than one interface connector, do not leave cables connected to unused interfaces. Changes or modifications not expressly approved by the manufacturer could void the user's authority to operate the equipment.

## **For Canadian Users**

This digital apparatus does not exceed the Class B limits for radio noise emissions from digital apparatus as set out in the radio interference regulations of the Canadian Department of Communications. Le présent appareil numérique n'émet pas de bruits radioélectriques dépassant les limites applicables aux appareils numériques de Classe B prescrites dans le règlement sur le brouillage radioélectrique édicté par le Ministère des Communications du Canada.

Alle Rechte vorbehalten. Kein Teil dieser Publikation darf ohne schriftliche Genehmigung der SEIKO EPSON CORPORATION in irgendeiner Form reproduziert oder in einem System gespeichert werden, das zur Wiedergabe geeignet ist. Es darf ohne vorherige schriftliche Genehmigung von SEIKO EPSON CORPORATION weder in irgend einer Form übertragen, noch elektronisch oder mechanisch bearbeitet oder photokopiert bzw. aufgenommen werden. Es wird keine patentrechtliche Verantwortung für die Informationen in diesem Handbuch übernommen. Weiterhin wird keine Verantwortung für Folgeschäden übernommen, die sich aus der Benutzung dieser Publikation ergeben können.

Weder SEIKO EPSON CORPORATION noch seine angeschlossenen Organisationen haften gegenüber dem Käufer oder dritten Parteien für Beschädigungen, Verlust oder Kosten. Es wird auch keine Haftung für Folgekosten übernommen, die dem Käufer oder dritten Parteien als Ergebnis von Unfällen, Falschbedienung, dem Mißbrauch mit diesem Gerät oder nicht autorisierten Modifikationen, Reparaturen oder Abänderungen an diesem Produkt entstehen. Das gilt auch für die Nichtbeachtung der genauen Anweisungen (außer U.S.) der Bedienungs- und Wartungsanweisungen der SEIKO EPSON CORPORATION.

SEIKO EPSON CORPORATION haftet nicht für Schäden oder Probleme, die durch die Benutzung von Zubehör- oder Verbrauchsprodukten entstanden sind, die keine Original EPSON-Produkte sind oder die nicht von der SEIKO EPSON CORPORATION als zugelassene EPSON-Produkte gekennzeichnet sind.

EPSON ist ein eingetragenes Warenzeichen und PowerLite ist ein Warenzeichen der SEIKO EPSON CORPORATION.

**Allgemeiner Hinweis:** Die folgenden Warenzeichen und eingetragenen Warenzeichen sind Eigentum ihrer entsprechenden Besitzer und dienen in dieser Publikation nur zur Beschreibung.

- EPSON / Seiko Epson Corp.
- Macintosh, Powerbook / Apple Computer Corp.
- IBM / International Business Machines, Inc.
- Windows / Microsoft Corp.

Weitere Produktnamen, die hier nur zur Beschreibung benutzt werden, sind Warenzeichen ihrer betreffenden Firmen. EPSON weist jegliche Rechte an diesen Marken von sich.

# **EPSON®**

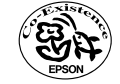

402202700(9001087)

Printed in Japan 02.03-.1A(C01)

Auf 100% Recyclingpapier gedruckt.